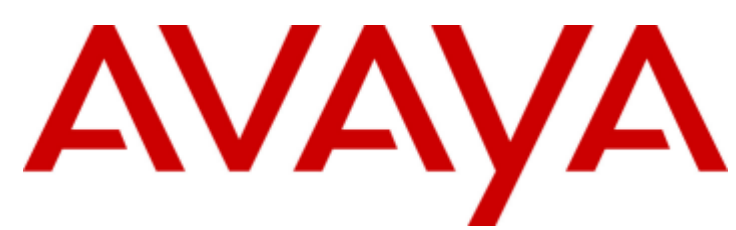

## **IP Office™ Platform 12.0**

## Amministrazione di Avaya one-X Portal per IP Office

#### © 2024 AVAYA Tutti i diritti riservati.

#### Avviso

Nonostante l'impegno profuso per garantire la completezza e la precisione delle informazioni del presente documento al momento della stampa, Avaya declina qualsiasi responsabilità per eventuali errori. Avaya si riserva il diritto di apportare cambiamenti e correzioni alle informazioni contenute nel presente documento senza alcun obbligo di notifica degli stessi a persone e a organizzazioni.

#### Limitazioni di responsabilità per la documentazione

Per "Documentazione" si intendono le informazioni pubblicate su diversi supporti multimediali, che possono includere le informazioni sul prodotto, le descrizioni dell'abbonamento o del servizio, le istruzioni d'uso e le specifiche sulle prestazioni rese generalmente disponibili agli utenti dei prodotti. Nella documentazione non sono inclusi i materiali di marketing. Avaya non è responsabile per eventuali modifiche, aggiunte o eliminazioni alla versione originariamente pubblicata della documentazione, a meno che tali modifiche, aggiunte o eliminazioni non siano state eseguite da Avaya. L'Utente finale si impegna a risarcire e a non citare Avaya, i suoi agenti, funzionari e dipendenti, in eventuali reclami, azioni legali, richieste o sentenze, derivanti o correlate a modifiche, aggiunte o eliminazioni da essi apportate alla presente documentazione nei limiti di quanto effettuato.

#### Limitazioni di responsabilità per i link

Avaya non è responsabile del contenuto e dell'attendibilità dei siti Web cui si fa riferimento all'interno di questo sito o di questa documentazione fornita da Avaya. Avaya non è responsabile dell'accuratezza delle informazioni, dichiarazioni o contenuti forniti su questi siti e la loro inclusione non implica l'approvazione da parte di Avaya di prodotti, servizi o informazioni contenuti o offerti negli stessi. Avaya non garantisce che tali link siano attivi e non è in grado di controllarne la disponibilità.

#### Garanzia

Avaya fornisce una garanzia limitata sui propri componenti hardw are e softw are Avaya. Per conoscere le condizioni della garanzia limitata, fare riferimento al contratto con Avaya. Sono, inoltre, disponibili a clienti e altre parti Avaya il testo standard della garanzia Avaya e le informazioni sull'assistenza relativa al presente prodotto nell'ambito del periodo coperto da garanzia. Per consultare questi documenti, visitare il sito Web dell'assistenza Avaya all'indirizzo: https://support.avaya.com/helpcenter/getGenericDetails?detailld=C20091120112456651010 dal link "Warranty & Product Lifecycle" o un sito indicato successivamente da Avaya. Se il prodotto è stato acquistato da un partner di canale Avaya autorizzato al di fuori dei confini degli Stati Uniti e del Canada, la garanzia viene fornita dal suddetto partner di canale Avaya e non da Avava.

Per "Servizio ospitato" si intende l'abbonamento a un servizio ospitato Avaya che l'utente acquista da Avaya o da un partner di canale Avaya autorizzato (a seconda dei casi), ulteriormente descritto nella sezione SAS ospitato o nella documentazione descrittiva di altri servizi, relativa al servizio ospitato applicabile. Se si acquista un abbonamento a un Servizio ospitato, la garanzia limitata di cui sopra potrebbe non essere applicabile; tuttavia, l'utente potrebbe avere diritto a usufruire dei servizi di supporto connessi al Servizio ospitato, come illustrato più avanti nei documenti descrittivi del servizio, in relazione al Servizio ospitato applicabile. Per ulteriori informazioni, contattare Avaya o un partner di canale Avaya (a seconda dei casi).

#### Servizio ospitato

QUANTO SEGUESI APPLICA SOLO IN CASO DI ACQUISTO DI UNA SOTTOSCRIZIONEA UN SERVIZIO OSPITATO DA AVAYA O DA UN PARTNER DI CANALE AVAYA (SECONDO LE CIRCOSTANZE); I TERMINI DI UTILIZZO DEI SERVIZI OSPITATI SONO DISPONIBILI SUL SITO WEB DI AVAYA, ALL'INDIRIZZO HTTPS://SUPPORT.AVAYA.COM/LICENSEINFO, IN CORRISPONDENZA DEL COLLEGAMENTO "Termini di utilizzo Avaya per i servizi ospitati" O SU ALTRI SITI INDIVIDUATI SUCCESSIVAMENTE DA AVAYA, ESONO APPLICABILI A CHIUNQUEACCEDA AL SERVIZIO OSPITATO O NEFACCIA USO. ACCEDENDO AL SERVIZIO OSPITATO O FACENDONE USO, O AUTORIZZANDO ALTRI A FARLO, L'UTENTE, PER CONTO PROPRIO E DELL'ENTITÀ PER CUI ESEGUETALI OPERAZIONI (DA QUI IN POI DENOMINATI IN MODO INTERSCAMBIABILE"UTENTE" E"UTENTEFINALE"), ACCETTA I TERMINI DI UTILIZZO. SEL'UTENTEACCETTA I TERMINI DI UTILIZZO PER CONTO DI UN'AZIENDA O DI UN'ALTRA ENTITÀ LEGALE, L'UTENTE DICHIARA DI AVEREL'AUTORITÀ PER VINCOLARETALEENTITÀ AI PRESENTI TERMINI DI UTILIZZO. SEL'UTENTE NON DISPONE DI TALEAUTORITÀ O NON INTENDEACCETTAREI PRESENTI TERMINI DI UTILIZZO, NON DEVE ACCEDERE AL SERVIZIO OSPITATO NÉ FARNE USO NÉ AUTORIZZARE ALCUNO AD ACCEDERE AL SERVIZIO OSPITATO O A FARNE USO.

#### Licenze

I Termini di licenza Softw are Globale ("Termini di licenza del softw are") sono disponibili sui seguenti siti w eb https://w w w .avaya.com/en/legal-license-terms/ o su un sito indicato successivamente da Avaya. I presenti Termini di licenza del Softw are sono applicabili a chiunque installi, scarichi e/o utilizzi il Softw are e/o la Documentazione. Installando, scaricando o utilizzando il softw are o autorizzando altri a farlo, l'utente finale accetta che i presenti termini di licenza del softw are stipulino un contratto vincolante tra l'utente finale e Avaya. Se accetta i presenti termini di licenza del softw are per conto di un'azienda o di un'altra entità legale, l'utente finale dichiara di avere il potere di vincolare tale entità a tali termini di licenza del softw are.

#### **Copyright**

Eccetto laddove esplicitamente dichiarato, non dovrà essere fatto alcun uso del materiale presente su questo sito, della Documentazione, del Softw are, del Servizio ospitato o dell'Hardw are forniti da Avaya. Tutti i contenuti del sito, la documentazione, i Servizi ospitati e i prodotti forniti da Avaya, comprese la selezione, la disposizione e la progettazione dei contenuti, sono proprietà di Avaya o dei relativi concessori di licenza e sono protetti dalle leggi sul copyright e sulla proprietà intellettuale, inclusi i diritti sui generis relativi alla protezione dei database. Èvietato modificare, copiare, riprodurre, ripubblicare, caricare, postare, trasmettere o distribuire in qualsiasi forma qualsiasi contenuto, in tutto o in parte, incluso qualsiasi codice o softw are, salvo espressamente autorizzato da Avaya. La riproduzione, la trasmissione, la diffusione, la memorizzazione o l'utilizzo non autorizzati esplicitamente e per iscritto da Avaya sono azioni perseguibili penalmente e civilmente in base alla legislazione vigente.

#### Virtualizzazione

Se il prodotto viene installato in una macchina virtuale, si applica quanto segue. Ogni prodotto è dotato del proprio codice di ordinazione e dei relativi tipi di licenza. Se non diversamente specificato, ciascuna Istanza di un prodotto deve essere concessa in licenza e ordinata separatamente. Ad esempio, se il cliente dell'utente finale o il Partner di canale Avaya volesse installare due istanze dello stesso tipo di prodotti, dovranno essere ordinati due prodotti di quel tipo.

#### Componenti di terzi

Quanto riportato di seguito si applica solo se il codec H.264 (AVC) viene distribuito con il prodotto. QUESTO PRODOTTO È CONCESSO IN LICENZA IN BASEALLA LICENZA DEL PORTAFOGLIO BREVETTI AVC PER USO PERSONALE DEL CLIENTEO ALTRI UTILIZZI SENZA SCOPO DI LUCRO, PER LEATTIVITÀ DI (i) CODIFICA VIDEO IN CONFORMITÀ ALLO STANDARD AVC ("VIDEO AVC") E/O (ii) DECODIFICA DI VIDEO AVC, CODIFICATI DA UN CLIENTEPER ATTIVITÀ PERSONALI E/O OTTENUTI DA UN FORNITORE DI VIDEO IN POSSESSO DI LICENZA PER LA FORNITURA DI VIDEO AVC. NESSUNA LICENZA VIENE CONCESSA O È INTESA PER QUALSIASI ALTRO UTILIZZO. POTREBBERO ESSERE DISPONIBILI ULTERIORI INFORMAZIONI FORNITE DA MPEG LA, L.L.C. VISITAREIL SITO HTTP://WWW.MPEGLA.COM.

#### Provider di servizi

PER QUANTO RIGUARDA I CODEC, SEIL PARTNER DI CANALEAVAYA OSPITA PRODOTTI CHE UTILIZZANO O INTEGRANO IL CODEC H.264 O H.265, LO STESSO RICONOSCEEACCETTA DI ESSERE RESPONSABILEPER TUTTEGLI ONERI E/O LE ROYALTY COLLEGATI. IL CODEC H.264 È CONCESSO IN LICENZA IN BASEALLA LICENZA DEL PORTAFOGLIO BREVETTI AVC PER USO PERSONALE DEL CLIENTEO ALTRI UTILIZZI SENZA SCOPO DI LUCRO, PER LEATTIVITÀ DI (i) CODIFICA VIDEO IN CONFORMITÀ ALLO STANDARD AVC ("VIDEO AVC") E/O (ii) DECODIFICA DI VIDEO AVC, CODIFICATI DA UN CLIENTE PER ATTIVITÀ PERSONALI E/O OTTENUTI DA UN FORNITORE DI VIDEO IN POSSESSO DI LICENZA PER LA FORNITURA DI VIDEO AVC. NESSUNA LICENZA VIENE CONCESSA O ÈINTESA PER QUALSIASI ALTRO UTILIZZO. SONO DISPONIBILI ULTERIORI INFORMAZIONI SUI CODEC H.264 (AVC) E H.265 (HEVC) DA PARTE DI MPEG LA, L.L.C. VISITAREIL SITO HTTP://WWW.MPEGLA.COM.

#### Conformità normativa

L'utente riconosce e accetta di essere responsabile del rispetto di leggi e regolamenti applicabili, compresi, ma non limitati a leggi e regolamenti relativi alla registrazione delle chiamate, alla privacy dei dati, alla proprietà intellettuale, al segreto commerciale, alle frodi e ai diritti di esecuzione musicale, nel paese o nel territorio dove è utilizzato il prodotto Avaya.

#### Prevenzione delle frodi tariffarie

"Frode telefonica" indica l'uso non autorizzato del sistema di telecomunicazione dell'utente, ad esempio da parte di persone che non sono dipendenti, agenti, subappaltatori dell'azienda o che non operano per suo conto. L'utente deve essere consapevole che il sistema potrebbe essere soggetto a rischio di frodi tariffarie che, se attuate, potrebbero far aumentare notevolmente i costi dei servizi di telecomunicazione.

#### Intervento di Avaya sulle frodi tariffarie

Se si ritiene di essere vittima di frode telefonica e si necessita di assistenza o supporto tecnico, contattare il proprio Rappresentante vendite Avaya.

#### Vulnerabilità di sicurezza

Le informazioni sulle politiche di supporto alla sicurezza di Avaya sono disponibili nella sezione Security Policies and Support all'indirizzo https://support.avaya.com/security.

Le vulnerabilità sospette della sicurezza dei prodotti Avaya sono gestite per il flusso di supporto della sicurezza dei prodotti Avaya (https://support.avaya.com/css/P8/documents/100161515).

#### Marchi commerciali

I marchi di fabbrica, i logo e i marchi di servizio ("Marchi") visualizzati in questo sito, nella documentazione, nei Servizi ospitati e nei prodotti forniti da Avaya sono marchi registrati o non registrati di Avaya, delle sue consociate o di terzi. Agli utenti non è consentito utilizzare tali Marchi senza previo consenso scritto di Avaya o dei terzi possessori del Marchio. Nulla di quanto contenuto in questo sito, nella Documentazione, nei Servizi ospitati e nei prodotti garantisce, per implicazione, preclusione o in altro modo, alcuna licenza o diritto nei confronti dei Marchi, senza l'autorizzazione esplicita per iscritto di Avaya o delle terze parti applicabili. Avaya è un marchio commerciale registrato di Avaya LLC.

Tutti gli altri marchi di fabbrica non Avaya appartengono ai rispettivi proprietari.

Linux® è un marchio registrato di Linus Torvalds negli Stati Uniti e in altri Paesi.

#### Dow nload della documentazione

Per la versione più aggiornata della documentazione, visitare il sito Web dell'assistenza Avaya all'indirizzo https://support.avaya.com o un sito indicato successivamente da Avaya.

#### Contatta l'assistenza Avaya

Visitare il sito Web dell'assistenza di Avaya Avaya https://support.avaya.com per articoli e avvisi su servizi cloud o prodotti o per segnalare un problema con il servizio cloud o il prodotto Avaya in uso. Per un elenco dei numeri di telefono di assistenza e indirizzi di contatto, accedere al sito Web dell'assistenza Avaya all'indirizzo https://support.avaya.com (o a un sito indicato successivamente da Avaya), scorrere fino alla parte inferiore della pagina e selezionare Contact Avaya Support.

## **Contenuto**

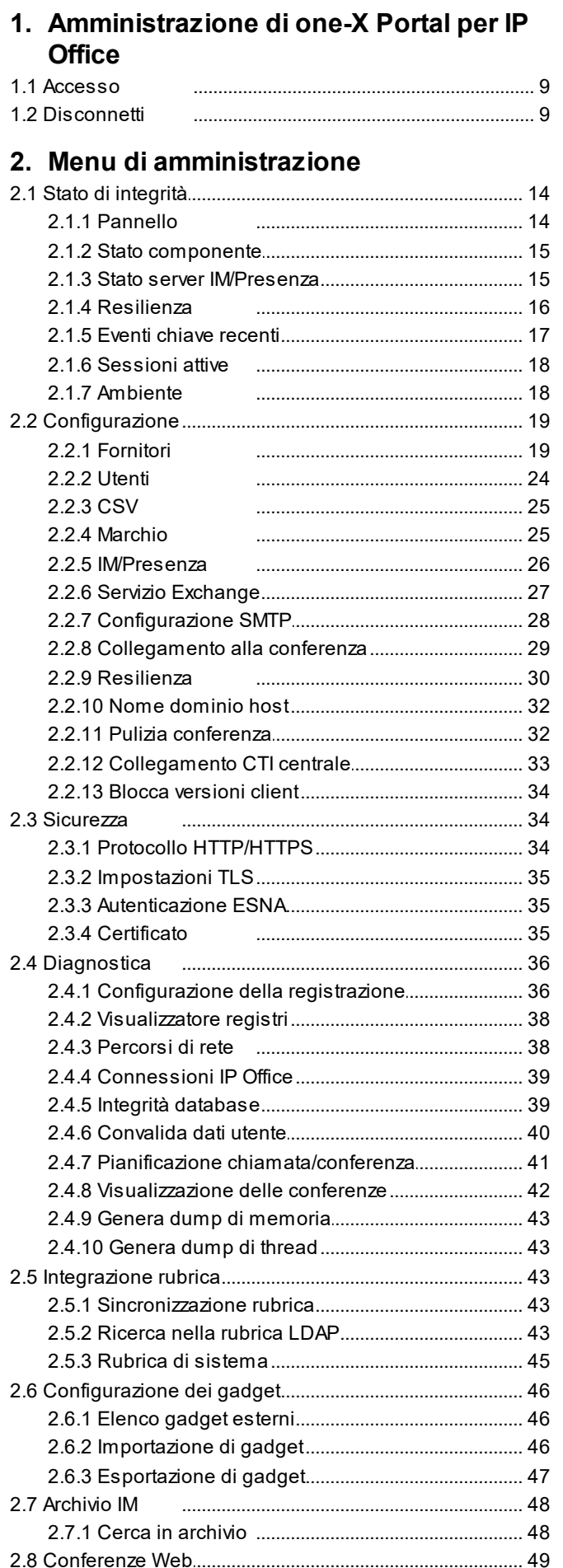

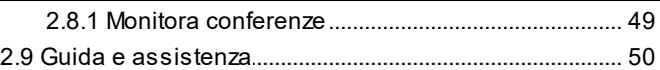

## **3. Attività di [manutenzione](#page-51-0)**

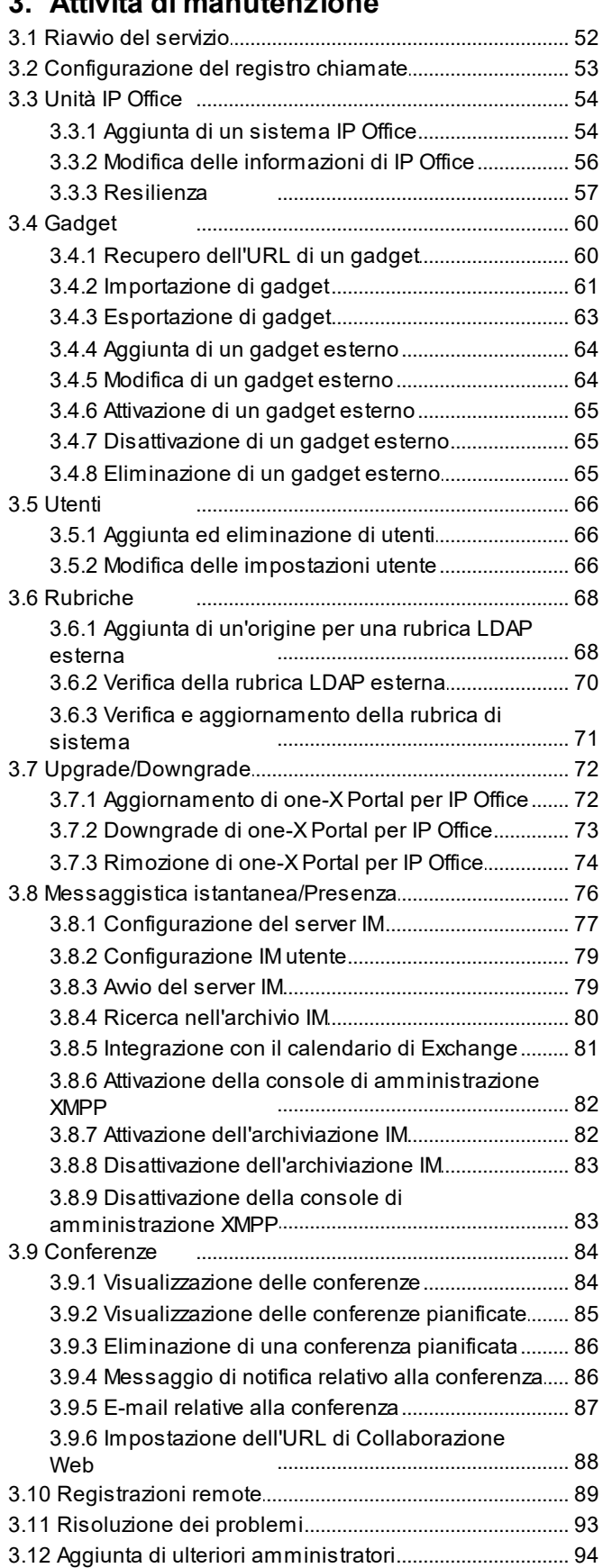

## **4. [Menu](#page-94-0) AFA**

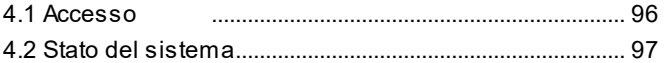

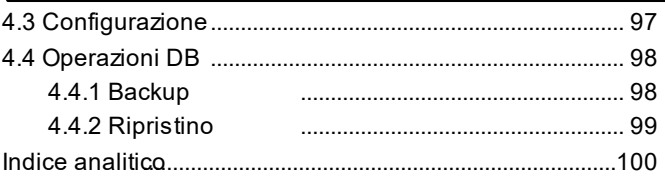

# <span id="page-6-0"></span>**Amministrazione di one-X Portal per IP Office Capitolo 1.**

## **1. Amministrazione di one-X Portal per IP Office**

Oltre al normale utilizzo da parte dell'utente finale, l'interfaccia Web di one-X Portal per IP Office viene anche utilizzata da un determinato numero di funzioni di amministrazione e manutenzione. La presente documentazione si riferisce all'utilizzo di tali menu di amministrazione.

## <span id="page-8-0"></span>**1.1 Accesso**

È possibile accedere ai menu di amministrazione di one-X Portal per IP Office tramite il browser Web utilizzando modalità analoghe a quelle previste per l'accesso utente, ma aggiungendo all'URL *?admin=true*. È consentito l'accesso di un solo amministratore alla volta.

- · Per impostazione predefinita, i server one-X Portal per IP Office basati su Linux utilizzano **Autenticazione co riferimento**. Ciò significa che i diritti di amministrazione del portale vengono assegnati agli utenti di sicurezza impostati nella relativa configurazione del servizio di IP Office in esecuzione sul medesimo server. Per impostazione predefinita, si tratta dell'utente **Amministratore**, tuttavia è possibile configurare ulteriori utenti del servizio per l'accesso amministrativo al portale.
- · Se l'autenticazione con riferimento è disattivata, il portale utilizza il proprio account amministratore locale allo stesso modo di un server basato su Windows, come indicato di seguito.

#### **Per eseguire l'accesso:**

- 1. Nel browser Web immettere l'URL utilizzando il formato *https://<nome server>:<porta server>/onexportal-admin.html* dove:
	- · *<nome server>* è il nome o l'indirizzo IP del server one-X Portal per IP Office.
	- · *<porta server>* è il numero di porta utilizzato da one-X Portal per IP Office. Questo sarà 9443 o 8443 per l'accesso HTTPS.
	- · È possibile configurare *http://* anziché *https://* e *8080* come porta se è stato configurato l'accesso non protetto. Vedere <u>[Protocollo](#page-33-1)</u>l 34**ገ**.
	- · In alternativa, dal normale menu di accesso dell'utente selezionare **Accesso amministratore**.
- 2. Inserire il nome e la password dell'amministratore di one-X Portal per IP Office configurati al momento dell'installazione.
	- · Se è già presente una sessione connessa come amministratore, verrà visualizzata la seguente finestra di conferma. Per chiudere la sessione dell'amministratore connesso e accedere con le proprie credenziali di amministratore, fare clic su **Sì** nel messaggio di conferma.

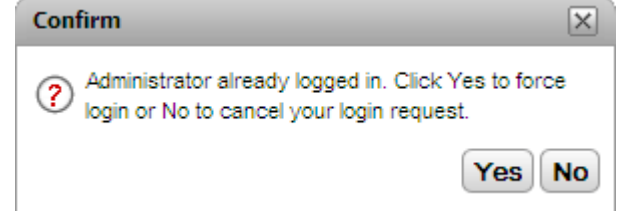

3. Fare clic su **Accedi**.

## <span id="page-8-1"></span>**1.2 Disconnetti**

L'opzione **Disconnetti** nell'angolo in alto a destra dei menu di amministrazione di one-X Portal per IP Office permette di disconnettersi dal sistema.

Oltre a disconnettersi manualmente, il sistema visualizza anche un avviso dopo 10 minuti di inattività per chiedere all'utente di confermare se desidera rimanere connesso o meno. Se l'utente non risponde, il sistema chiude automaticamente la sessione.

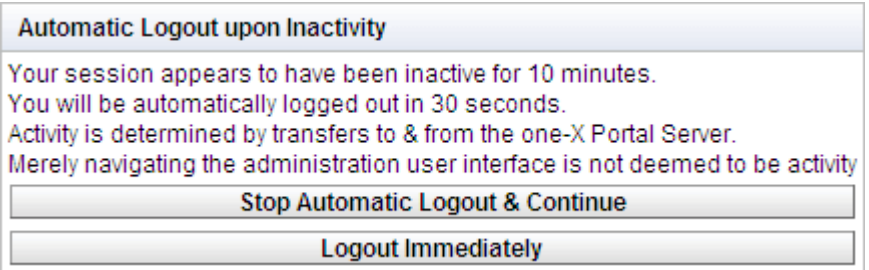

# <span id="page-10-0"></span>**Menu di amministrazione Capitolo 2.**

## **2. Menu di amministrazione**

Il menu di amministrazione di one-X Portal per IP Office fornisce numerose opzioni che possono essere utilizzate per monitorare e configurare one-X Portal per IP Office.

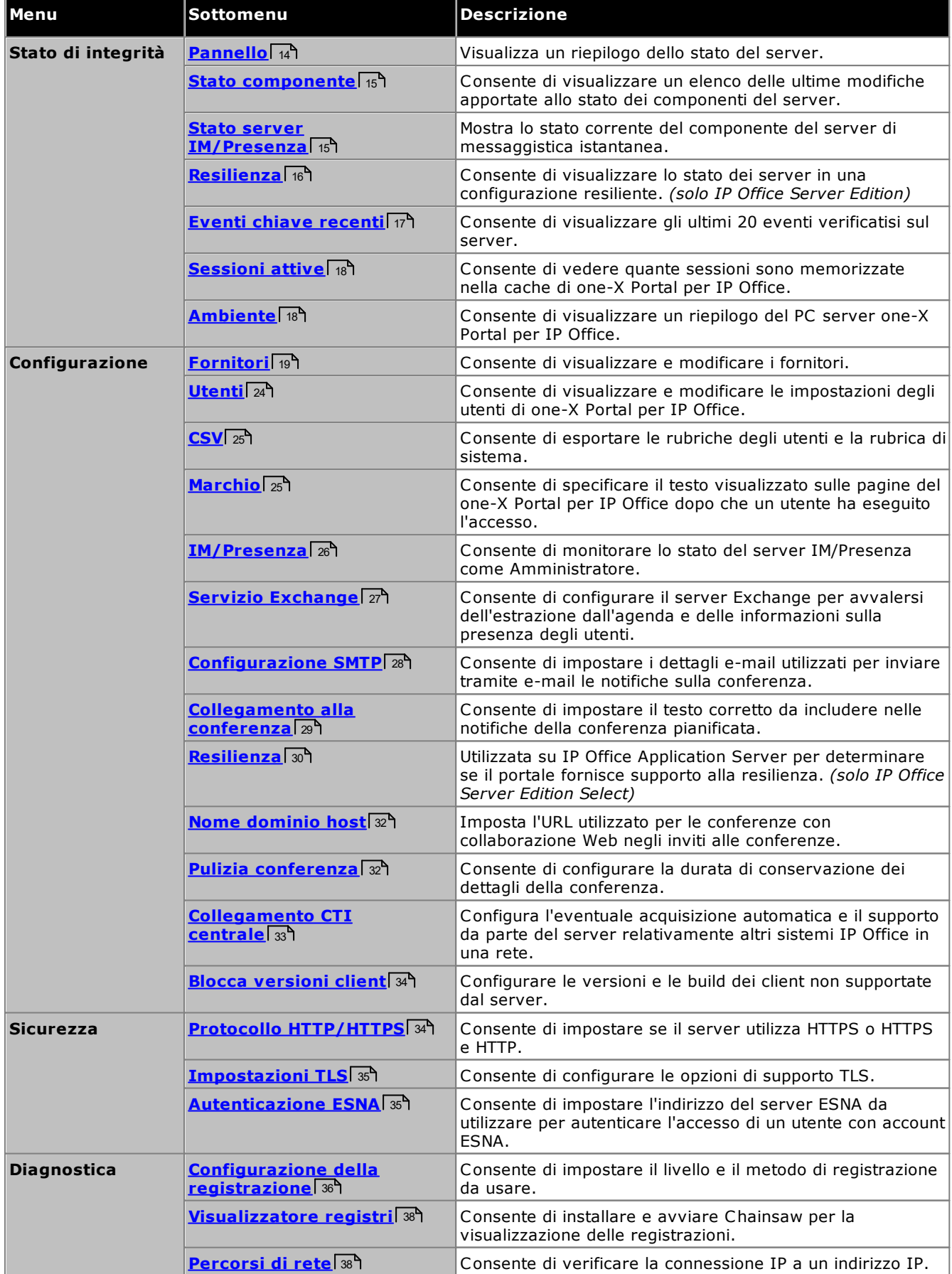

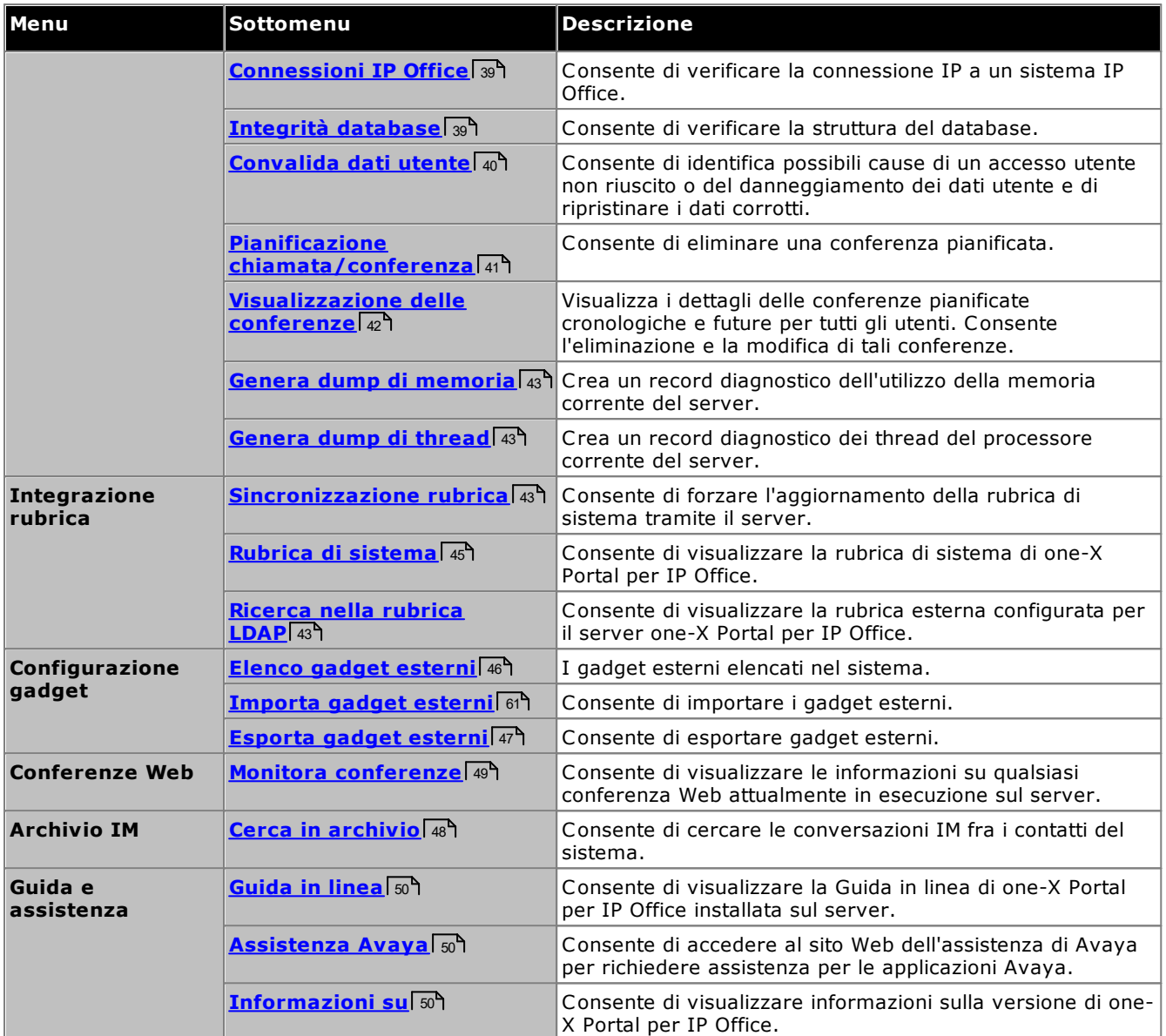

È importante ricordare che i menu di amministrazione di one-X Portal per IP Office funzionano come editor non in linea. In altre parole, i menu acquisiscono i dati (tramite un comando **ACQUISISCI**) dal database, li modificano e li salvano nuovamente nel database (tramite un comando **AGGIUNGI**).

All'interno di ciascun menu è possibile fare clic sulle icone  $\blacktriangleright\blacktriangledown$  per visualizzare/nascondere una breve descrizione delle funzioni e dei contenuti dei menu.

## <span id="page-13-0"></span>**2.1 Stato di integrità**

In questa sezione viene descritto come visualizzare lo stato dei diversi componenti del server.

## <span id="page-13-1"></span>**2.1.1 Pannello**

Il menu Pannello fornisce un riepilogo dello stato del server.

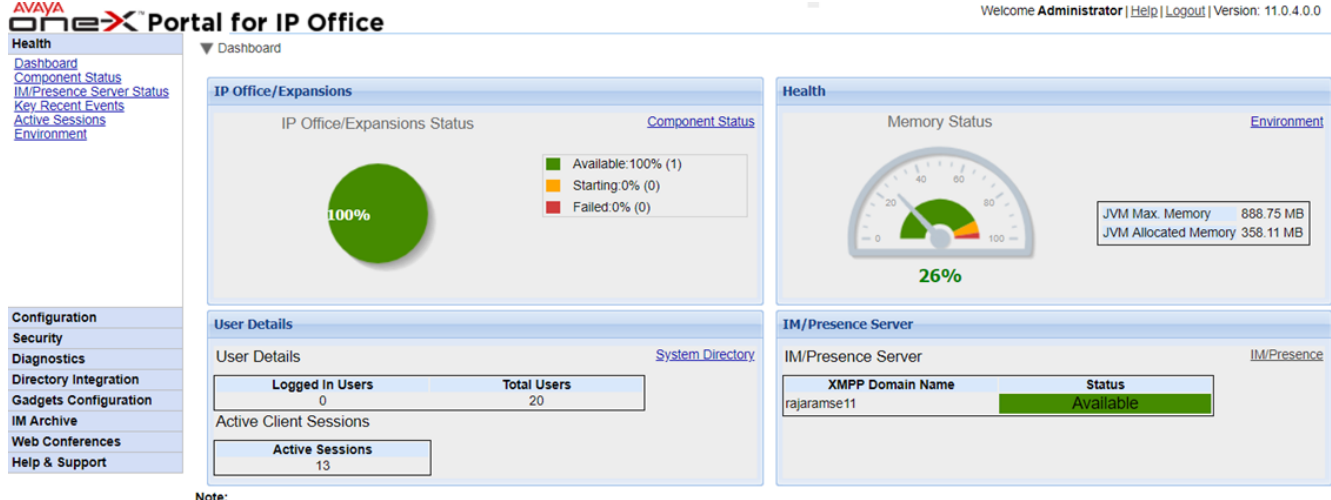

Note:<br>• Dashboard content will be updated automatically after every 40 seconds.

## · **Stato IP Office/Espansione**

Questa sezione riepiloga lo stato delle connessioni dal server del portale ai sistemi IP Office supportati.

## · **Stato di integrità**

Questa sezione riepiloga l'utilizzo della memoria dei server.

## · **Dettagli utente**

Questa sezione riepiloga il numero di utenti configurati e connessi. Visualizza anche il numero di sessioni attive, il quale include anche gli utenti di Avaya Communicator for Web, il plug-in Outlook e one-X Portal per IP Office.

## · **Server IM/Presenza**

Questa sezione riepiloga lo stato del componente XMPP del server.

## <span id="page-14-0"></span>**2.1.2 Stato componente**

È possibile utilizzare il menu **Stato componente** per visualizzare le ultime modifiche apportate allo stato registrate per ciascuno dei componenti principali di one-X Portal per IP Office.

- · Per i server UCM, deve essere presente un fornitore CSTA principale e 1 fornitore CSTA per ciascun sistema IP Office supportato. Ciò è valido anche per i sistemi Linux che supportano le reti IP Office Server Edition ma che non utilizzano la modalità [collegamento](#page-32-0) CTI centralizzatol 33<sup>9</sup>.
- · Per i servizi nelle reti IP Office Server Edition e con l'utilizzo della modalità collegamento CTI centralizzato, deve essere presente un solo fornitore DMSL nel sistema IP Office primario. Inoltre, deve essere presente un fornitore CSTA nel sistema IP Office primario, a meno che non sia in uso la resilienza del portale, nel cui caso deve essere presente un fornitore CSTA nel sistema IP Office secondario.
- · Deve essere presente un fornitore LDAP DSML, nel caso in cui LDAP sia in uso.

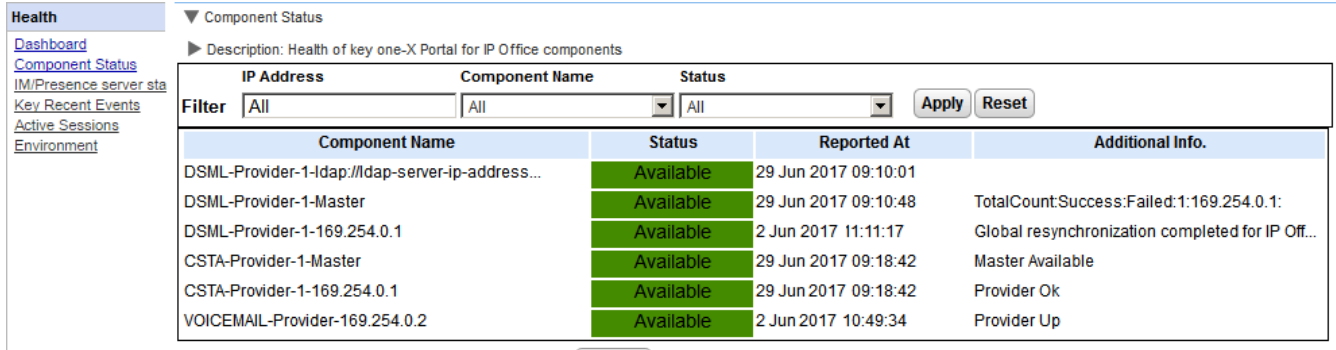

14 4 Page 1 of 1 > > Displaying 1 to 6 of 6 Refresh

#### **Per visualizzare lo stato del componente:**

- 1. Selezionare **Stato** e **Stato componente**.
- 2. Fare clic su **Acquisisci tutto** per recuperare i record relativi allo stato dal database di one-X Portal per IP Office.
- 3. Utilizzare i comandi presenti nella pagina per scorrere l'elenco di record.
- 4. È anche possibile utilizzare l'opzione **Elimina** per eliminare il record dello stato senza che ciò che abbia alcun effetto sul componente. Per eliminare più record, è invece possibile usare le caselle di controllo e l'opzione **Elimina selezione**.

## <span id="page-14-1"></span>**2.1.3 Stato server IM/Presenza**

Questo menu mostra lo stato corrente del server di messaggistica istantanea utilizzato come servizio del componente da one-X Portal per IP Office. Per i diversi processi di manutenzione correlati al servizio IM e alla presenza, vedere <u>[Messaggistica](#page-75-0) istantanea</u>l 76**ገ**.

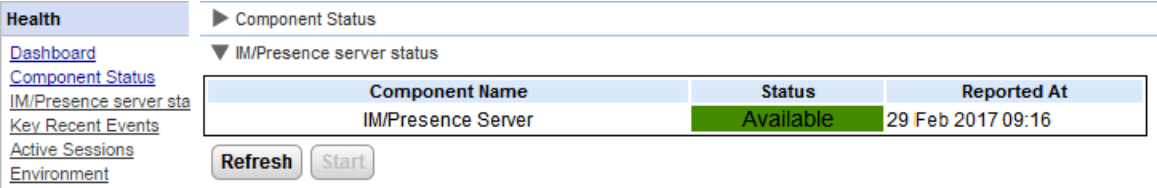

## <span id="page-15-0"></span>**2.1.4 Resilienza**

Questo menu viene visualizzato sui server portale della rete IP Office Server Edition Select. Quando si utilizza la [resilienza](#page-15-0) di IP Office Server Editionl 16<sup>4</sup>, viene visualizzato lo stato corrente del portale e dei servizi di IP Office sui server primario e secondario.

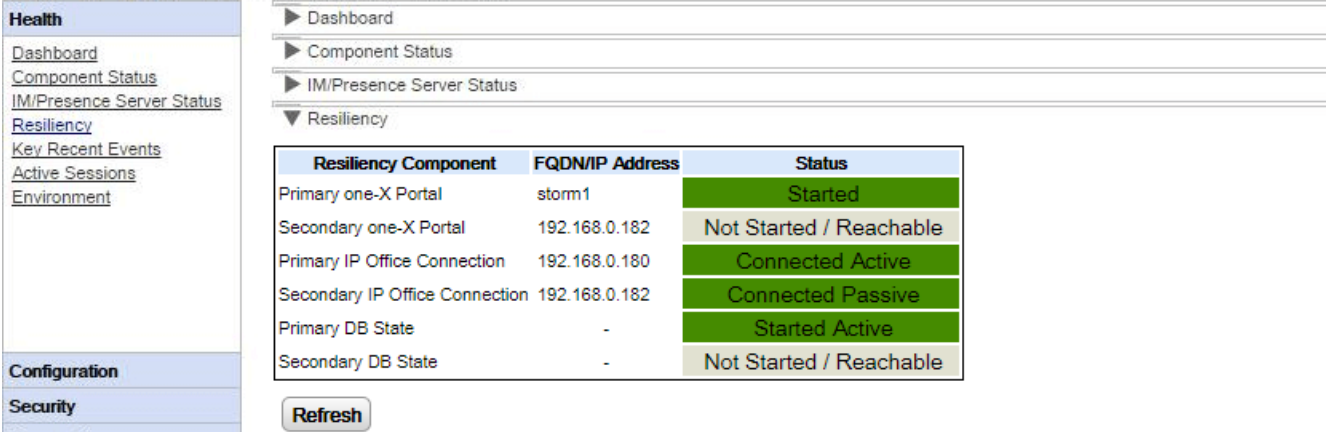

Ad esempio, nella cattura di schermata qui sopra viene visualizzato un sistema in cui i server primario e secondario IP Office sono in esecuzione; il server portale primario è in esecuzione ma il servizio del portale secondario non è stato attivato. Quando il servizio del portale viene avviato, lo stato del portale secondario verrà modificato in *Avviato* e lo **Stato DB secondario** in *Avviato passivo*.

I termini utilizzati nella visualizzazione dello stato hanno i significati seguenti. I termini possono essere combinati:

· **Avviato**

Il servizio è in esecuzione.

· **Arrestato** o **Non avviato**

Il servizio non è in esecuzione.

· **Connesso**

Il server portale è connesso al servizio.

## · **Raggiungibile**

Il server su cui è ospitato il servizio è stato rilevato ma non vi è connessione poiché il servizio non si è avviato su tale server.

## · **Attivo**

Il servizio è correntemente in uso per supportare gli utenti del portale.

· **Passivo**

Il servizio è in esecuzione ma non è correntemente utilizzato per supportare gli utenti del portale.

## <span id="page-16-0"></span>**2.1.5 Eventi chiave recenti**

È possibile usare il menu **Eventi chiave recenti** per visualizzare gli ultimi 20 eventi registrati da one-X Portal per IP Office. Questi eventi possono comprendere operazioni effettuate dal servizio one-X Portal per IP Office, ma anche operazioni di tipo amministrativo, come connessioni/disconnessioni effettuate dall'amministratore, modifiche apportate alla password dell'amministratore, modifiche apportate ai fornitori e ripristini della configurazione.

L'elenco riporta anche i tentativi di accesso utente non riusciti nel caso in cui si siano verificati più di 10 tentativi non riusciti in un intervallo di 5 minuti. I tentativi di accesso non riusciti sono riportati in base al nome utente, ad eccezione degli accessi non riusciti ad Avaya Communicator.

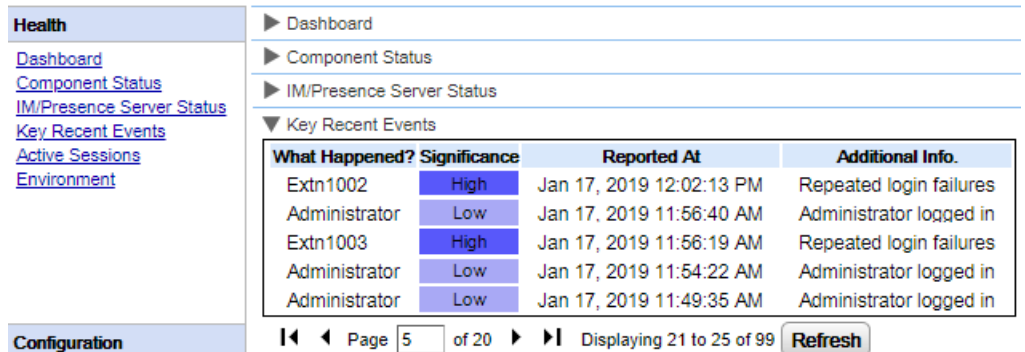

#### **Per visualizzare gli eventi chiave recenti:**

- 1. Selezionare **Stato** ed **Eventi chiave recenti**. Fare clic su **Aggiorna**.
- 2. Fare clic su **Acquisisci tutto** per recuperare i record relativi agli eventi dal database di one-X Portal per IP Office.
- 3. Utilizzare i comandi presenti nella pagina per scorrere l'elenco di record.
- 4. È anche possibile utilizzare l'opzione **Elimina** per eliminare il record dello stato senza che ciò che abbia alcun effetto sul componente. Per eliminare più record, è invece possibile usare le caselle di controllo e l'opzione **Elimina selezione**.

## <span id="page-17-0"></span>**2.1.6 Sessioni attive**

È possibile usare il menu **Sessioni attive** per visualizzare il numero di sessioni attive correntemente connesse al server di one-X Portal per IP Office.

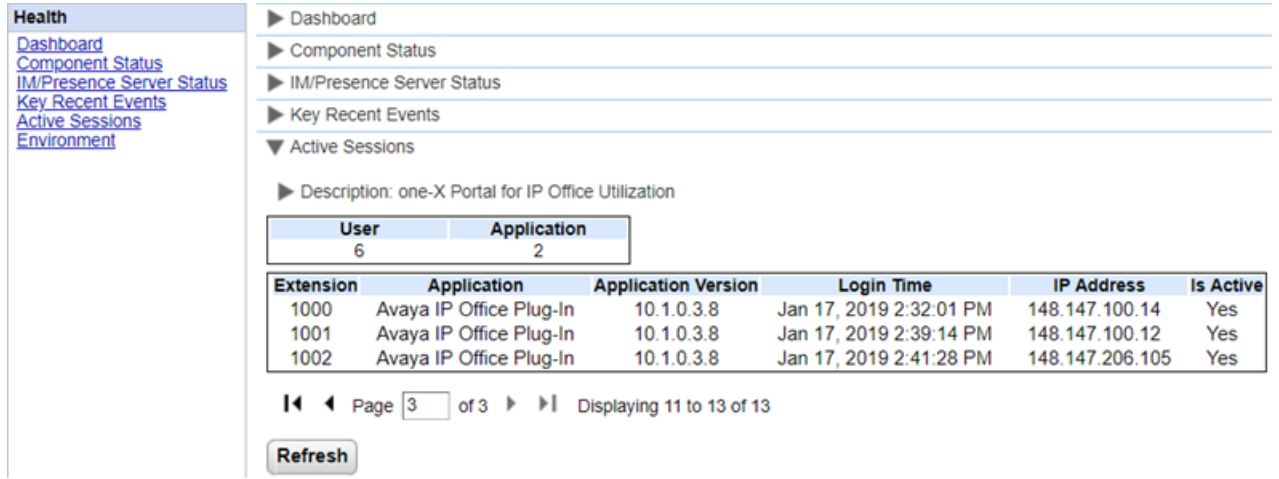

**Per visualizzare le sessioni attive:**

- 1. Selezionare **Stato di integrità** e **Sessioni attive**.
- 2. Per aggiornare i dettagli, fare clic su **Aggiorna**.

## <span id="page-17-1"></span>**2.1.7 Ambiente**

Il menu **Ambiente** permette di visualizzare informazioni sul server one-X Portal per IP Office. Le informazioni disponibili variano in base al tipo di server portale.

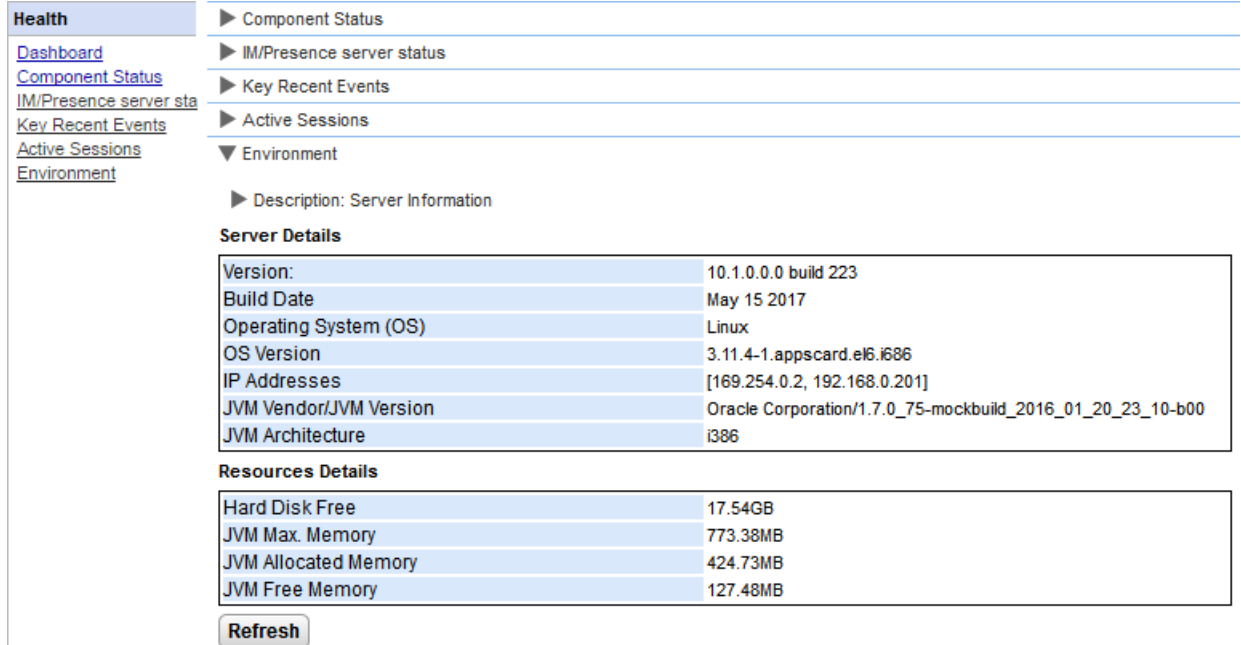

**Per visualizzare i dettagli dell'ambiente:**

- 1. Selezionare **Stato di integrità** e **Ambiente**.
- 2. Fare clic su **Aggiorna**.

## <span id="page-18-0"></span>**2.2 Configurazione**

In questa sezione viene descritto come visualizzare e verificare diverse opzioni di configurazione.

## <span id="page-18-1"></span>**2.2.1 Fornitori**

Questo menu visualizza i fornitori dei servizi configurati per il server one-X Portal per IP Office. Il menu **Fornitori** consente di modificare l'assegnazione dei sistemi IP Office e i server LDAP ai fornitori.

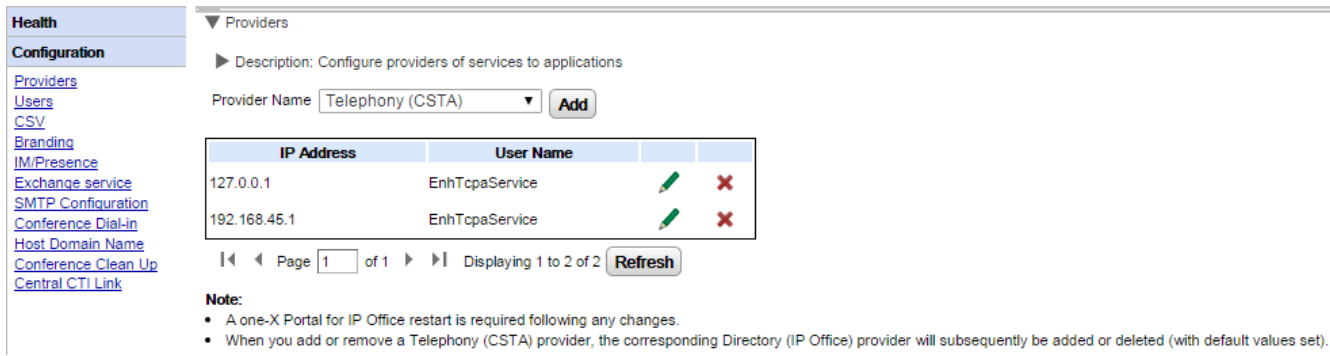

**Amministrazione di Avaya one-X Portal per IP Office Pagina 19**

#### <span id="page-19-0"></span>**2.2.1.1 Fornitore di servizi di telefonia (CSTA)**

Le seguenti impostazioni vengono visualizzate solo per i fornitori di servizi di telefonia (CSTA) E possono essere modificate solo da utenti esperti nell'installazione e l'uso di one-X Portal per IP Office.

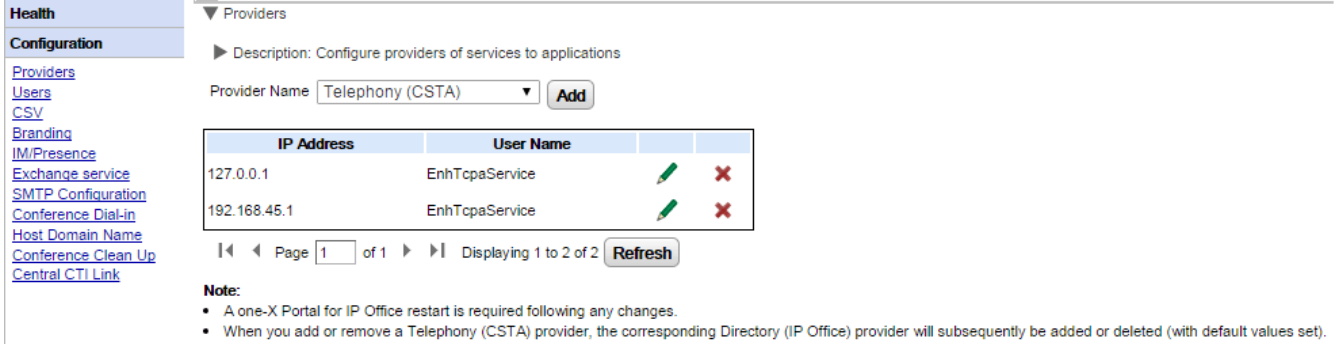

Per aggiungere un nuovo fornitore CSTA, fare clic su **Aggiungi**. Vengono visualizzate le impostazioni del fornitore. L'aggiunta di un nuovo fornitore CSTA causa l'aggiunta automatica di un nuovo fornitore DMSL sullo stesso indirizzo. L'aggiunta di un nuovo fornitore è necessaria solo per le reti che non utilizzano la [configurazione](#page-32-0) [centralizzata](#page-32-0)। अी.

Per modificare un fornitore CSTA esistente, fare clic sull'icona di modifica accanto alla voce esistente. Vengono visualizzate le impostazioni del fornitore. Per aggiungere

#### **Impostazioni del fornitore CSTA**

Le modifiche apportate alle impostazioni dei fornitori richiedono il <u>riavvio del [servizio](#page-51-0) del portale</u>l 52<sup>9</sup>.

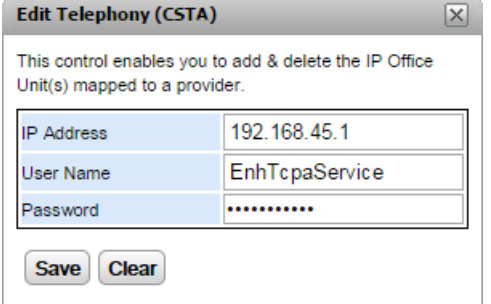

## · **Indirizzo IP**

- L'indirizzo IP del sistema IP Office.
- · **Nome utente**

Il nome dell'utente del servizio TCPA configurato nelle impostazioni di sicurezza del sistema IP Office. L'utente predefinito è *EnhTcpaService*.

· **Password**

La password impostata per l'utente del servizio TCPA .

#### **2.2.1.2 Fornitore di rubrica (IP Office)**

Le impostazioni seguenti vengono visualizzate solo per il fornitore di rubrica (IP-Office). E possono essere modificate solo da utenti esperti nell'installazione e l'uso di one-X Portal per IP Office.

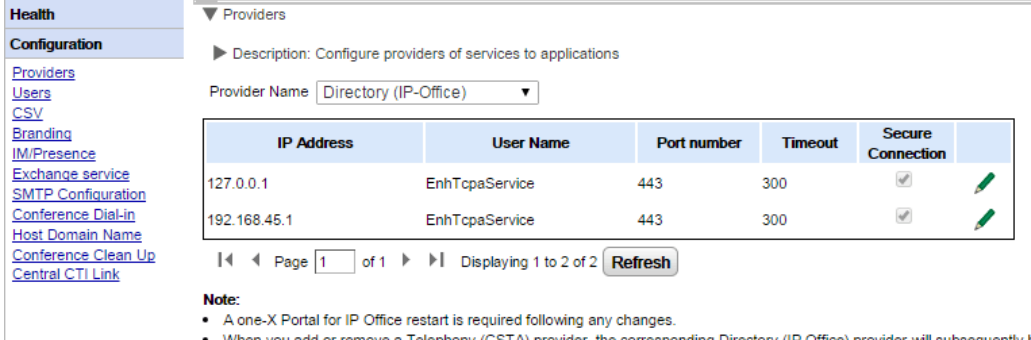

. When you add or remove a Telephony (CSTA) provider, the corresponding Directory (IP Office) provider will subsequently be added or deleted (with default values set).

Per aggiungere un [fornitore](#page-19-0) di rubrica, utilizzare le opzioni per aggiungere un <u>fornitore CSTA</u>| 20<sup>9</sup>. Per modificare un fornitore esistente, fare clic sull'icona di modifica accanto alla voce esistente.

#### **Impostazioni del fornitore di rubrica**

Le modifiche apportate alle impostazioni dei fornitori richiedono il <u>riavvio del [servizio](#page-51-0) del portale</u>l s2<sup>9</sup>.

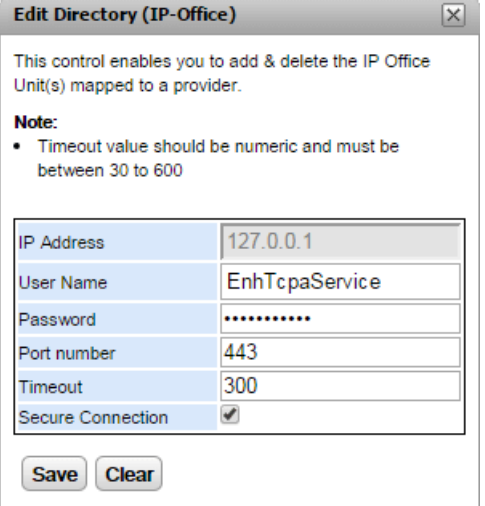

· **Indirizzo IP**

L'indirizzo IP del sistema IP Office.

· **Nome utente**

Il nome dell'utente del servizio TCPA configurato nelle impostazioni di sicurezza del sistema IP Office. L'utente predefinito è *EnhTcpaService*.

· **Password**

La password impostata per l'utente del servizio TCPA .

· **Numero di porta**

Il numero di porta sulla quale il sistema IP Office accetta le connessioni.

· **Timeout**

Il valore di timeout compreso fra 30 e 600 secondi.

· **Connessione sicura**

Impostata in modo tale da collegarsi con il servizio directory del sistema telefonico.

## **2.2.1.3 Fornitore DSML (LDAP)**

Le seguenti impostazioni vengono visualizzate solo per il fornitore della **directory (DSML LDAP)**.

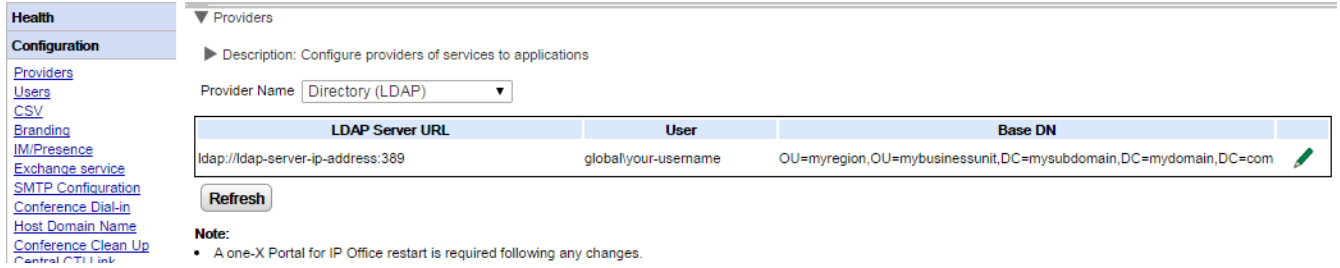

Per modificare il fornitore, fare clic sull'apposita icona

#### **Impostazioni del fornitore LDAP**

Le modifiche apportate alle impostazioni dei fornitori richiedono il riavvio del [servizio](#page-51-0) del portale 52<sup>1</sup>.

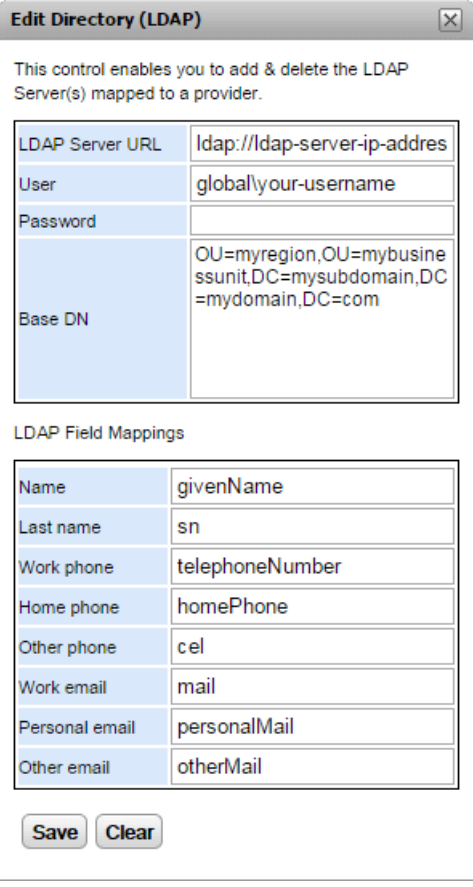

## **2.2.1.4 Fornitore Voicemail**

Le impostazioni seguenti vengono visualizzate per un fornitore **Voicemail (Voicemail Pro)**.

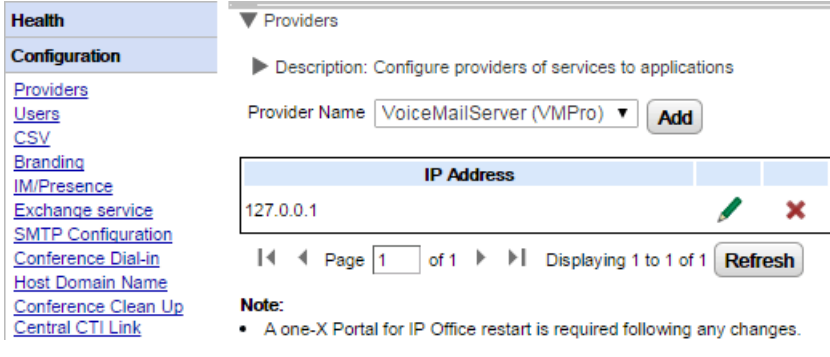

Per modificare il fornitore, fare clic sull'apposita icona

Le modifiche apportate alle impostazioni dei fornitori richiedono il riavvio del [servizio](#page-51-0) del portale 52<sup>9</sup>.

## <span id="page-23-0"></span>**2.2.2 Utenti**

È possibile visualizzare gli utenti di IP Office nel menu **Utenti**. In esso sono elencati tutti gli utenti di IP Office, non solo quelli abilitati per l'uso di one-X Portal per IP Office. Tenere presente che durante il normale funzionamento, il server del portale esegue una nuova sincronizzazione del solo elenco di utenti noti con il sistema telefonico ogni 5 minuti.

È possibile modificare alcune impostazioni utente memorizzate su one-X Portal per IP Office. Vedere [Modifica](#page-65-1) delle [impostazioni](#page-65-1) utentel 66<sup>9</sup>i. Non è possibile modificare le impostazioni utente archiviate su IP Office.

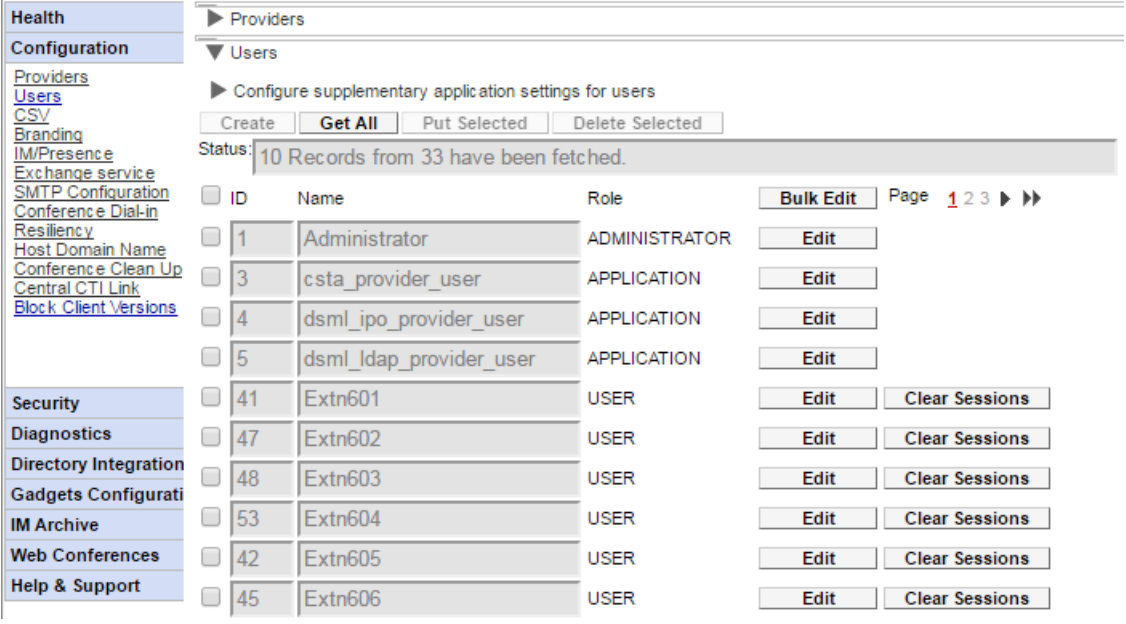

#### **Per visualizzare gli utenti:**

- 1. Fare clic su **Configurazione**, quindi selezionare **Utenti**.
- 2. Fare clic su **Acquisisci tutto**.
- 3. Il pulsante **Cancella sessioni** accanto a ciascun utente può essere utilizzato per disconnettere tutti i client dell'utente attualmente connessi.

## <span id="page-24-0"></span>**2.2.3 CSV**

È possibile usare questo menu per esportare le informazioni utente e le directory di sistema usate dal server di one-X Portal per IP Office in file formato .csv.

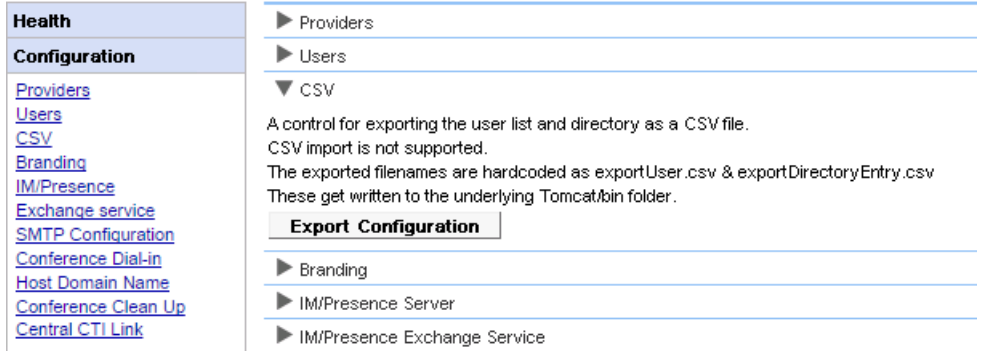

#### **Per esportare:**

- 1. Selezionare **Configurazione** e **CSV**.
- 2. Fare clic su **Esporta configurazione**.
- 3. Vengono creati due file nella sottodirectory */bin* della directory dell'applicazione. Per i server basati su Linux, per impostazione predefinita un percorso simile a */opt/Avaya/oneXportal/10.1.0\_136//apachetomcat/bin*.
	- · *exportUser.csv*
	- · *exportDirectoryEntry.csv*

## <span id="page-24-1"></span>**2.2.4 Marchio**

Questo menu consente di specificare un testo in modo che venga visualizzato nelle pagine di one-X Portal per IP Office dopo l'accesso dell'utente.

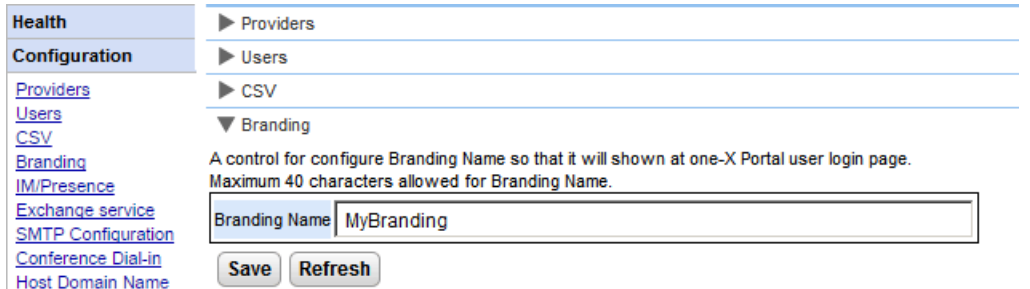

Il testo viene visualizzato nella barra del titolo di one-X Portal per IP Office, come mostra la figura seguente.

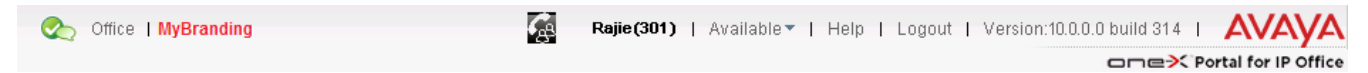

## <span id="page-25-0"></span>**2.2.5 IM/Presenza**

Il portale include un componente che agisce come relativo server IM/Presenza. Il server IM/Presenza può essere configurato separatamente. Vedere <u>Messaggistica [istantanea/Presenza](#page-75-0)</u>l <sub>76</sub>9.

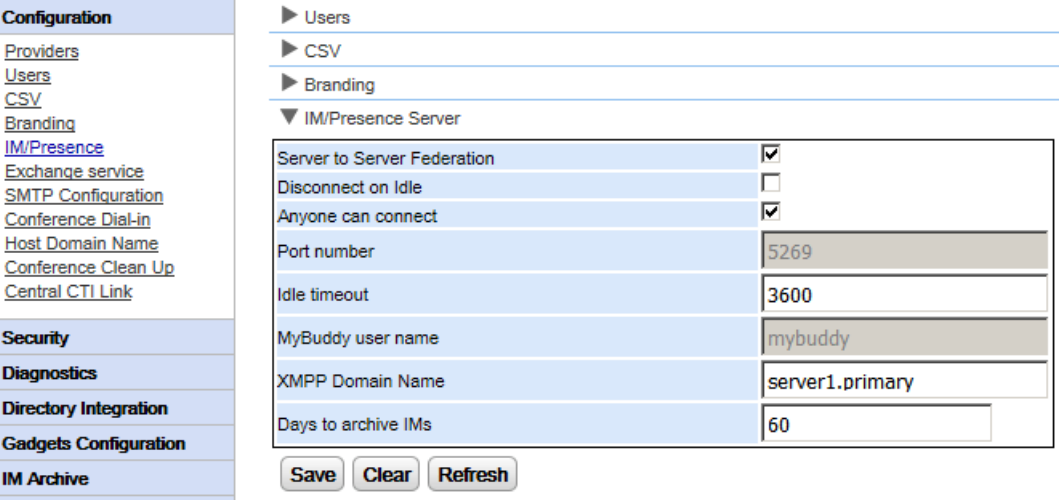

#### **Per configurare il server IM/Presenza:**

- 1. Fare clic su **Configurazione**, quindi su **Server IM/Presenza**.
- 2. Selezionare le impostazioni del server richieste:
	- · **Federazione da server a server** Se selezionata, il server presenza del portale è in grado di scambiare le informazioni sulla presenza con altri server presenza.
	- · **Disconnetti in caso di inattività** Se selezionata, le connessioni da server a server vengono disconnesse in caso di inattività per il periodo indicato in **Timeout di inattività**.
	- · **Chiunque può connettersi** Consente a chiunque di connettersi ai servizi IM/Presenza.
	- · **Numero di porta** Si tratta di un numero fisso: *5269*.
	- · **Timeout di inattività** Questo è il timeout in secondi utilizzato per **Disconnetti in caso di inattività** se la funzione è stata selezionata.
	- · **Nome utente MyBuddy**

Questo campo è fisso come *mybuddy*. Il valore può essere necessario quando si integrano le informazioni sulla presenza con i servizi IM/Presenza.

## · **Nome di dominio XMPP**

Consente di impostare il nome del dominio DNS utilizzato per le funzioni IM/Presenza:

- · Il nome di dominio XMPP deve essere un nome di dominio risolvibile dal DNS. È possibile impostare il nome di dominio XMPP in qualsiasi momento. Il nome di dominio deve essere raggiungibile da Internet se si desidera utilizzare la presenza fuori dalla LAN, ad esempio con one-X Mobile.
- · Avaya consiglia di utilizzare un DNS suddiviso affinché il nome del server al di fuori della LAN venga risolto nell'indirizzo IP pubblico della NAT o del firewall, mentre all'interno della rete venga risolto nell'indirizzo IP privato del server sulla LAN.
- · Se non è possibile impostare un nome di dominio DNS risolvibile, è possibile utilizzare l'indirizzo IP del server one-X Portal per IP Office solo per il servizio IM/Presenza interno. In questo caso one-X Portal per IP Office non può eseguire la federazione con i server remoti.
- · Per i server basati su Linux (IP Office Server Edition, IP Office Application Server e Unified Communications Module), è necessario utilizzare i menu Web Control del server per configurare le relative impostazioni di rete affinché il collegamento e-mail a configurazione automatica utilizzi l'FQDN anziché l'indirizzo IP del server. In Web Control accedere a Impostazioni > Sistema > Nome host per modificare le impostazioni di rete. Se il nome dominio viene modificato in qualsiasi altro modo, i collegamenti e-mail potrebbero non funzionare correttamente.

## · **Giorni all'archivio IM**

Questo campo permette di impostare per quanto tempo i messaggi dovranno essere mantenuti nell'archivio IM prima di essere eliminati. L'impostazione predefinita è 182 giorni (6 mesi). Se necessario, è possibile <u>[disabilitare](#page-82-0) l'archivio IM</u>I 83ª utilizzando la console di amministrazione XMPP. Il server [IM/Presenza](#page-14-1) deve essere disponibile (vedere <u>Stato server IM/Presenza</u>l נ<sup>ב</sup>ל) per modificare questa impostazione.

3. Fare clic su **Salva**.

## <span id="page-26-0"></span>**2.2.6 Servizio Exchange**

one-X Portal per IP Office può essere configurato con il server Exchange per avvalersi dell'estrazione dall'agenda e delle informazioni di presenza degli utenti.

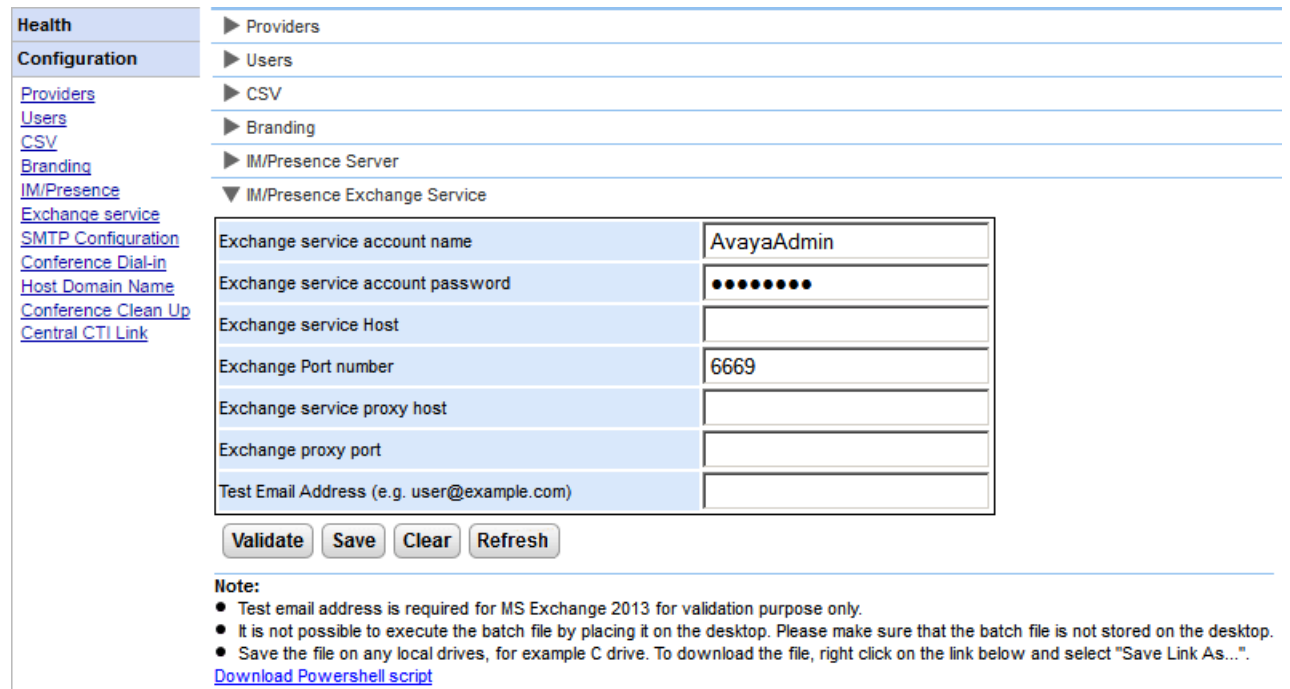

#### **Per configurare i servizi Exchange:**

- 1. Fare clic su **Configurazione**, sul pannello di navigazione a sinistra.
- 2. Fare clic su **Servizio Exchange**.
	- a. Immettere *AvayaAdmin* in **Nome dell'account del servizio Exchange**. Assicurarsi che questo nome sia lo stesso dell'account *AvayaAdmin* creato sul server Exchange.
	- b. Immettere la password impostata per **AvayaAdmin** in **Password dell'account del servizio Exchange**.
	- c. Immettere l'indirizzo IP dell'host del servizio Exchange in **Host servizio Exchange**.
	- d. Immettere il numero di porta del servizio Exchange in **Numero di porta Exchange**.
	- e. Immettere il nome di dominio del server proxy utilizzato per connettersi al server Exchange in **Proxy host servizio Exchange**.
	- f. Immettere il numero della porta del server proxy del servizio Exchange in **Porta proxy Exchange**.
	- g. Impostare un **indirizzo e-mail di prova** utilizzando un valido indirizzo e-mail.
- 3. Fare clic su **Convalida la configurazione del servizio Exchange** per verificare se i dettagli exchange forniti siano validi.
- 4. Fare clic su **Salva**.

## <span id="page-27-0"></span>**2.2.7 Configurazione SMTP**

Per gli inviti alla conferenza ai partecipanti possono essere utilizzate la messaggistica istantanea e l'e-mail. Per l'email, le impostazioni e-mail della conferenza devono essere impostate come descritto di seguito. L'indirizzo e-mail utilizzato per ogni singolo partecipante è impostato nella configurazione del sistema telefonico.

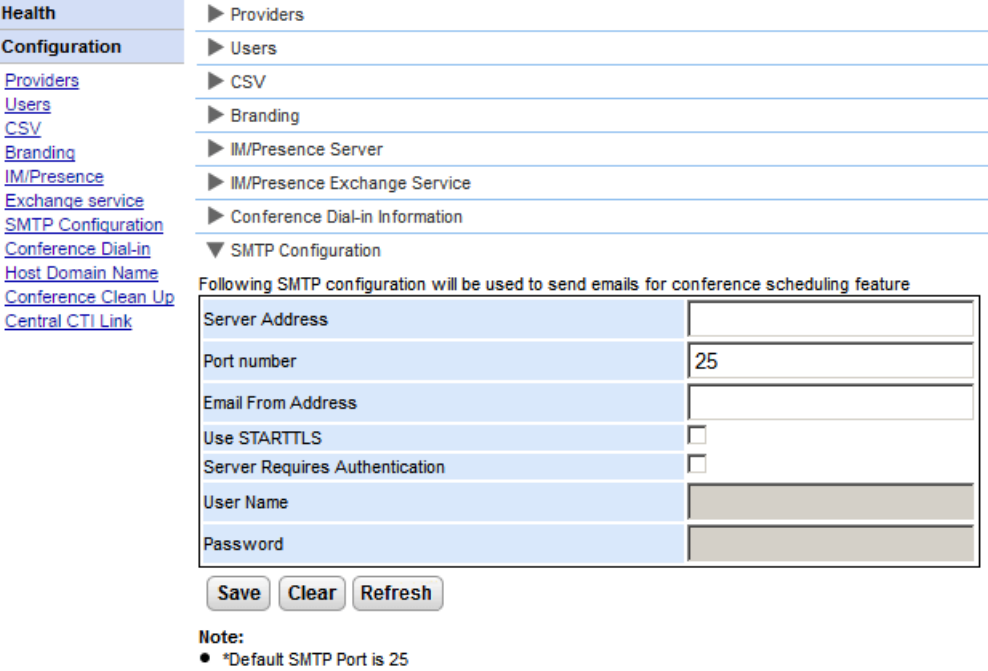

## **Per impostare il testo fisso per la notifica della conferenza:**

#### 1. Selezionare **Configurazione**, quindi **Configurazione SMTP**.

- 2. Impostare le informazioni e-mail SMTP che il server deve utilizzare:
	- · **Indirizzo server** L'indirizzo IP del server SMTP del cliente.
	- · **Numero di porta** La porta di ascolto SMTP del server. L'impostazione predefinita è 25.
	- · **Invia e-mail dall'indirizzo** L'indirizzo che verrà utilizzato dal server. Alcuni server e-mail smistano solo i messaggi provenienti da indirizzi riconosciuti o da indirizzi che si trovano nello stesso dominio.

## · **Usa STARTTLS**

Selezionare questo campo per attivare la codifica TLS/SSL. La codifica consente l'integrazione Voicemail a e-mail con fornitori e-mail ospitati che permettono solo SMTP in relazione a un trasporto più protetto.

## · **Il server richiede autenticazione**

Se il server richiede un account utente per la ricezione e l'invio di e-mail, immettere i dettagli di un account configurato sul server in modo che possa essere utilizzato da IP Office.

·**Nome utente**

Il nome dell'account da utilizzare se l'opzione Il server richiede autenticazione è selezionata.

- · **Password**
- La password dell'account da utilizzare se l'opzione Il server richiede autenticazione è selezionata.
- 3. Fare clic su **Salva**.

## <span id="page-28-0"></span>**2.2.8 Collegamento alla conferenza**

Quando un utente pianifica una conferenza, il server invia una notifica della conferenza ai partecipanti invitati utilizzando l'e-mail e la messaggistica istantanea. La notifica include i dettagli della conferenza impostati dall'utente (numero di ponte e codice partecipante). Può inoltre includere il testo fisso impostato mediante il menu **Collegamento alla conferenza**.

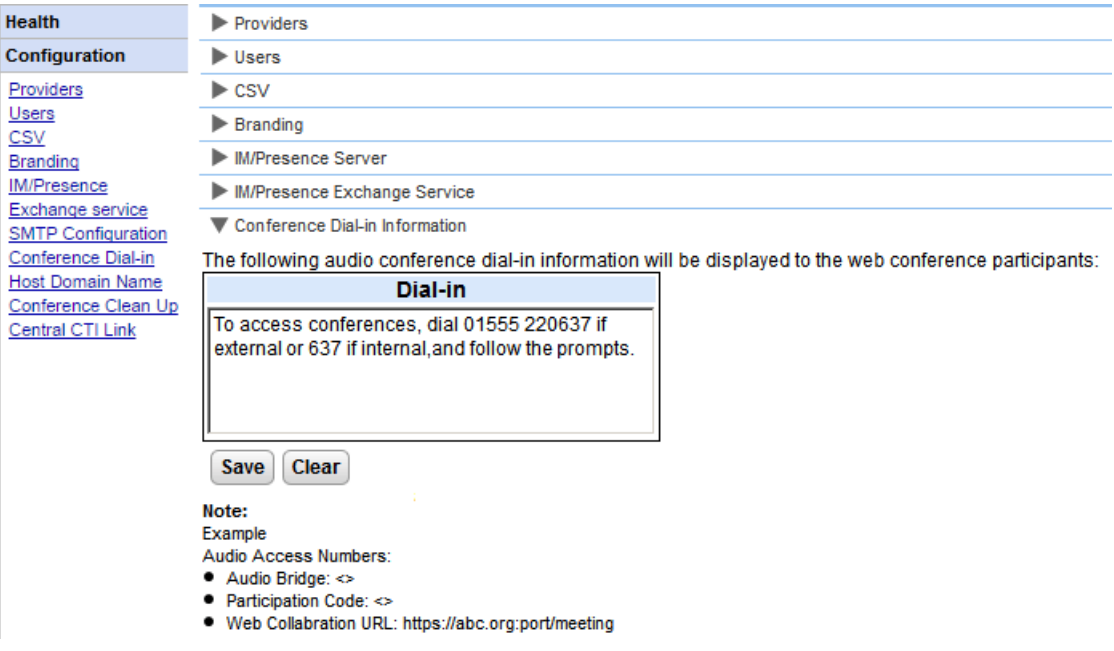

**Per impostare il testo fisso per la notifica della conferenza:**

- 1. Selezionare **Configurazione**, quindi **Collegamento alla conferenza**.
- 2. Immettere il testo fisso che deve essere incluso in tutte le notifiche della conferenza.
- 3. Fare clic su **Salva**.

## <span id="page-29-0"></span>**2.2.9 Resilienza**

Questo menu è disponibile sui server portale basati su Linux che supportano una rete IP Office Server Edition Select. Fornisce impostazioni aggiuntive per il server del portale necessarie perché faccia parte della resilienza del server stesso. Vedere <u>[Resilienza](#page-56-0)</u>l 57**°)**.

· Su sistemi esistenti in modalità non Select che sono passati alla modalità IP Office Server Edition Select, potrebbe essere necessario riavviare i servizi del portale perché le impostazioni di resilienza diventino disponibili. Analogamente, potrebbe essere necessario riavviare i servizi del portale a seguito della prima configurazione della resilienza portale nella configurazione del sistema IP Office.

#### **Impostazioni del server primario**

Le impostazioni visualizzate sul server primario sono:

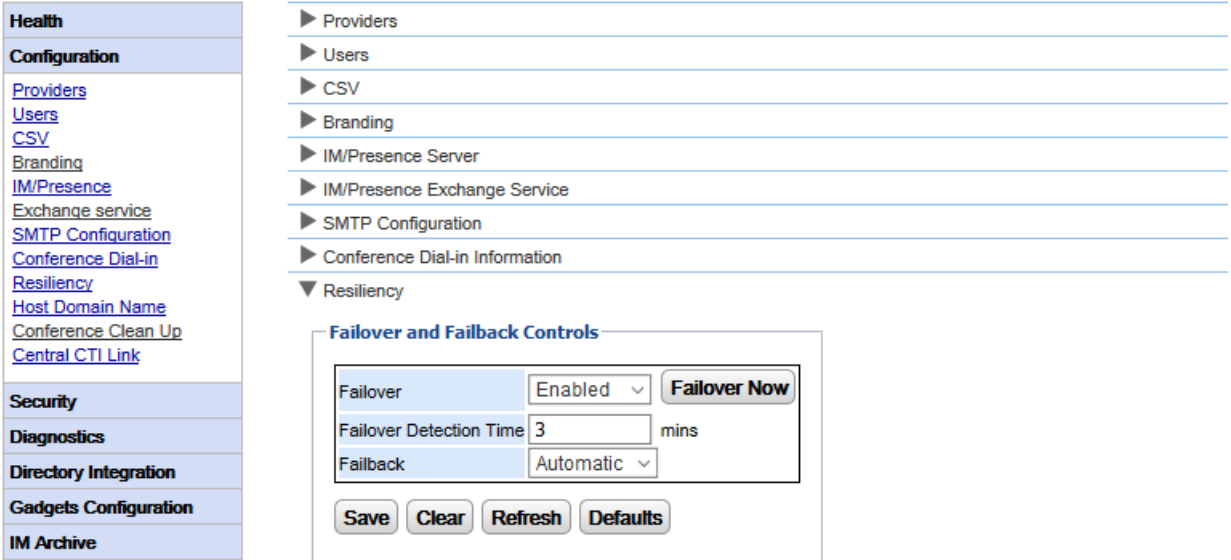

## · **Failover**

Selezionare se il server deve supportare il failover. Se abilitato, il nome dominio del server del portale secondario deve essere impostato nel modulo <u>Nome [dominio](#page-31-0) host</u>l 32ª.

## · **Failover immediato**

Questo controllo può essere utilizzato per iniziare manualmente il processo di failover.

## · **Tempo di rilevamento failover**

Imposta l'ora (in minuti) prima che si verifichi il failover quando vengono rilevati dei potenziali problemi. Il valore predefinito (3 minuti) interrompe l'avvio del failover mediante normali riavvii di manutenzione dei servizi.

· **Failback**

Imposta se il processo di failback deve essere avviato automaticamente quando possibile. Se è impostato su manuale, allora per completare il failback è necessario il riavvio dei servizi del portale.

#### **Impostazioni del server delle applicazioni**

Le impostazioni compaiono anche sul server applicazioni. Quando tale server è utilizzato in una rete IP Office Server Edition Select, può fungere da server primario o secondario, andando così a sostituire il servizio portale integrato nel server stesso.

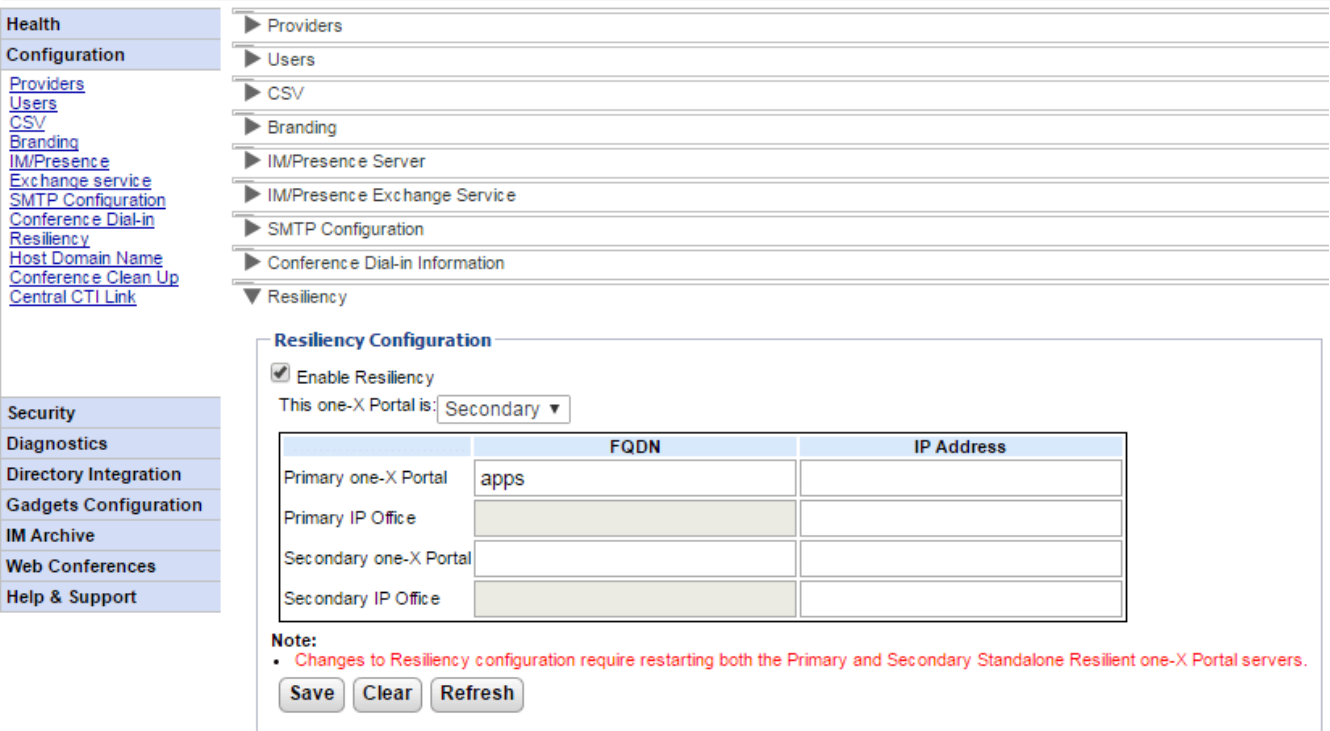

## · **Attiva resilienza**

Se selezionata, questa opzione consente di abilitare la resilienza del portale e visualizza gli altri campi richiesti per definire gli indirizzi degli altri server nell'impostazione della resilienza e nel ruolo dei server. Se la resilienza non è abilitata, allora il servizio del portale sul server secondario viene interrotto automaticamente e non può essere riavviato manualmente.

## · **Questo one-X Portal:**

Consente di definire il ruolo di questo server.

## · **Primario**

Seleziona se il server dovrà fungere da server portale primario.

## · **Secondario**

Selezionare se il server dovrà fungere da server portale di backup/fallback quando il portale primario non è disponibile.

## · **Indirizzo FQDN/IP**

Utilizzare questa tabella per immettere i nomi di dominio completi o gli indirizzi IP di tutti i portali, nonché i server IP Office nel set della resilienza.

## <span id="page-31-0"></span>**2.2.10 Nome dominio host**

Il menu **Configurazione | Nome dominio ospitato** viene utilizzato per impostare il nome di dominio utilizzato per l'accesso ai servizi del portale e tra i server portale. Il numero di nomi dominio richiesto dipende dal tipo di server portale.

La modifica dei nomi di dominio richiede il riavvio del servizio portale per far sì che le modifiche diventino effettive.

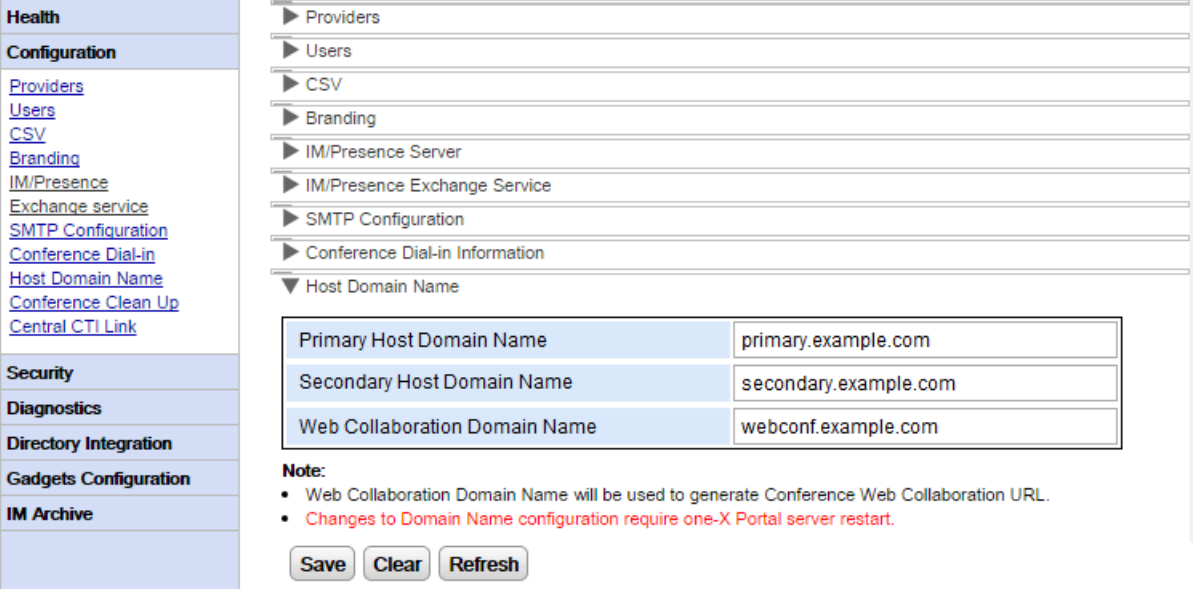

## <span id="page-31-1"></span>**2.2.11 Pulizia conferenza**

Questo menu consente di configurare il numero di giorni in cui i dettagli sulla conferenza vengono conservati dal server. Questa opzione non è supportata per il server basato su Windows.

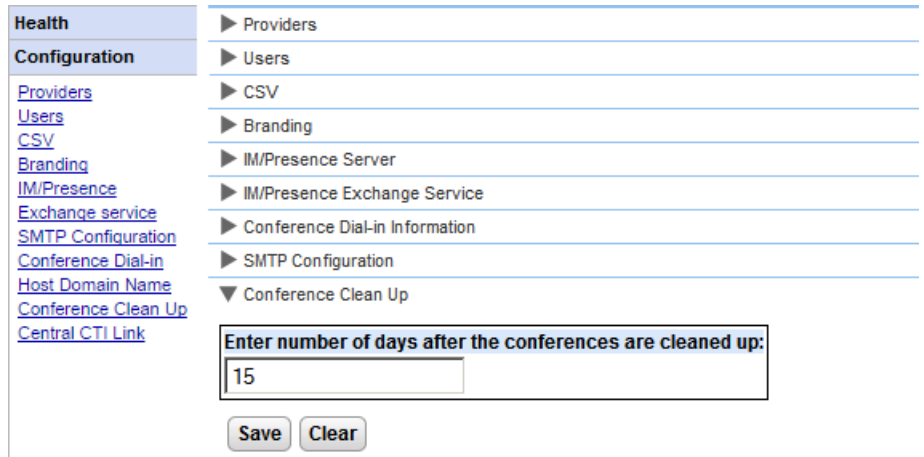

## <span id="page-32-0"></span>**2.2.12 Collegamento CTI centrale**

I server del portale IP Office Server Edition possono utilizzare la modalità CTI centralizzata. In questa modalità, il servizio del portale richiede solo di essere collegato al sistema IP Office basato su Linux per poter fornire i servizi a tutti i sistemi IP Office nella rete. Questo include IP Office Application Server utilizzato con IP Office Server Edition.

· Questa opzione non è disponibile per i server basati su UCM e un IP Office Application Server che supporta un IP500 V2.

In modalità di collegamento CTI centralizzato, il servizio del portale fornisce automaticamente i servizi della chiamata a tutti i sistemi IP Office nella rete. Ottiene le voci della rubrica di sistema da tutti i sistemi e tutte le informazioni sui sistemi aggiunti o rimossi dalla rete. Inoltre, il portale ottiene automaticamente le informazioni sul server Voicemail centrale.

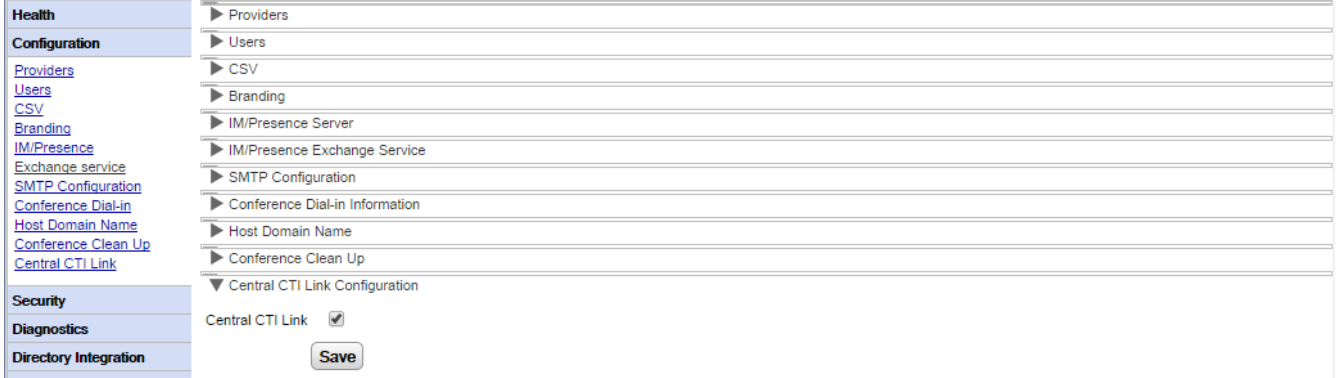

## · **Collegamento CTI centrale**

Questa impostazione consente di attivare o disattivare la modalità CTI centralizzata. Tenere presente che il servizio one-X Portal per IP Office deve essere riavviato in caso di modifiche all'impostazione.

#### ·**Se attivata:**

Quando l'impostazione è attivata, il servizio del portale utilizza la modalità CTI centralizzata. Di conseguenza:

- · Il portale si connette solo a un sistema IP Office. I fornitori CSTA e DSML vengono creati solo per tale sistema. Tuttavia, le connessioni a tale sistema vengono utilizzate per acquisire e fornire i servizi per tutti gli altri sistemi IP Office della rete.
- · Il collegamento al sistema IP Office viene anche usato per scoprire le impostazioni del server Voicemail e per creare automaticamente il provider necessario.
- Se la [resilienza](#page-56-0) di IP Office Server Edition 57 è abilitata, vengono creati provider CSTA sia per il sistema IP Office primario che per quello secondario.
- · Ogni singolo sistema IP Office noto al server portale viene visualizzato nel menu **[Stato](#page-14-0)** <mark>[componente](#page-14-0)</mark> 15 ገ.
- · Il portale ottiene le informazioni sul server e le rubriche di sistema di IP Office dal sistema IP Office primario.
- · Tuttavia, i record delle rubriche personali vengono ottenute sempre dal sistema IP Office host di ciascun utente.

## · **Se disattivata:**

Se l'impostazione non è attivata:

- · I fornitori CSTA e DSML devono essere configurati manualmente per ciascun sistema IP Office della rete. Ciò avviene durante l'installazione e/o mediante i menu <mark>[Fornitori](#page-18-1)</mark>l 19<sup>4</sup>. Tuttavia, il provider di Voicemail è sottoposto automaticamente a provisioning sulla base delle informazioni ricevute dal sistema IP Office connesso.
- · Si tratta dell'impostazione predefinita per i sistemi che hanno subito l'upgrade a IP Office versione 10.

#### **Provisioning automatico**

I sistemi aggiornati dalla versione 9.1 visualizzano l'impostazione di **Provisioning automatico** originale e utilizzano tale impostazione invece di **Collegamento CTI centrale**. Se l'opzione **Provisioning automatico** è abilitata, il provider CSTA iniziale connesso è utilizzato per creare automaticamente altri provider e conservare i provider CSTA e DSML per tutti gli altri sistemi sulla rete. Nella versione 10.0, anche il provider Voicemail viene configurato automaticamente utilizzando le informazioni provenienti dal sistema telefonico.

I sistemi che utilizzano **Provisioning automatico** possono essere configurati per l'utilizzo di **Collegamento CTI centrale** facendo clic sul pulsante **Converti in collegamento CTI centrale**. Questo processo non può essere invertito.

## <span id="page-33-0"></span>**2.2.13 Blocca versioni client**

Utilizzare questo menu per creare un elenco di versioni client non supportate dal server portale. A questo scopo, aggiungere la versione client e la build agli elenchi di client bloccati.

I client bloccati non saranno in grado di accedere. I client già connessi continueranno a funzionare fino alla loro disconnessione.

Per ciascun client è possibile bloccare un massimo di 15 combinazioni versione/build.

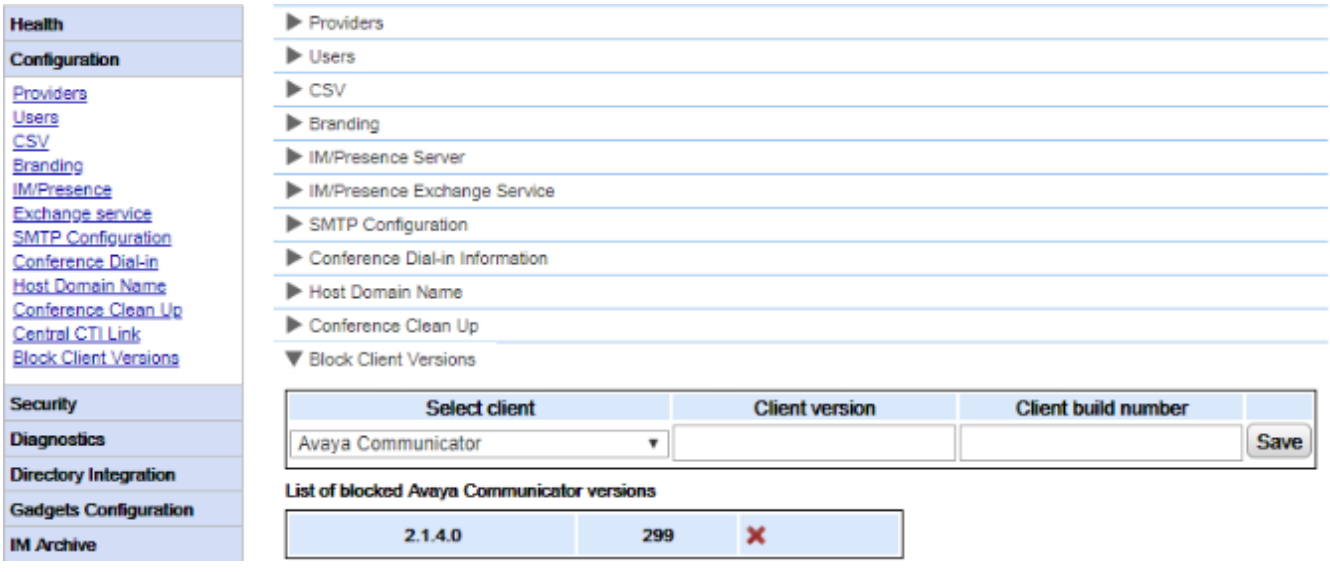

#### **Per aggiungere un nuovo client bloccato:**

- 1. Utilizzare l'elenco a discesa **Seleziona client** per selezionare il client.
- 2. Immettere i valori numerici **Versione client** e **Build client**. È necessario compilare entrambi i valori.
- 3. Fare clic su **Salva**.

#### **Per rimuovere un client bloccato:**

1. Fare clic sull'icona della croce

## <span id="page-33-1"></span>**2.3 Sicurezza 2.3.1 Protocollo HTTP/HTTPS**

Per impostazione predefinita, il server viene installato solo con il supporto per l'accesso HTTPS codificato; ovvero la porta 9443 su un server Linux, la 8443 su un server Windows. Questo menu può essere utilizzato anche per abilitare l'accesso HTTP sulla porta 8080.

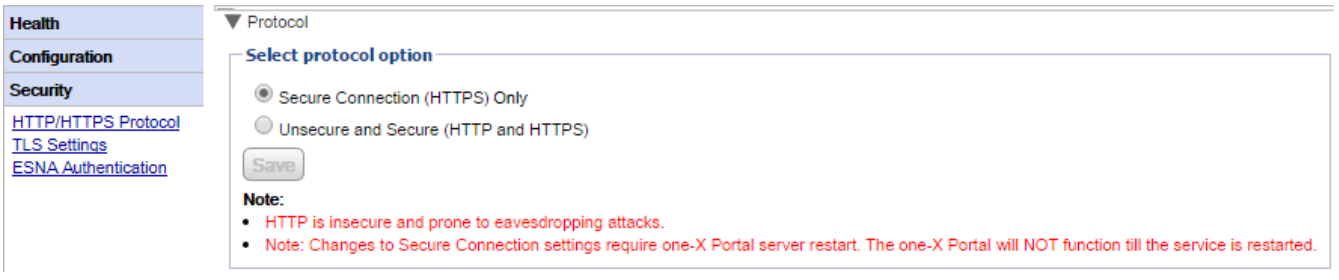

## <span id="page-34-0"></span>**2.3.2 Impostazioni TLS**

Il server portale supporta l'utente e le applicazioni che stabiliscono la connessione utilizzando TLS. Ciò può essere limitato alle connessioni che utilizzano TLS 1.2.

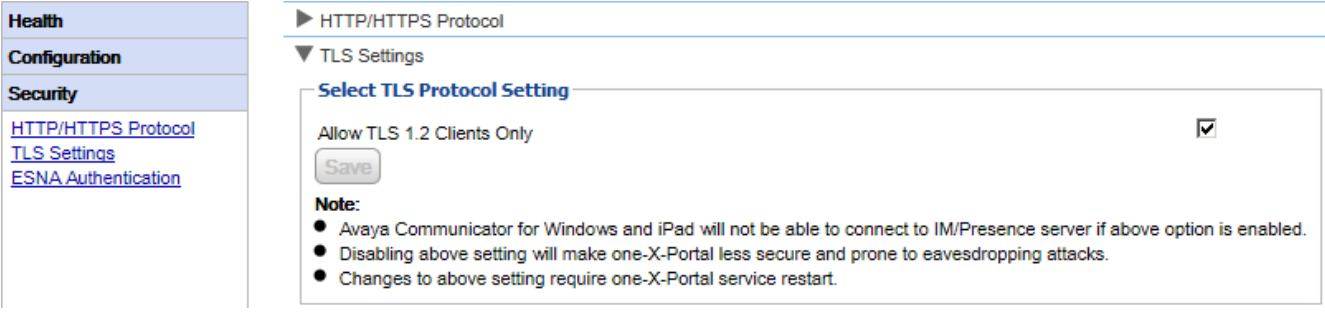

· **Consenti solo client TLS 1.2**

Se abilitata, il supporto TLS fornito dal server portale è limitato a TLS 1.2. Se questa impostazione viene modificata, è necessario <u>[riavviare](#page-51-0) il servizio portale</u>l ﷺ per far sì che le modifiche diventino effettive.

· Tenere presente che le attuali applicazioni client Avaya Communicator non supportano TLS 1.2 e quindi non potranno connettersi se questa opzione è abilitata.

## <span id="page-34-1"></span>**2.3.3 Autenticazione ESNA**

Gli utenti che si collegano mediante un account ESNA hanno bisogno dell'autenticazione rispetto ai propri server ESNA.

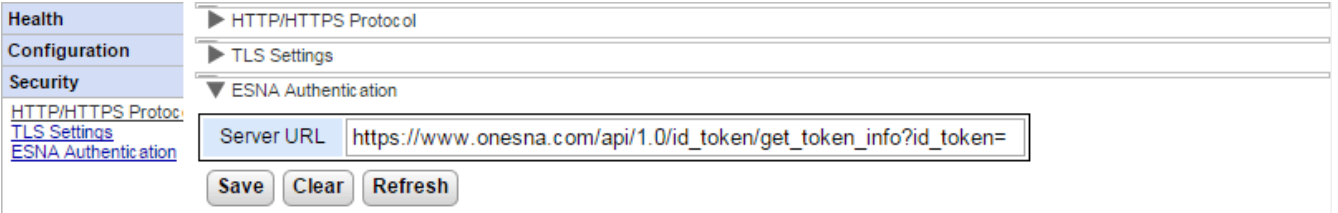

## · **URL server**

Questo campo determina l'URL per le richieste di autenticazione utente reindirizzate a ESNA.

## <span id="page-34-2"></span>**2.3.4 Certificato**

Questo menu consente di importare un certificato per l'accesso crittografato. Ciò è necessario per le applicazioni che vogliono usare la connessione TLS codificata al portale, ad esempio Avaya Communicator.

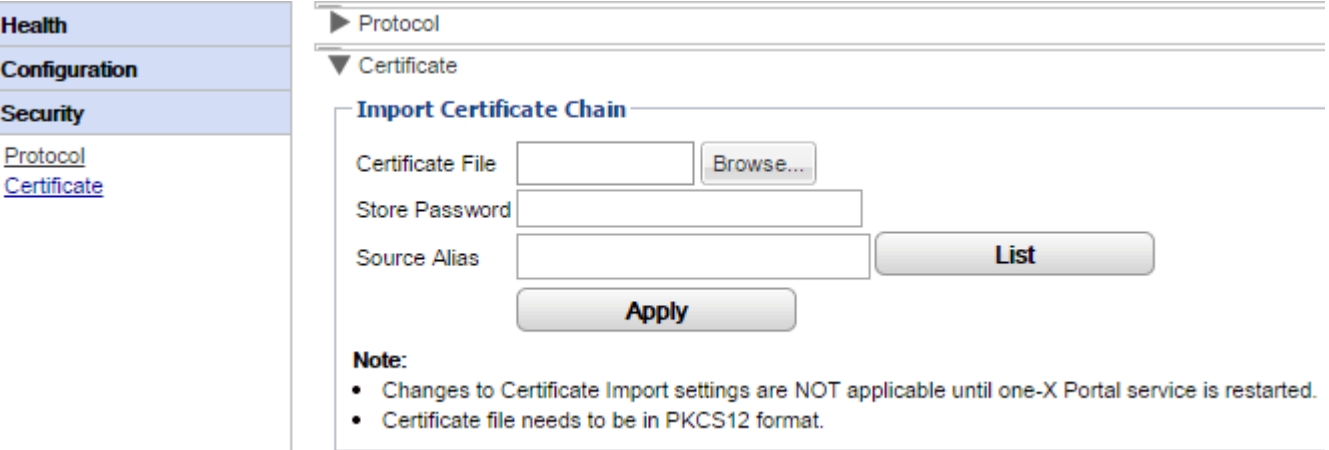

## <span id="page-35-0"></span>**2.4 Diagnostica**

In questa sezione viene descritto come eseguire diversi controlli di diagnostica.

## <span id="page-35-1"></span>**2.4.1 Configurazione della registrazione**

one-X Portal per IP Office supporta numerosi metodi per la generazione di registrazioni e consente anche di selezionare un livello corrispondente.

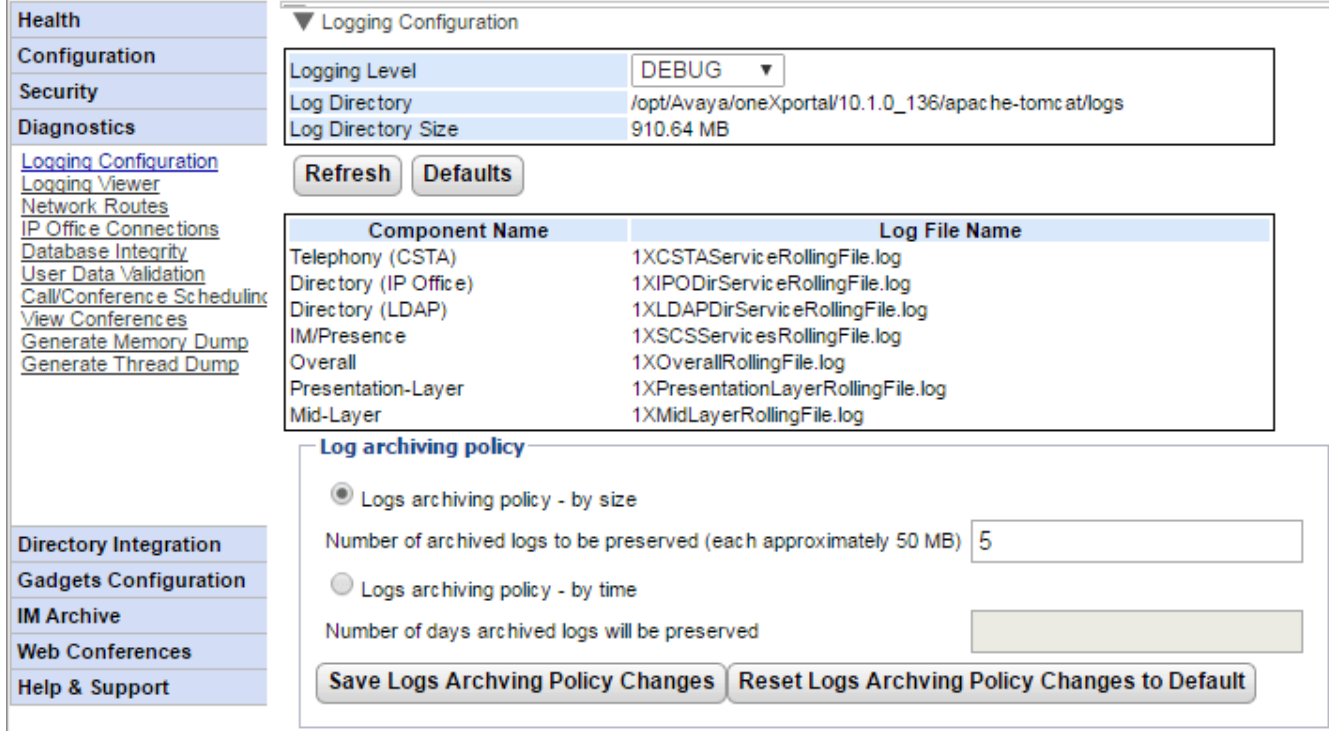

· **Livello di registrazione principale** Questo campo consente di selezionare il livello minimo per la registrazione degli eventi o di selezionare *DISATTIVATO* per disattivarne la registrazione.

## · **Rubrica di registro**

La rubrica in cui il server salva i file di registro. Non modificabile.

- · **Dimensione rubrica di registro** La dimensione totale corrente dei file di registro.
- · **Aggiorna**

Aggiorna le informazioni visualizzate.

· **Predefinito**

Reimposta il livello di registrazione principale al valore predefinito. L'impostazione predefinita è *ERRORE*, tranne sui server Unified Communications Module, il cui valore predefinito è *DISATTIVATO*.

## · **Descrizioni dei file di registro:**

Questa tabella indica i file di registro utilizzati dai vari componenti di one-X Portal per IP Office.

- · **Telefonia (CSTA):** *1XCSTAServiceRollingFile.log* Questo registro contiene informazioni relative alle operazioni di telefonia. Che comprendono anche le informazioni sugli utenti e le licenze acquisite dai sistemi IP Office.
- · **Rubrica (IP-Office):** *1XIPODirServiceRollingFile.log* Questo registro contiene le informazioni sulla rubrica di IP Office.
- · **Directory (LDAP):** *1XLDAPDirServiceRollingFile.log* Questo registro contiene le informazioni sulla rubrica LDAP.
- · **IM/Presenza:** *1XIPODirServiceRollingFile.log* Questo registro contiene le informazioni su IM/Presenza di IP Office.
- · **Globale:** *1XOverallRollingFile.log* Questo file contiene il registro generale di tutti gli eventi registrati.
- · **Livello presentazione:** *1XPresentationLayerRollingFile.log* Questo registro contiene informazioni sulle operazioni effettuate dagli utenti tramite il browser.
#### · **Livello intermedio:** *1XMidLayerRollingFile.log*

Questo registro contiene informazioni sulle interazioni tra i vari componenti di one-X Portal per IP Office, compresi i sistemi IP Office.

#### · **Politica di archiviazione registri**

Queste impostazioni consentono di configurare il modo in cui il server controlla la conservazione dei file di registro. Per impostazione predefinita, sono conservati gli ultimi 5 file di registro.

#### · **Politica di archiviazione registri - Per dimensione**

Se si seleziona questa opzione, l'impostazione del numero di file di registro è utilizzata per determinare quali file conservare. Quando viene avviato un nuovo file (viene eseguito un rollover automatico dei file quando questi raggiungono circa 50MB), se il numero di file da conservare è stato superato, allora il file più vecchio viene eliminato automaticamente.

#### ·**Numero di registri archiviati da conservare**

Imposta il numero di file da conservare se si seleziona l'opzione **Politica di archiviazione registri - Per dimensione**. L'impostazione predefinita è 5 file.

## · **Politica di archiviazione registri - Per tempo**

Se si seleziona questa opzione, per la determinazione dei file da conservare è utilizzata l'età del file di registro (in giorni). I file più vecchi vengono eliminati automaticamente.

· **Numero di giorni che i registri archiviati saranno conservati** Imposta il numero di giorni per conservare un file di registro se si seleziona l'opzione **Politica di**

**archiviazione registri - Per tempo**. L'impostazione predefinita è 5 giorni.

# **2.4.2 Visualizzatore registri**

Oltre a salvare le registrazioni nei file, è possibile anche visualizzare i messaggi contenenti le registrazioni generate dai componenti di one-X Portal per IP Office utilizzando un'applicazione di registrazione remota che supporti il formato Log4j. Il menu **Diagnostica | Visualizzatore registri** fornisce collegamenti che consentono di visualizzare informazioni su come <u>installare Apache [Chainsaw](#page-88-0)</u>l ® , che è un'applicazione di registrazione adatta allo scopo.

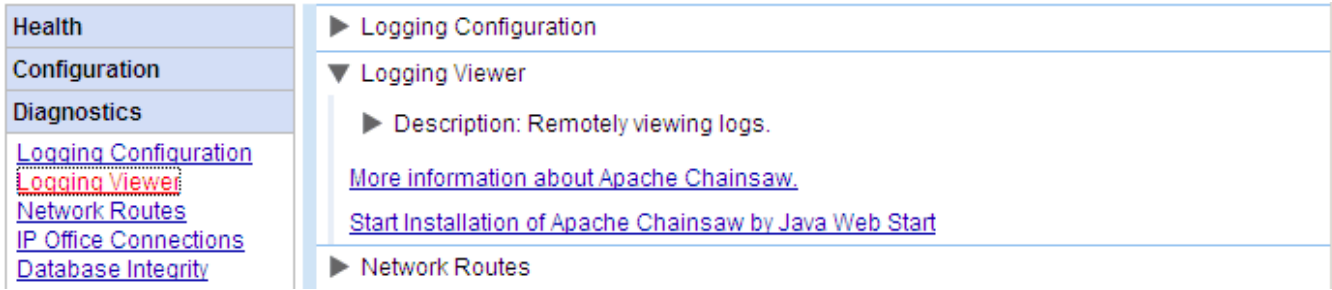

# **2.4.3 Percorsi di rete**

È possibile usare questo menu per verificare i percorsi di rete utilizzati da one-X Portal per IP Office per connettersi a un indirizzo IP Office. Per verificare la connessione alla porta 7 (servizio eco) dell'indirizzo IP di destinazione, viene utilizzato TCP. Tenere presente che operazione non funziona sulle unità di controllo IP Office per cui è necessario utilizzare le [connessioni](#page-38-0) IP Officel 39 .

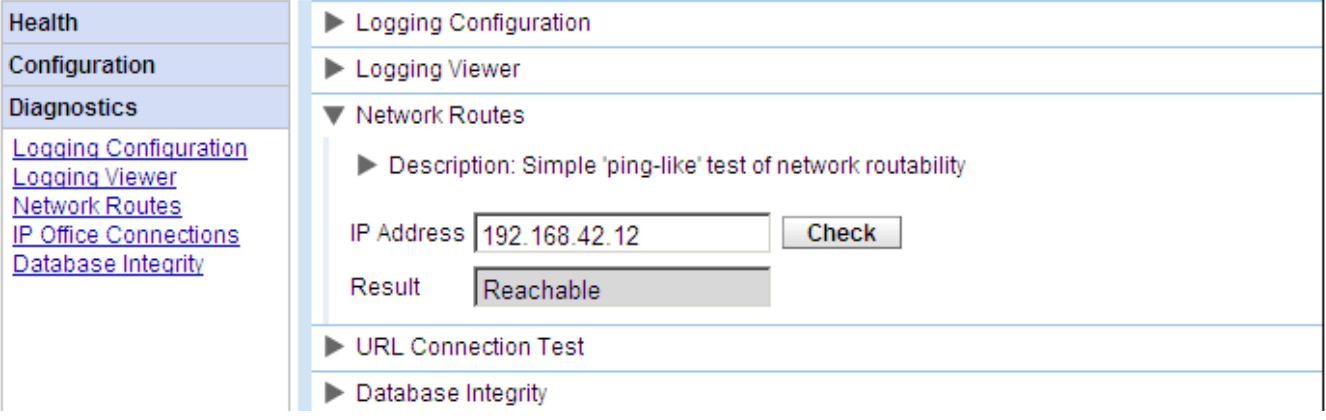

#### **Per verificare un percorso di rete:**

- 1. Selezionare **Diagnostica** e **Percorsi di rete**.
- 2. Inserire l'**indirizzo IP** della destinazione e fare clic su **Verifica**.
- 3. Il server one-X Portal per IP Office indica se la destinazione è *raggiungibile* o *non raggiungibile*.

# <span id="page-38-0"></span>**2.4.4 Connessioni IP Office**

È possibile usare questo menu per verificare che one-X Portal per IP Office sia in grado di connettersi a un sistema IP Office specifico. Durante la verifica viene utilizzato il metodo di rilevazione standard usato dalle applicazioni IP Office, come IP Office Manager (connessione alla porta 50804 dell'unità di controllo IP Office).

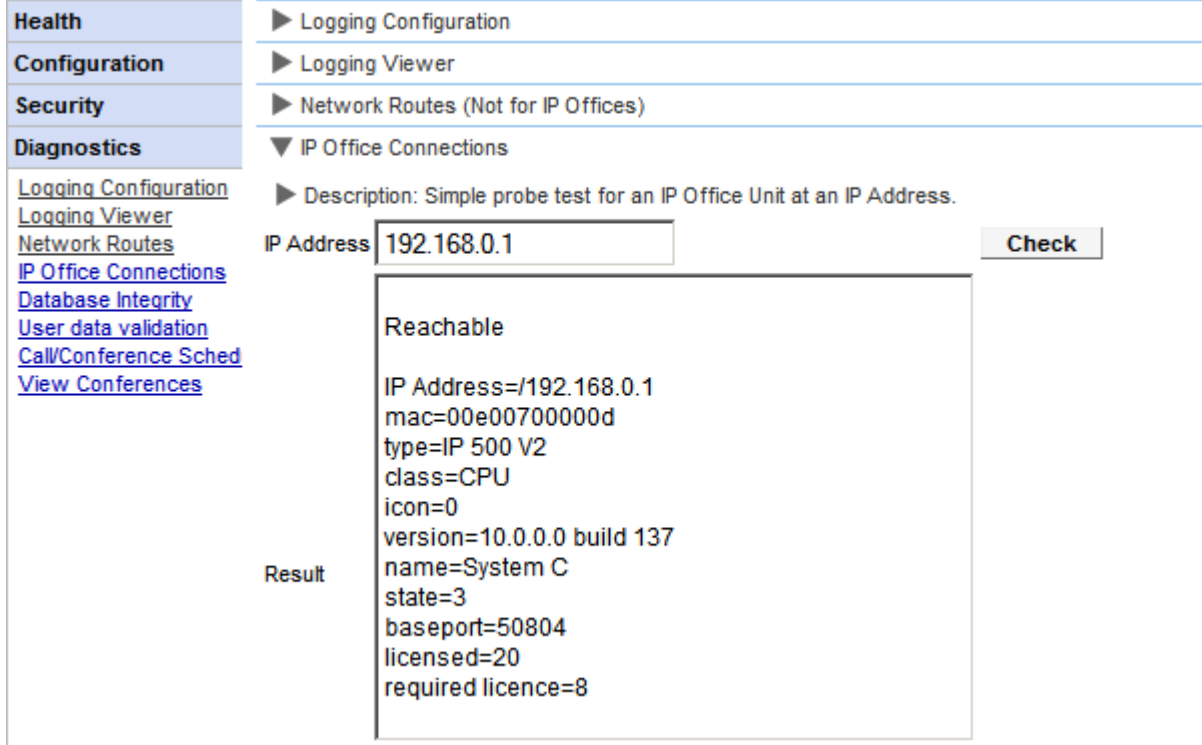

**Per verificare la connessione IP Office:**

#### 1. Selezionare **Diagnostica** e **Connessioni IP Office**.

- 2. Inserire l'**indirizzo IP** del sistema IP Office di destinazione e fare clic su **Controlla**.
- 3. Se il sistema IP Office è raggiungibile, i risultati includeranno le informazioni di base sul sistema IP Office.

#### **2.4.5 Integrità database**

È possibile usare questo menu per controllare la struttura del database. La verifica restituisce **Riuscito** se tutte le tabelle e i campi del database sono corretti per una versione di one-X Portal per IP Office specifica. Non viene effettuato alcun controllo dei dati contenuti nei campi. Se la verifica restituisce **Errore**, consultare la sezione [Risoluzione](#page-92-0) dei problemi  $\mathbb{R}^3$  per informazioni sui problemi noti e le azioni correttive consigliate.

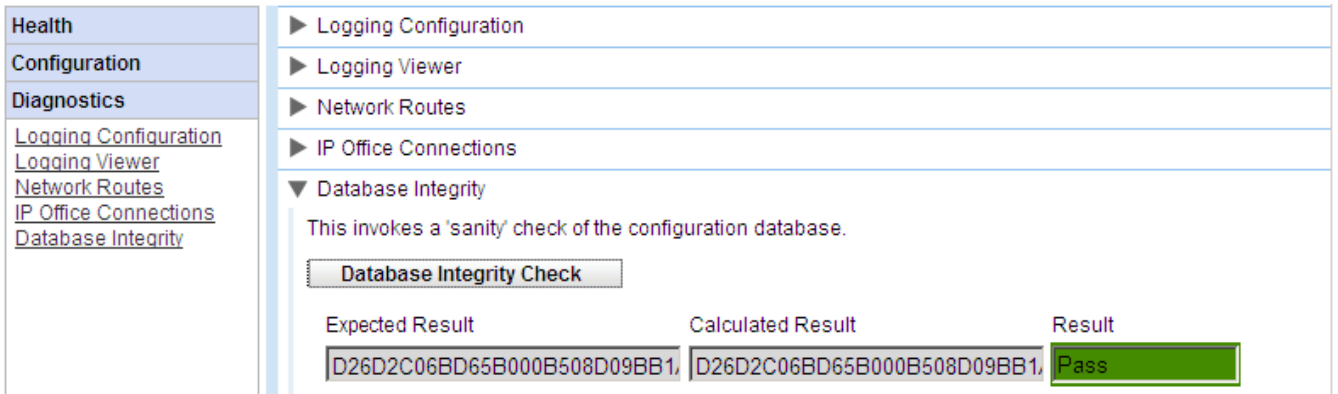

# **2.4.6 Convalida dati utente**

L'amministratore e il gruppo di assistenza principale di Avaya sono in grado di identificare la causa di un accesso utente non riuscito o dei dati utente danneggiati e ripristinarli utilizzando la funzione di diagnostica di one-X Portal per IP Office.

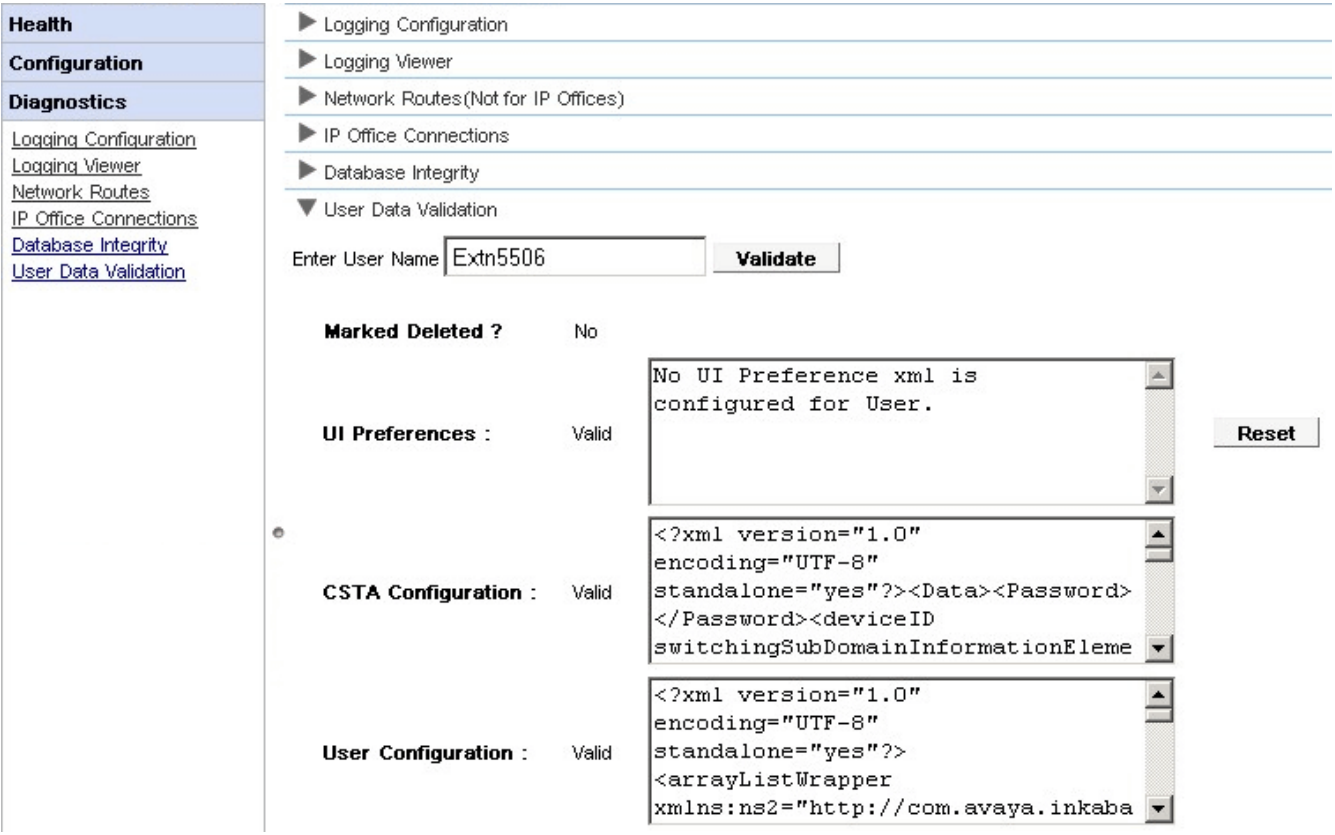

**Per visualizzare la convalida dei dati utente:**

- 1. Nell'interfaccia amministratore di one-X Portal per IP Office, fare clic su **Diagnostica**.
- 2. Selezionare **Convalida dati utente** per visualizzare il modulo corrispondente sulla destra.
- 3. **Immettere il nome utente** dell'utente i cui dati devono essere convalidati. Questo campo è dotato della funzionalità di completamento automatico come menu a discesa.
- 4. Fare clic su **Convalida**. Il sistema convalida determinati campi dei dati utente nel database e visualizza il risultato. I campi convalidati sono:
	- · **Contrassegnato come Eliminato?:** consente di scoprire se il record utente è contrassegnato come eliminato o meno.
	- · **Preferenze interfaccia utente:** consente di scoprire se i dati relativi alle preferenze dell'interfaccia utente e il file XML corrispondente sono validi o meno. Un pulsante **Reimposta** viene fornito per reimpostare i dati se sono danneggiati. Vengono ripristinate le impostazioni predefinite di fabbrica delle preferenze dell'interfaccia utente. È necessario che l'utente effettui nuovamente l'accesso per accedere a one-X Portal per IP Office.
	- · **Configurazione CSTA:** Se i dati della configurazione CSTA o il file XML corrispondente sono validi o meno.
	- · **Configurazione utente:** Consente di scoprire se i dati della Configurazione utente e il file XML corrispondente sono validi o meno.

# **2.4.7 Pianificazione chiamata/conferenza**

È possibile eliminare una conferenza pianificata futura. Se la conferenza è ricorrente, tutte le relative occorrenze vengono eliminate.

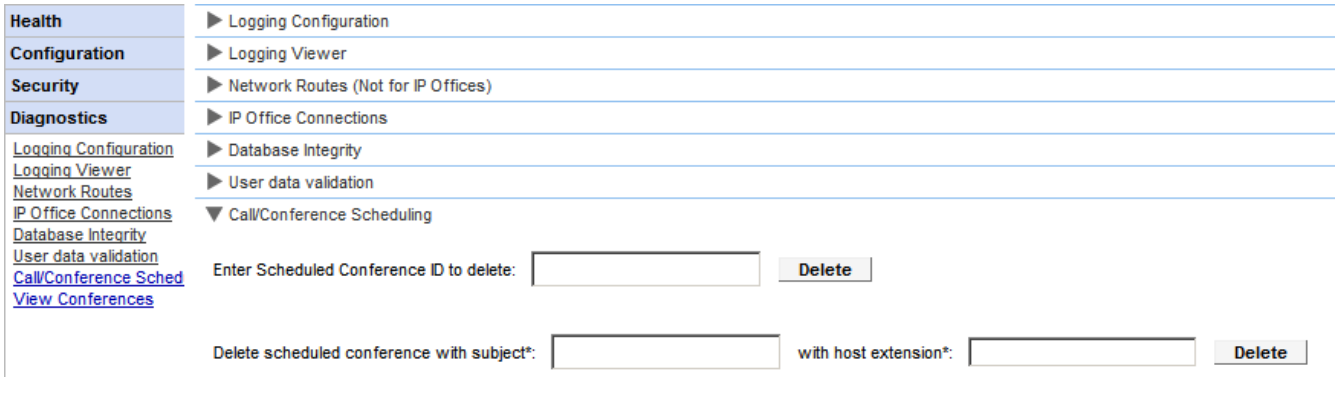

#### **Per eliminare una o più conferenze pianificate:**

- 1. Fare clic su **Diagnostica** e selezionare **Pianificazione chiamata/conferenza**.
- 2. Immettere l'estensione dell'host e un oggetto. Se si lascia vuoto l'oggetto, verranno eliminate tutte le conferenze pianificate dall'host.
- 3. Fare clic su **Elimina**.

## **2.4.8 Visualizzazione delle conferenze**

Questo menu visualizza il calendario della conferenza pianificata in modo simile a quanto visualizzato e utilizzato dai singoli utenti di one-X Portal per IP Office. Tuttavia, la differenza è che qui vengono visualizzate le conferenze pianificate per tutti gli utenti. È possibile utilizzare questo menu per eliminare una conferenza pianificata e modificare i dettagli delle future conferenze.

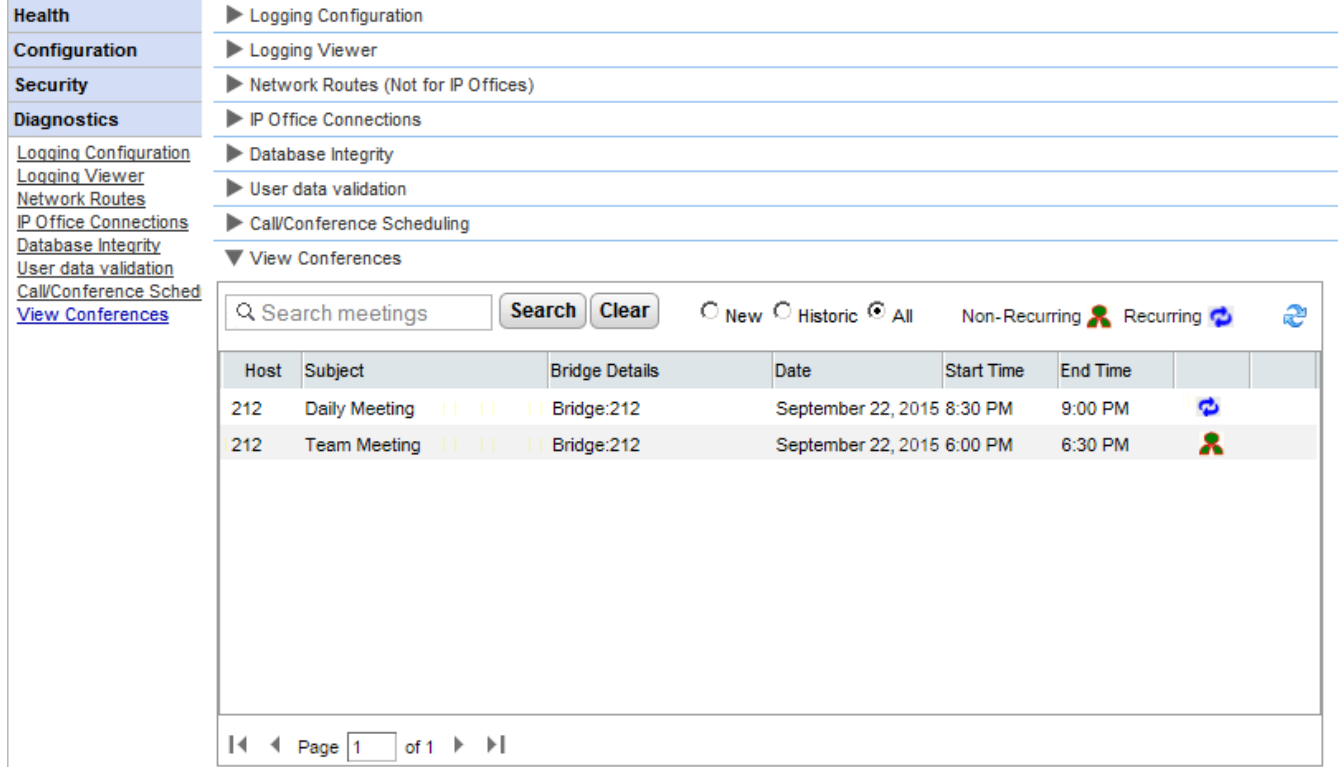

## **2.4.9 Genera dump di memoria**

Per poter eseguire la diagnosi dei problemi, Avaya potrebbe richiedere un dump della memoria. Da questo menu viene creato un file di registro del dump di memoria per lo stato operativo corrente del server. Il nome del file è basato sulla data e sull'ora e ha il suffisso **.hprof**.

Sui server basati su Linux, qualsiasi file di dump di memoria esistente sarà incluso nei file di registro che possono essere scaricati dai menu di controllo Web/visualizzazione della piattaforma del server (**Registri | Scarica**).

# **2.4.10 Genera dump di thread**

Per poter eseguire la diagnosi dei problemi, Avaya potrebbe richiedere un dump dei thread. Da questo menu viene creato un file di registro del dump di thread per lo stato operativo corrente del server. Il file è *onex\_thread\_dump* a cui si aggiunge la data e l'ora e il suffisso **.log**.

Sui server basati su Linux, qualsiasi file di dump di memoria esistente sarà incluso nei file di registro che possono essere scaricati dai menu di controllo Web/visualizzazione della piattaforma del server (**Registri | Scarica**).

# **2.5 Integrazione rubrica**

In questa sezione viene descritto come visualizzare e verificare l'integrazione del server con le rubriche che esso utilizza.

# <span id="page-42-0"></span>**2.5.1 Sincronizzazione rubrica**

In normali condizioni operative, il server one-X Portal per IP Office aggiorna i record ad intervalli di circa 300 secondi. È tuttavia possibile usare questo menu per forzare un aggiornamento della rubrica di sistema e degli utenti di IP Office.

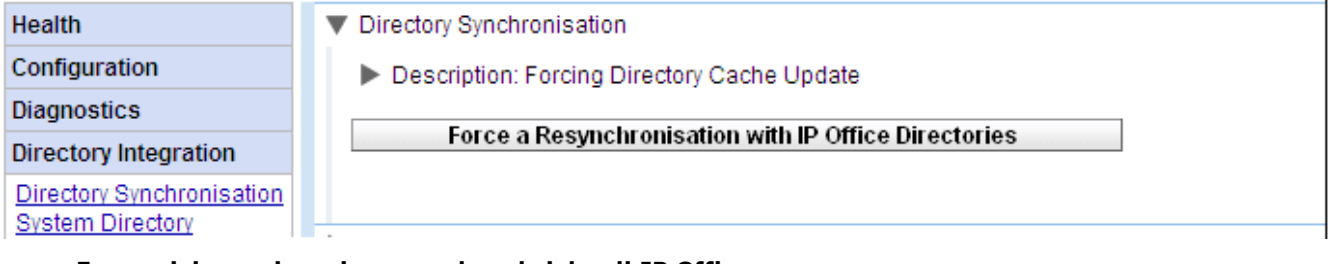

· **Forza risincronizzazione con le rubriche di IP Office** Richiede un aggiornamento delle voci della rubrica di sistema memorizzate nelle configurazioni dei sistemi IP Office. Per visualizzare e controllare le voci della **rubrica di sistema**, è possibile anche selezionare **[Integrazione](#page-44-0) rubrica | Rubrica di sistema** . 45

# <span id="page-42-1"></span>**2.5.2 Ricerca nella rubrica LDAP**

È possibile utilizzare questa opzione per effettuare ricerche in una rubrica esterna utilizzando le stesse modalità disponibili agli utenti di one-X Portal per IP Office. Questa opzione è utile per verificare il funzionamento del <u>[fornitore](#page-67-0) LDAP</u> ෲ.

**Per eseguire ricerche nella rubrica LDAP:**

- 1. Selezionare **Integrazione rubrica**.
- 2. Selezionare **Ricerca nella rubrica LDAP**.

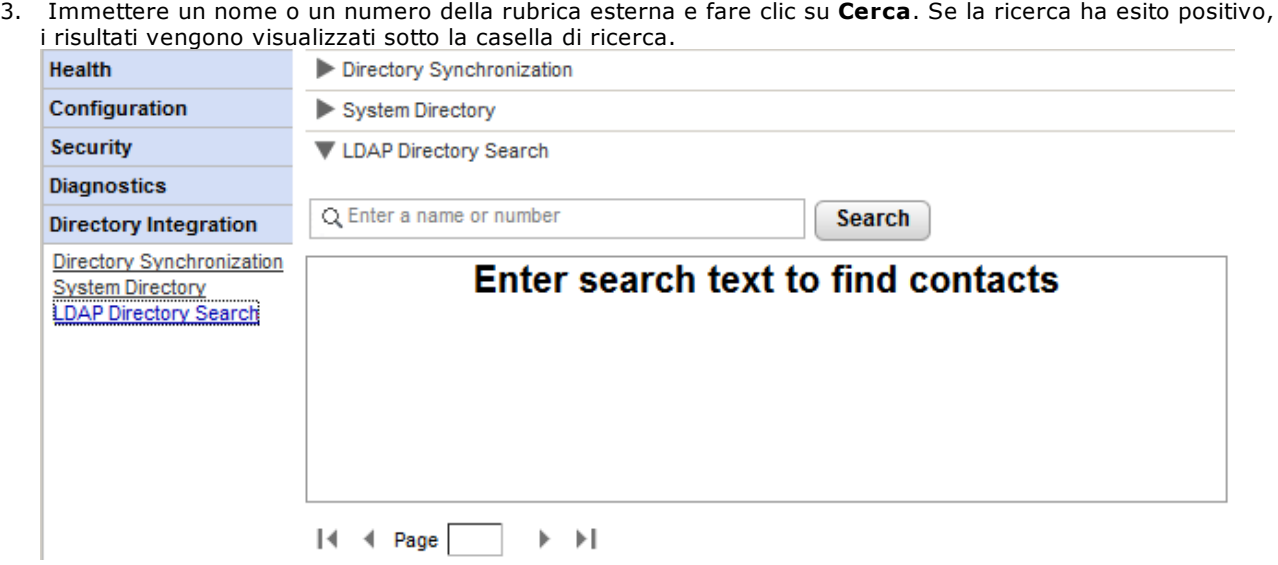

# <span id="page-44-0"></span>**2.5.3 Rubrica di sistema**

È possibile selezionare questa opzione per visualizzare la rubrica di sistema visibile agli utenti di one-X Portal per IP Office. È possibile effettuare ricerche nella rubrica come se si stesse utilizzando il client one-X Portal per IP Office.

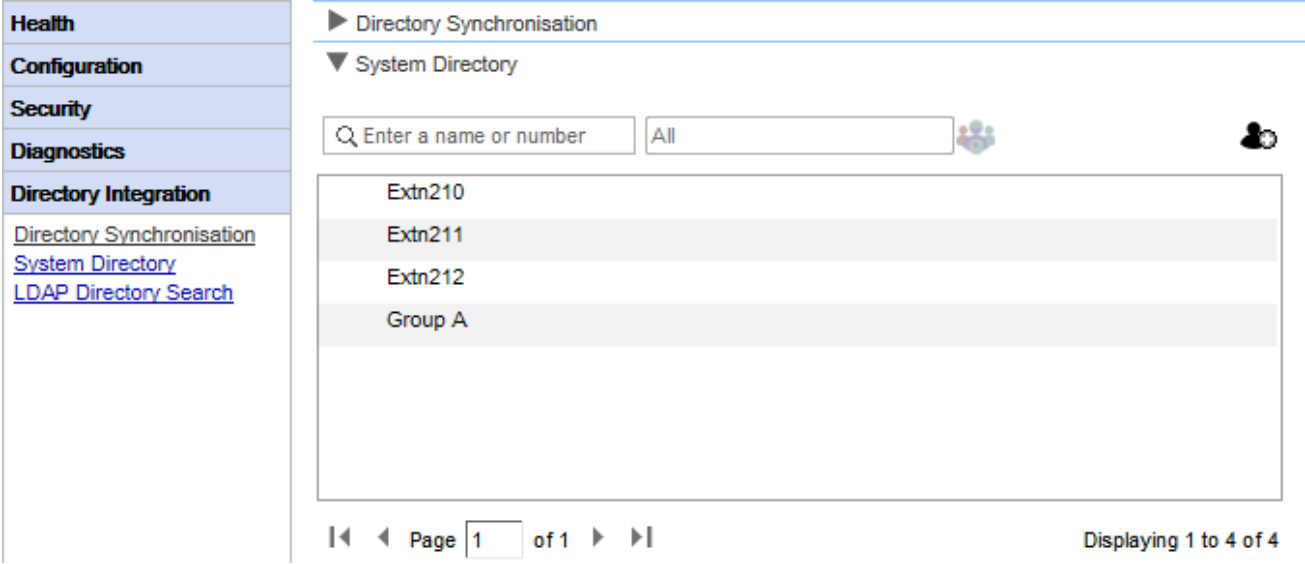

È possibile utilizzare questo menu per verificare che la rubrica contenga i dati corretti, ovvero tutti gli utenti, i gruppi e le voci della rubrica di ciascun sistema IP Office supportato.

· **Nota:** Il sistema non visualizza i gruppi di ricerca impostati come *"Nascondi in rubrica"* nella configurazione del sistema telefonico.

Il server di one-X Portal per IP Office aggiorna i record della rubrica di sistema e delle rubriche personali ogni 300 secondi circa. E possibile forzare un aggiornamento selezionando l'opzione <mark>[Sincronizzazione](#page-42-0) rubrica</mark>l 43ी.

· Per alcuni contatti della rubrica, one-X Portal per IP Office può talvolta indicare lo stato corrente del contatto mediante icone diverse. Per i contatti che hanno più numeri telefonici, lo stato si riferisce sempre al loro numero di lavoro.

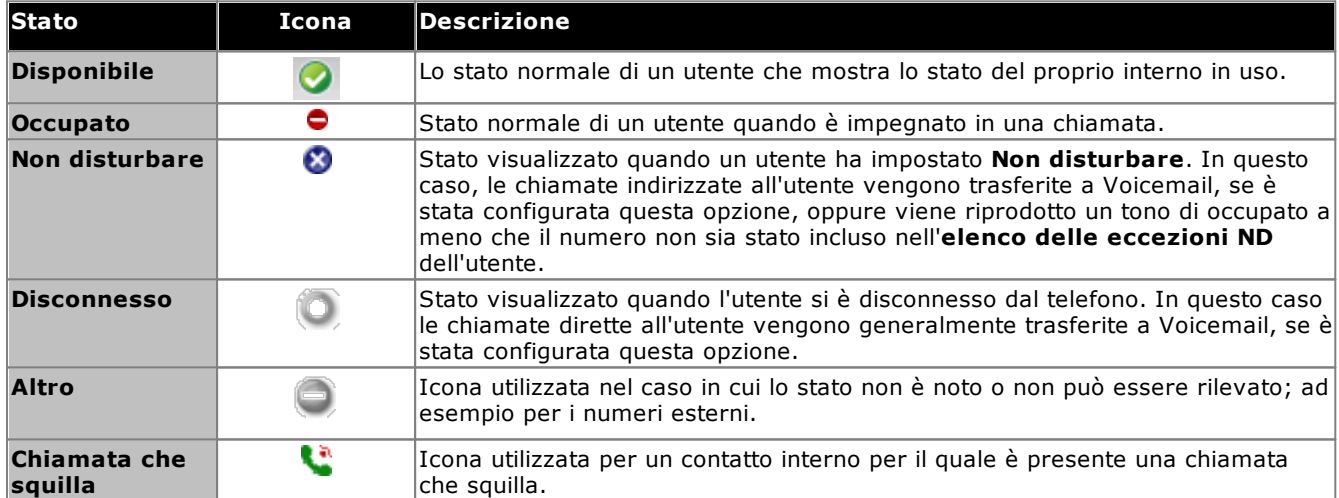

#### **Aggiunta e modifica dei contatti del portale**

 $\dot{\epsilon}$  possibile selezionare l'icona  $\bullet$  per aggiungere un nuovo contatto alla rubrica di sistema. Se si utilizza questo metodo di aggiunta, i contatti vengono memorizzati solo in one-X Portal per IP Office e possono essere visualizzati dagli utenti solo tramite one-X Portal per IP Office. Se necessario, è possibile anche configurare più numeri telefonici ed indirizzi e-mail per i contatti.

Per eliminare i contatti aggiunti con questo metodo, fare clic sul contatto desiderato e selezionare l'icona di eliminazione  $\boxtimes$ .

# **2.6 Configurazione dei gadget**

L'amministratore di one-X Portal per IP Office può configurare un elenco di gadget esterni nel sistema. È possibile attivare, modificare ed eliminare i gadget che possono essere aggiunti dagli utenti di one-X Portal per IP Office. Gli utenti di one-X Portal per IP Office possono aggiungere solo i gadget esterni attivati dall'amministratore.

# **2.6.1 Elenco gadget esterni**

Tutti i gadget esterni presenti sul sistema sono inclusi nell'**Elenco gadget esterni**. Per impostazione predefinita, non ci sono gadget esterni configurati su one-X Portal per IP Office. Come amministratore, è possibile [aggiungere](#page-63-0) un gadget [esterno](#page-63-0)l & i o [importare](#page-60-0) gadget esternil 61 per l'utente.

# **2.6.2 Importazione di gadget**

È possibile importare gadget esterni come file XML. Tali gadget saranno quindi disponibili per essere selezionati dagli utenti. Vedere <u>[Importazione](#page-60-0) di gadget</u> 61**ገ**.

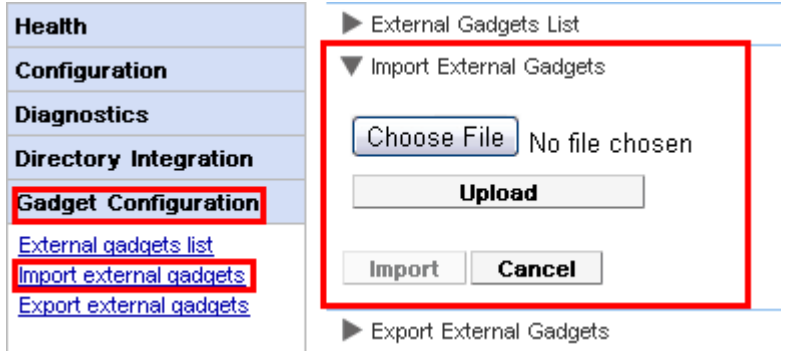

## **Per importare un file di gadget:**

- 1. Fare clic su **Configurazione gadget** e selezionare **Importa gadget esterni**.
- 2. Fare clic su **Scegli file** per individuare il file di configurazione.
- 3. Fare clic su **Carica**. Il sistema carica il file XML su one-X Portal per IP Office.
- 4. Fare clic su **Importa** per aggiungere il gadget di terze parti all'*Elenco gadget*.
- 5. La volta successiva in cui l'utente accederà a one-X Portal per IP Office, il gadget di terze parti sarà disponibile e potrà aggiungerlo al proprio portale.

# **2.6.3 Esportazione di gadget**

È possibile esportare la serie di gadget esterni esistente disponibile in one-X Portal per IP Office come file di configurazione. Il file di configurazione è in formato XML. Il file di configurazione contiene informazioni sui parametri del gadget. È possibile aggiungere questo set di gadget al one-X Portal per IP Office di un altro utente [importando](#page-60-0) | 61<sup>9</sup> il file di configurazione salvato.

#### **Esportazione di un gadget di terze parti**

- 1. Fare clic su **Configurazione gadget** sul pannello di navigazione a sinistra.
- 2. Fare clic su **Esporta gadget esterni**.

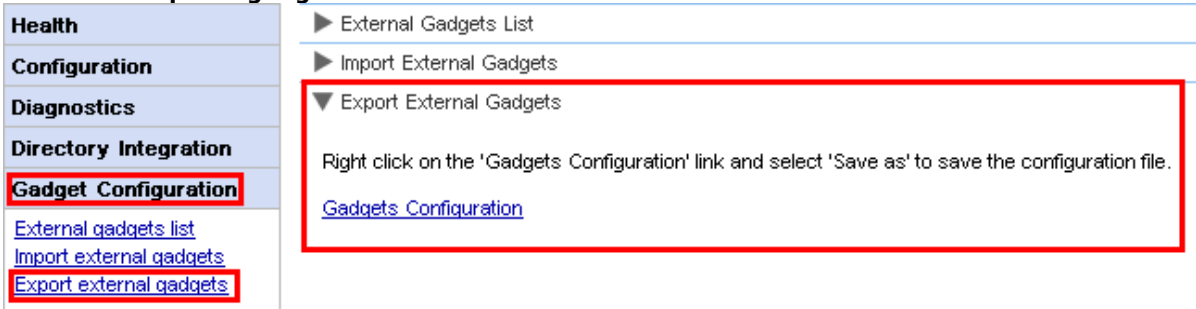

- 3. Fare clic con il pulsante destro del mouse sul collegamento **Configurazione gadget**.
- 4. Selezionare *Salva con nome* per salvare il file di configurazione.

# **2.7 Archivio IM**

Un amministratore di one-X Portal per IP Office può ricercare le conversazioni IM di tutti gli utenti. Vedere [Attivazione/Disattivazione](#page-75-0) dell'archiviazione IM 76 .

# **2.7.1 Cerca in archivio**

È possibile ricercare le conversazioni di messaggistica istantanea tra gli utenti e tra il sistema e un utente. Tutti i campi nel pannello di ricerca sono opzionali. Il numero di giorni in cui il server mantiene un IM nell'archivio è impostato mediante l'opzione *Giorni [all'archivio](#page-76-0) IM*I 77 .

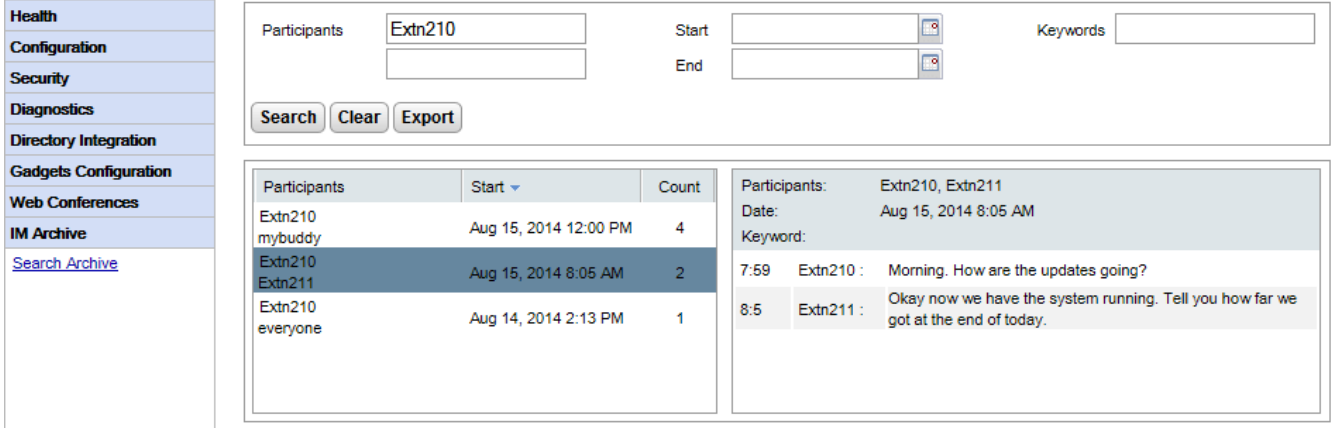

#### **Per eseguire ricerche nell'archivio IM:**

- 1. Nel pannello sinistro selezionare l'**archivio IM**.
	- 2. Fare clic su **Cerca in archivio**.
- 3. Immettere il criterio di ricerca e fare clic su Cerca.

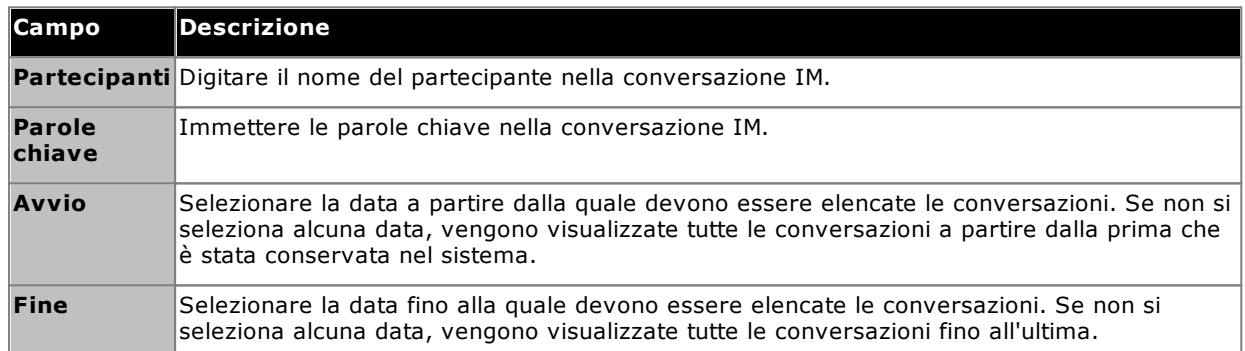

4. Fare clic sulla conversazione da aprire. La conversazione viene visualizzata.

# **2.8 Conferenze Web**

Sui sistemi con portale basato su IP Office Server Edition e IP Office Application Server, il server one-X Portal per IP Office può visualizzare i dettagli delle audioconferenze in corso.

# **2.8.1 Monitora conferenze**

Questo menu consente di visualizzare le informazioni delle conferenze di collaborazione Web ospitate dal server. Elenca i membri delle conferenze, l'ultima volta in cui hanno eseguito l'accesso e il loro livello di partecipazione (oratore, membro della conferenza audio, membro della conferenza Web). Questo menu non è supportato sul server Unified Communications Module.

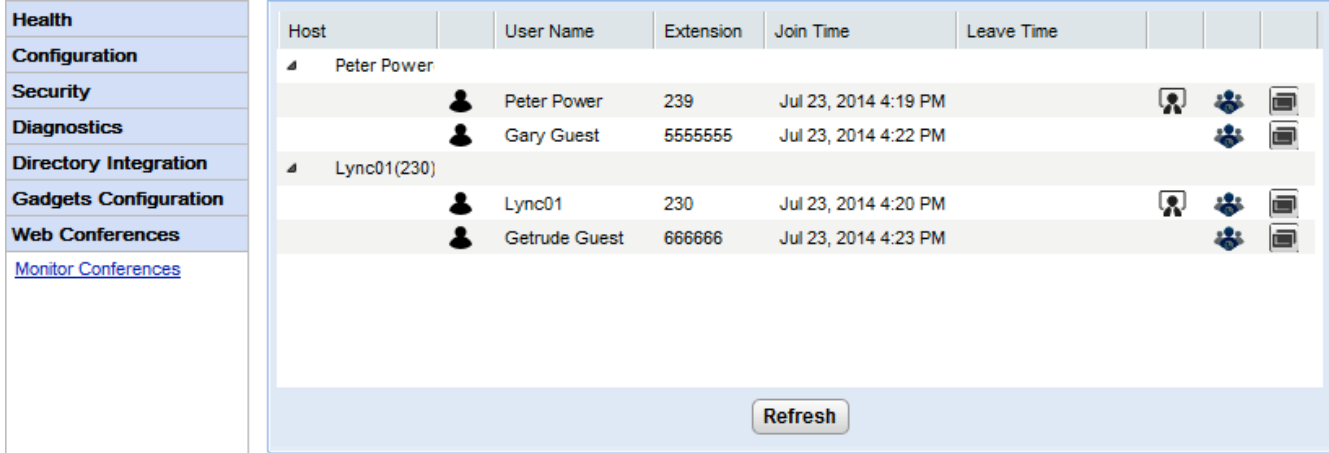

#### **Per visualizzare le conferenze correnti:**

- 1. Selezionare **Conferenze Web**, quindi **Monitora conferenze**.
- 2. Viene visualizzata la conferenza Web corrente.
- 3. Fare clic su **Host** per espandere la conferenza e visualizzare i dettagli dei partecipanti.

# **2.9 Guida e assistenza**

#### **Guida in linea | Guida in linea**

È possibile utilizzare questa opzione per visualizzare la guida dell'utente di one-X Portal per IP Office e questo documento sotto forma di Guida in linea.

#### **Guida in linea | Assistenza Avaya**

Viene caricato un link sul sito Web dedicato all'assistenza tecnica di Avaya [\(http://support.avaya.com\)](http://support.avaya.com).

#### **Guida in linea | Informazioni su**

È possibile selezionare questa opzione per visualizzare le informazioni di base sulla versione di one-X Portal per IP Office.

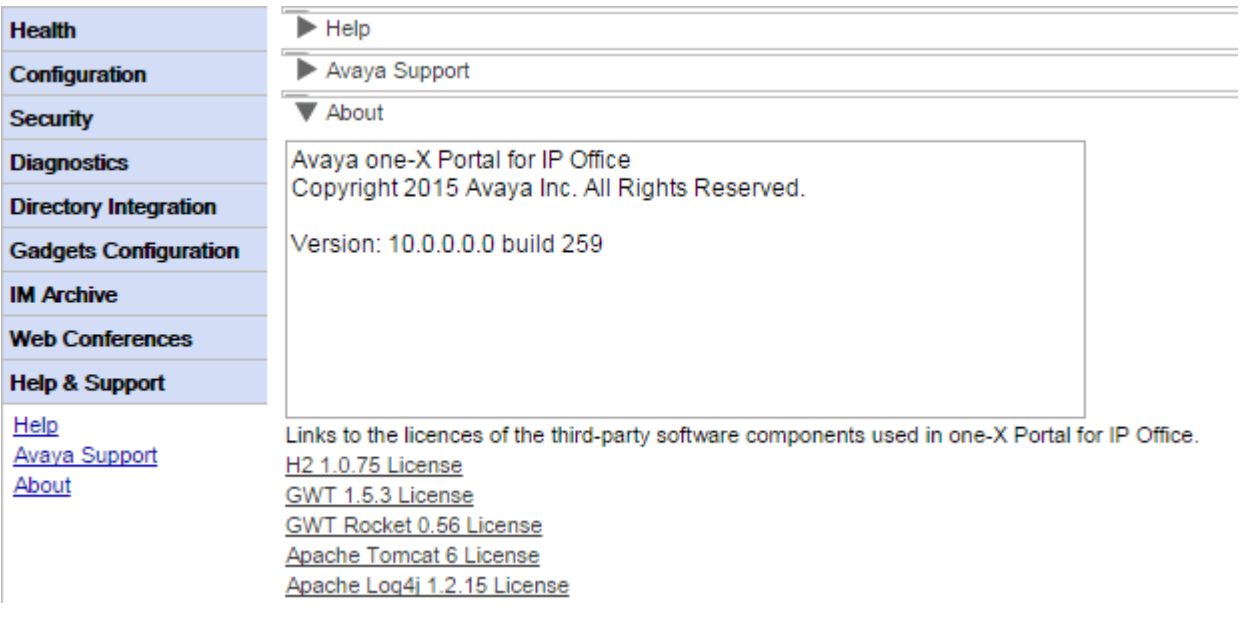

# **Attività di manutenzione Capitolo 3.**

# <span id="page-51-0"></span>**3. Attività di manutenzione**

# **3.1 Riavvio del servizio**

Il servizio one-X Portal per IP Office può essere arrestato e riavviato in diversi modi.

#### **Dai menu Amministratore**

Fare clic sull'icona <sup>16</sup> nella parte superiore dei menu Amministratore per riavviare il portale. Questa icona compare automaticamente se si apportano modifiche che richiedono un riavvio.

#### **Server basato su Windows**

one-X Portal per IP Office installa un servizio chiamato Avaya one-X Portal. Che può essere avviato e arrestato tramite il Pannello di controllo standard dei servizi Windows.

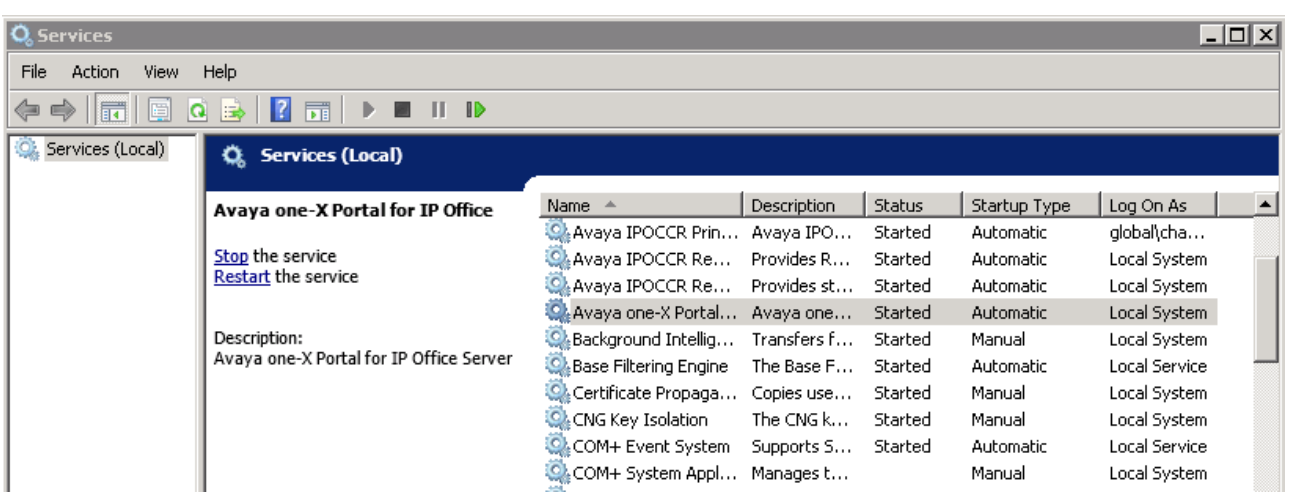

Occorre tuttavia ricordare che, quando si avvia o si riavvia il servizio, l'applicazione diventa completamente operativa solo dopo 15 minuti anche se Avaya one-X Portal conferma l'avvio dopo qualche secondo. Per controllare l'avanzamento dell'operazione, è possibile utilizzare Task Manager di Windows. Durante l'avvio di one-X Portal per IP Office, il valore indicato in **Utilizzo PF** aumenta gradualmente fino a circa 2.3 GB prima dell'avvio di one-X Portal per IP Office.

#### · **Nessun servizio.**

Se non è presente alcun servizio, la causa più probabile è un conflitto di porta o un problema relativo a Java. Consultare la sezione <u>[Risoluzione](#page-92-0) dei problemi</u>l ೫ን.

#### **Server basato su Linux**

- 1. Mediante i menu di gestione Web per il server, selezionare **Soluzione**.
- 2. Fare clic sull'icona e selezionare **Visualizzazione piattaforma**.
- 3. Nella vista della piattaforma, lo stato del servizio one-X Portal è visualizzato nella scheda **Sistema**. Per arrestare il servizio fare clic su **Stop** o su **Arresto forzato**. Per avviare il servizio, fare clic su **Avvio**.

# **3.2 Configurazione del registro chiamate**

Il registro chiamate dell'utente visualizzato da one-X Portal per IP Office è memorizzato nel sistema del telefono come parte delle impostazioni dell'utente. Vengono memorizzati fino a 30 record e i nuovi record sostituiscono quelli precedenti quando il limite viene raggiunto. Tuttavia, per le chiamate ripetute oppure effettuate dallo stesso numero, il record esistente viene aggiornato e il numero del conteggio delle chiamate viene aumentato.

Per impostazione predefinita, nel registro chiamate vengono incluse solo le chiamate in entrata personali effettuate all'utente (non quelle al gruppo di ricerca) e a cui l'utente ha risposto oppure le chiamate senza risposta.

#### · **Chiamate perse**

Le chiamate a cui l'utente non risponde, ma a cui risponde il voicemail o un altro interno, non vengono normalmente registrate come chiamate perse. Per consentire la registrazione delle chiamate perse, l'impostazione a livello di sistema **Registra chiamate perse risposte su copertura** (**Sistema | Telefonia | Registro chiamate**) deve essere attivata nella configurazione del sistema telefonico IP Office.

#### · **Chiamate perse gruppo di ricerca**

Per impostazione predefinita, vengono registrate solo le chiamate al gruppo di ricerca registrate a cui l'utente risponde. Per consentire la registrazione delle chiamate perse al gruppo di ricerca, l'impostazione a livello di sistema **Registra chiamate al gruppo di ricerca perse** deve essere attivata anche nella configurazione del sistema telefonico IP Office. L'utente deve inoltre essere configurato nei sistemi telefonici con i gruppi di ricerca per cui il registro chiamate deve includere le chiamate perse (**Utente | Telefonia | Registro chiamate**).

#### · **Eliminazione automatica**

I record delle chiamate precedenti vengono eliminati automaticamente quando la capacità del registro chiamate è esaurita e deve essere aggiunto un nuovo record delle chiamate. Inoltre, mediante la configurazione del sistema telefonico è possibile configurare il sistema per eliminare le voci del registro dopo un periodo impostato. Selezionare **Elimina voci dopo** (**Utente | Telefonia | Registro chiamate**).

#### **Cronologia conversazioni telefoniche**

Per gli utenti che utilizzano telefoni serie 1400, 1600, 9500 o 9600 con un pulsante **Registro chiamate** o **Cronologia**, oppure un telefono serie M o T, per impostazione predefinita sul telefono viene visualizzato lo stesso registro chiamate visualizzato sul portale. È quindi possibile utilizzare e modificare il registro chiamate dal telefono o da one-X Portal per IP Office. Le due modifiche apportate vengono aggiornate in parallelo.

Nel caso di utenti che utilizzano qualsiasi altro tipo di telefono dotato di un registro chiamate, tale registro chiamate viene memorizzato dal telefono stesso, pertanto questo non corrisponde necessariamente al registro chiamate visualizzato su one-X Portal per IP Office. È, ad esempio, possibile che il registro chiamate del telefono non visualizzi le chiamate effettuate tramite one-X Portal per IP Office e viceversa.

In entrambi i casi, il registro chiamate one-X si limita a visualizzare 255 record.

# **3.3 Unità IP Office**

# **3.3.1 Aggiunta di un sistema IP Office**

Per aggiungere un ulteriore sistema IP Office alla rete SCN, è necessario assegnare il relativo indirizzo IP al fornitore di telefonia (CSTA) e al fornitore di rubrica (IP Office).

·**Provisioning [automatico/modalità](#page-32-0) CTI centralizzata** 33

Per un server portale basato su Linux che supporta la rete IP Office Server Edition, il server può essere informato dal sistema IP Office primario riguardo ad altri sistemi IP Office presenti nella rete e nel server Voicemail. Il server può poi aggiungere o rimuovere in automatico i fornitori appropriati per questi altri sistemi. Questa operazione viene effettuata utilizzando l'**impostazione Collegamento CTI centrale**, la quale è attiva per impostazione predefinita nelle nuove installazioni. Se abilitata, non è necessario effettuare la configurazione manuale dei fornitori per ulteriori sistemi IP Office. In modalità CTI centralizzata:

- · Se non sta utilizzando la resilienza, il server richiede solo un fornitore DMSL sul sistema IP Office primario.
- · Se sta utilizzando la resilienza, il server richiede solo un fornitore DSML sui sistemi IP Office primario e secondario.
- · Il server richiede solo un fornitore CSTA sul sistema IP Office primario, a meno che non stia utilizzando la resilienza portale; in tal caso richiede anche un fornitore CSTA sul sistema IP Office secondario.

#### **Per aggiungere un altro sistema IP Office:**

#### · **Avvertenza**

Questo processo richiede il <u>riavvio del [servizio](#page-51-0) portale |</u> 52ª per far sì che le modifiche diventino effettive. Durante il riavvio, il portale potrebbe non essere disponibile per gli utenti per un massimo di 15 minuti.

- 1. Prima di aggiungere un altro sistema IP Office alla configurazione di one-X Portal per IP Office:
	- · Verificare che IP Office sia stato configurato con le impostazioni di protezione per l'utilizzo di one-X Portal per IP Office.
	- · Verificare che IP Office sia provvisto di licenza per one-X Portal per IP Office.
	- · Verificare che almeno un utente del sistema IP Office sia stato attivato per one-X Portal per IP Office.
- 2. [Accedere](#page-8-0)l 9 ai menu di amministrazione.
- 3. Verificare che il server one-X Portal per IP Office sia in grado di rilevare il sistema IP Office.
	- a. Selezionare **Diagnostica** e **Connessioni IP Office**.
	- b. Inserire l'**indirizzo IP** del sistema IP Office di destinazione e fare clic su **Controlla**.
	- c. Se il sistema IP Office è raggiungibile, i risultati includeranno le informazioni di base sul sistema IP Office.
- 4. Selezionare **Configurazione** e **Fornitori**.

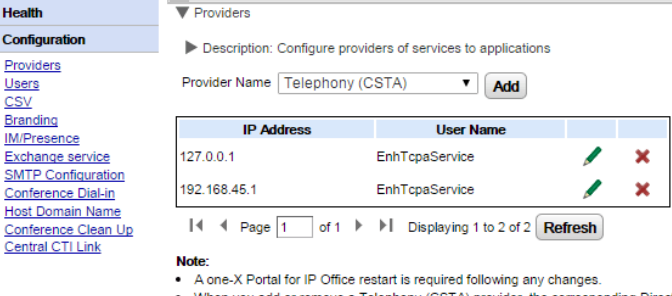

. When you add or remove a Telephony (CSTA) provider, the corresponding Directory (IP Office) provider will subsequently be added or deleted (with default values set).

# 5. Fare clic su **Aggiungi**.

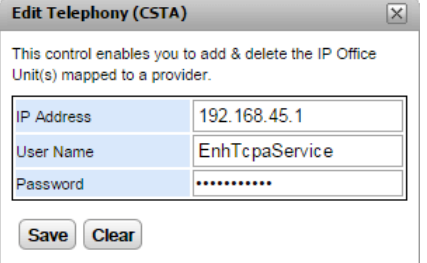

- 6. Immettere l'**indirizzo IP** del nuovo sistema IP Office.
- 7. Immettere il **nome utente** e la **password** corrispondenti all'utente di protezione TCPA configurato nel sistema IP Office.
- 8. Fare clic su **Salva**.
- 9. <u>Riavviare il [servizioAvaya](#page-51-0) one-X Portal</u>l s2 . Dopo il riavvio del servizio, accedere nuovamente ai menu di amministrazione.
- 10. Selezionare **Stato** e **Stato componente**.
- 11. Fare clic su **Acquisisci tutto**. Verificare che siano presenti i nuovi componenti CSTA e DSML per l'indirizzo IP del sistema IP Office aggiunto di recente e che il loro stato sia disponibile.
- 12. Selezionare **Integrazione rubrica**. Verificare che l'elenco contenga i nuovi utenti del sistema IP Office. In caso contrario, selezionare **Sincronizzazione directory | Forza risincronizzazione delle rubriche di IP Office** e attendere 5 minuti.
- 13. Selezionare **Configurazione** e **Utenti**. Fare clic su **Acquisisci tutto**. Verificare che l'elenco contenga i nuovi utenti del sistema IP Office.

# **3.3.2 Modifica delle informazioni di IP Office**

Se i dati (indirizzo IP, nome utente o password del servizio TCPA) di un sistema IP Office assegnato vengono modificati, è necessario aggiornare anche le impostazioni di IP Office del fornitore di one-X Portal per IP Office.

# · **Avvertenza**

Questo processo richiede il <u>riavvio del [servizio](#page-51-0) portale |</u> ½ per far sì che le modifiche diventino effettive. Durante il riavvio, il portale potrebbe non essere disponibile per gli utenti per un massimo di 15 minuti.

#### **Per modificare i dettagli di IP Office:**

- 1. [Accedere](#page-8-0) | I ai menu di amministrazione.
- 2. Se è stato modificato l'indirizzo IP di IP Office, verificare che il server one-X Portal per IP Office sia in grado di rilevare il sistema.
	- a. Selezionare **Diagnostica** e **Connessioni IP Office**.
	- b. Inserire l'**indirizzo IP** del sistema IP Office di destinazione e fare clic su **Controlla**.
	- c. Se il sistema IP Office è raggiungibile, i risultati includeranno le informazioni di base sul sistema IP Office.
- 3. Selezionare **Configurazione** e **Fornitori**.

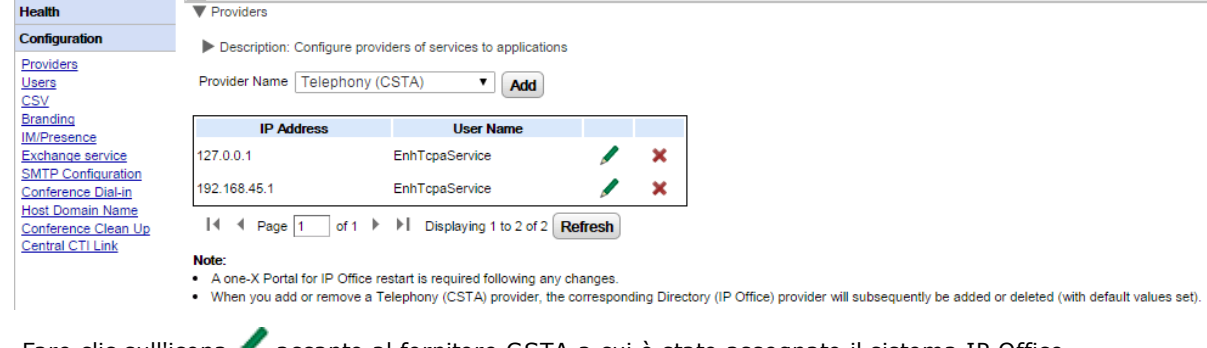

#### 4. Fare clic sull'icona accanto al fornitore CSTA a cui è stato assegnato il sistema IP Office.

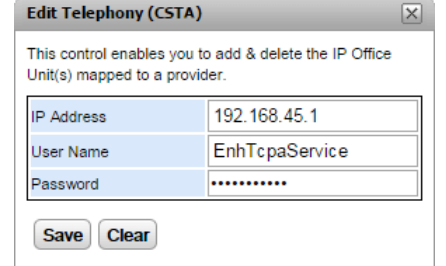

- 5. Modificare le informazioni visualizzate in modo che corrispondano alle nuove impostazioni del sistema IP Office e fare clic su **Salva**.
- 6. Riavviare il <u>[servizio](#page-51-0) del portale</u>l 52<sup>9</sup>.

#### **3.3.3 Resilienza**

Per IP Office versione 10 e successive, il servizio del portale viene anche installato sul server IP Office Server Edition secondario per impostazione predefinita. Questo consente al server secondario di agire come server portale per gli utenti quando, per determinate ragioni, il server primario non è disponibile.

- · La resilienza del portale è supportata in modalità IP Office Server Edition Select. Inoltre, la resilienza del portale è configurabile quando si utilizza IP Office Application Server anziché il servizio del portale del server primario o secondario.
	- · Su sistemi esistenti in modalità non Select che sono passati alla modalità IP Office Server Edition Select, potrebbe essere necessario riavviare i servizi del portale perché le impostazioni di resilienza diventino disponibili. Analogamente, potrebbe essere necessario riavviare i servizi del portale a seguito della prima configurazione della resilienza portale nella configurazione del sistema IP Office.
- · La resilienza è supportata solo tra i server primario e secondario che eseguono la stessa versione del software portale.
- · Durante il funzionamento normale (entrambi i server in esecuzione e connessi), le modifiche apportate dall'utente e dall'amministratore sul server primario vengono sincronizzate automaticamente sul server secondario. Tuttavia, durante la resilienza, le modifiche apportate a uno qualsiasi dei server non sono sincronizzate e possono andare perdute quando i server ritornano a un funzionamento normale.
	- · Le conferenze pianificate costituiscono attualmente un'eccezione a quanto indicato qui sopra. Le conferenze pianificate sul server primario non si avviano se eseguite in failover. Le conferenze pianificate sul server secondario vengono perse in caso di failback.
- · All'interno di Visualizzazione piattaforma (pannello di controllo Web) di ciascun server:
	- · il server del portale attivo è visualizzato come 'Disponibile' (icona verde).
	- · il server del portale passivo è visualizzato come 'In fase di avvio' (icona gialla).
- · Le applicazioni client del portale quali one-X Portal Call Assistant non vengono reindirizzate automaticamente. Per accedere è necessario immettere l'indirizzo del server secondario.

#### **Quando viene configurata la resilienza del portale:**

· **In caso di errore del portale del server primario**

Se il servizio del portale del server primario si interrompe per un qualsiasi motivo, il servizio del portale nel server secondario diventa automaticamente disponibile.

- · Gli utenti che avevano effettuato l'accesso al portale sul server primario sono in grado di accedere di nuovo sul server secondario.
	- · Se il servizio IP Office primario è ancora in esecuzione, gli utenti del portale vengono reindirizzati automaticamente.
	- · Se l'utente non ha ancora effettuato l'accesso al server portale secondario, potrebbe dover accettare il certificato di protezione o creare un'eccezione che andrebbe a interrompere automaticamente la riconnessione.
- · Lo stesso si applica agli utenti che avevano effettuato l'accesso in uno dei client portale, come il plug-in di Outlook
- · I nuovi utenti che desiderano effettuare l'accesso dovranno utilizzare l'indirizzo del server secondario.
- · **In caso di errore di IP Office del server primario:** Se il servizio IP Office del server primario si arresta per un qualsiasi motivo, i servizi del portale vengono automaticamente trasferiti al server secondario come indicato in precedenza.
	- · Quando IP Office primario non è attivo, gli utenti appartenenti a tale server primario non possono aggiornare o eliminare i contatti personali dal gadget della rubrica del portale.
- · **In caso di errore di rete:**

Se la connessione di rete fra il server primario e il server secondario si interrompe per un qualsiasi motivo, entrambi i server del portale diventano attivi e accessibili. Ancora una volta, le modifiche apportate a utenti e amministratore sul server del portale secondario non vengono trasferite al primario al ripristino della connessione di rete. Questa modalità è detta "modalità autonoma".

#### · **In caso di ripristino del portale del server primario:**

Quando il servizio del portale del server primario è nuovamente disponibile, il servizio del portale nel server secondario non supporterà più l'accesso.

- · Gli utenti che hanno eseguito l'accesso al portale nel server secondario vengono automaticamente reindirizzati per accedere al server primario.
- · Gli utenti che hanno eseguito l'accesso in uno dei client del portale, come il plug-in di Outlook, vengono connessi automaticamente al server primario.
- · I nuovi utenti che desiderano effettuare l'accesso vengono reindirizzati al server primario.

## · **In caso di ripristino di IP Office del server primario:**

Quando il servizio IP Office del server primario è nuovamente disponibile, anche il supporto del servizio del portale torna al server primario, come indicato in precedenza.

#### **Per configurare la resilienza:**

#### 1. **Attivare la modalità Collegamento CTI centralizzato**

Entrambi i server del portale devono essere impostati per l'utilizzo della modalità Collegamento CTI centralizzato. Si tratta del valore predefinito per le nuove installazioni, ma deve essere attivato manualmente per i sistemi pre-esistenti che hanno subito l'upgrade a IP Office versione 10 o successiva.

- a. La modalità Collegamento CTI centralizzato viene attivata mediante il menu **[Collegamento](#page-32-0) CTI** <u>[centrale](#page-32-0)</u>l ෲീ.
- b. Se l'impostazione subisce modifiche, è necessario riavviare il servizio del portale affinché tali modifiche vengano applicate.
- c. L'impostazione deve essere attivata sia sul server primario che su quello secondario.
- 2. **Abilita resilienza del server del portale** Il server del portale primario deve essere configurato per la resilienza mediante i menu **[Configurazione](#page-29-0)**  $\tt{della}$  [resilienza](#page-29-0)l ෲි.
- 3. **Riavviare i servizi del portale** Se nei passaggi precedenti sono state apportate modifiche.
- 4. **Attivare il backup del portale su trunk di rete**

L'impostazione di backup del portale sui trunk SCN tra i server IP Office primario e secondario deve essere abilitata.

- a. Tramite IP Office Manager, caricare la configurazione dai sistemi IP Office IP Office Server Edition.
- b. Nelle impostazioni del server primario, individuare la linea di IP Office che va dal sistema IP Office primario a quello secondario.
- c. Nella scheda **Linea**, in **Opzioni resilienza SCN**, verificare che le opzioni **Supporta la resilienza** ed **Esegue il backup di one-X Portal** siano selezionate.
- d. Salvare le modifiche apportate alla configurazione.

# <span id="page-59-0"></span>**3.4 Gadget 3.4.1 Recupero dell'URL di un gadget**

Google fornisce una serie di gadget aggiungibili alla propria pagina Web.

**Esempio: Per recuperare l'URL di un gadget Google:**

- 1. Per ottenere un elenco di gadget forniti da Google, andare su: <http://www.google.com/ig/directory?synd=open>
- 2. Selezionare il gadget che si desidera aggiungere alla pagina Web.
- 3. Fare clic su **Aggiungi alla pagina Web**.
- 4. Fare clic su **Acquisisci codice**. Viene visualizzata una stringa simile a quella riportata di seguito. Il testo racchiuso tra " " (virgolette) è l'URL del gadget.:

<script src="http://www.gmodules.com/ig/ifr? url=http://www.donalobrien.net/apps/google/currency.xml&up\_def\_from=USD&up\_def\_to=EUR& synd=open&w=320&h=170&title=Currency+Converter&border=%23ffffff%7C0px% 2C1px+solid+%2382CAFA%7C0px%2C2px+solid+%23BDEDFF%7C0px%2C3px+solid+% 23E0FFFF&output=js"></script>

# <span id="page-60-0"></span>**3.4.2 Importazione di gadget**

I gadget di terze parti possono essere aggiunti a one-X Portal per IP Office utilizzando un file XML. È possibile caricare un massimo di 50 gadget per volta. La dimensione del file non deve essere superiore a 2 MB.

Per ciascun gadget, è necessario specificare i seguenti parametri:

- · URL del gadget, vale a dire l'origine del gadget e dei relativi contenuti
- · Nome del gadget visualizzato sulla barra del titolo del gadget
- · Icone della barra degli strumenti per il gadget. È consigliabile visualizzare icone della barra degli strumenti per tutti i gadget specificati in gadgets.xml.
- · Testi barra degli strumenti Gadget (il testo suggerimenti e il testo visualizzato sotto all'icona della barra degli strumenti).

#### **Esempio di gadget in formato file XML:**

<GadgetsConfigurationImpl> <gadgetRecords> <entry> <key>1</key> <value> <categorys>1</categorys> <categorys>2</categorys> <created>2012-08-10</created> <defaultToolbarIcon /> <downToolbarIcon /> <deleted /> <enable>true</enable> <external>true</external> <height>300</height>  $<$ id>1 $<$ /id> <localizedName><?xml version="1.0" encoding="UTF-8" standalone="no"?><names><en\_US>Angry Birds</en\_US><en\_GB>Angry Birds</en\_GB><de>Angry Birds</de><fr>><fr>Angry Birds</fr><it>Angry Birds</it><nl>Angry Birds</nl><es>Angry Birds</es><pt\_BR>Angry Birds</pt\_BR><ru>Angry Birds</ru><zh>Angry Birds</zh></names></localizedName> <name>Angry Birds</name> <toolbarText><?xml version="1.0" encoding="UTF-8" standalone="no"?><names><en\_US>Angry Birds</en\_US><en\_GB>Angry Birds</en\_GB><de>Angry Birds</de><fr>><fr>Angry Birds</fr><it>Angry Birds</it><nl>Angry Birds</nl><es>Angry Birds</es><pt BR>Angry Birds</pt BR><ru>Angry Birds</ru><zh>Angry Birds</zh></names></toolbarText> <tooltip><?xml version="1.0" encoding="UTF-8" standalone="no"?><names><en\_US>Angry Birds</en\_US><en\_GB>Angry Birds</en\_GB><de>Angry Birds</de><fr>><fr>Angry Birds</fr><it>Angry

Birds</it><nl>Angry Birds</nl><es>Angry Birds</es><pt\_BR>Angry Birds</pt\_BR><ru>Angry

Birds</ru><zh>Angry Birds</zh></names></tooltip> <url>http://www.gmodules.com/ig/ifr?

url=http://www.forumforyou.it/google\_gadget\_angry\_birds.xml&synd=open&w=820&h=680&title =Angry+Birds&amp:border=%23ffffff%7C3px%2C1px+solid+%23999999&amp:output=js</url>

</value>

</entry>

</gadgetRecords>

</GadgetsConfigurationImpl>

**Nota:** Nel file XML verificare quanto segue:

- 1. Ogni singolo gadget deve essere inserito in un elemento <entry></entry>.
- 2. L'elemento <key></key> deve essere univoco e corrispondere a <id></id>. Si tratta di un ID di gadget univoco per uso interno.
- 3. L'elemento <value></value> deve contenere informazioni sul gadget.
- 4. L'elemento <categorys></categorys> deve indicare la categoria del gadget. Gli ID e i codici delle categorie devono essere i seguenti:

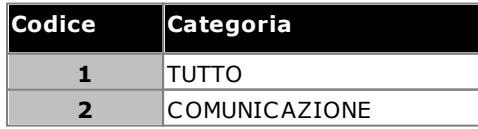

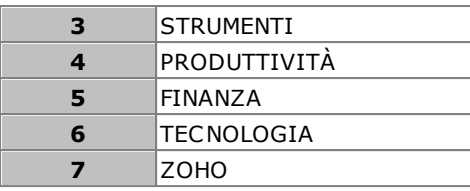

5. Dettagli di altri elementi:

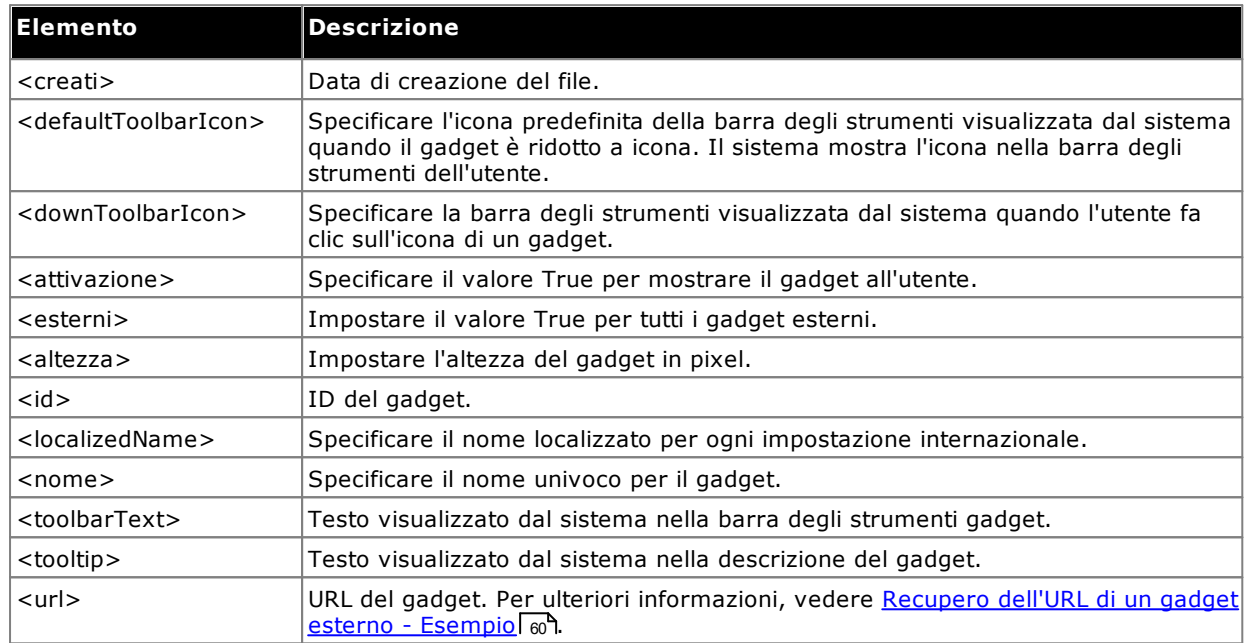

**Nota:** se il file di configurazione non supporta alcun criteri menzionato in precedenza, vengono visualizzati appositi messaggi di errore.

#### **Per importare un file di gadget:**

- 1. Fare clic su **Configurazione gadget**, sul pannello di navigazione a sinistra.
- 2. Fare clic su **Importa gadget esterni**.
- 3. Fare clic su **Scegli file** per individuare il file di configurazione.
- 4. Fare clic su **Carica**. Il sistema carica il file XML su one-X Portal per IP Office.
- 5. Fare clic su **Importa** per aggiungere il gadget di terze parti all'*Elenco gadget*.

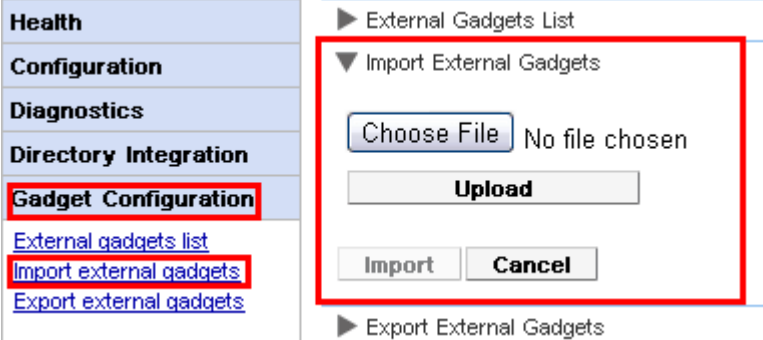

6. La volta successiva in cui l'utente accederà a one-X Portal per IP Office, il gadget di terze parti sarà disponibile e potrà aggiungerlo al proprio portale.

# **3.4.3 Esportazione di gadget**

È possibile esportare la serie di gadget esterni esistente disponibile in one-X Portal per IP Office come file di configurazione. Il file di configurazione è in formato XML. Il file di configurazione contiene informazioni sui parametri del gadget. È possibile aggiungere questo set di gadget al one-X Portal per IP Office di un altro utente [importando](#page-60-0) | 61<sup>9</sup> il file di configurazione salvato.

#### **Esportazione di un gadget di terze parti**

- 1. Fare clic su **Configurazione gadget** sul pannello di navigazione a sinistra.
- 2. Fare clic su **Esporta gadget esterni**.

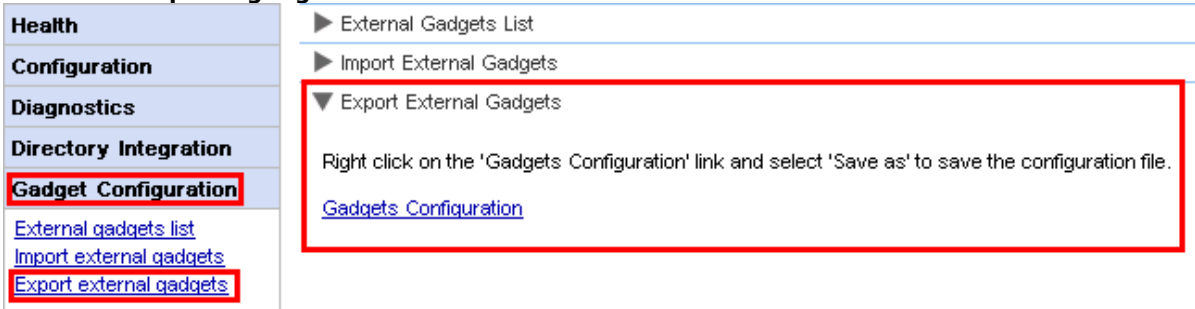

- 3. Fare clic con il pulsante destro del mouse sul collegamento **Configurazione gadget**.
- 4. Selezionare *Salva con nome* per salvare il file di configurazione.

# <span id="page-63-0"></span>**3.4.4 Aggiunta di un gadget esterno**

Per aggiungere un singolo gadget, è necessario l'URL del gadget. Per ulteriori informazioni su come ottenere l'URL del gadget, vedere <u>[Recupero](#page-59-0) dell'URL di un gadget esterno - Esempio</u>l <sub>60</sub>9.

#### **Per aggiungere un gadget esterno:**

- 1. Fare clic su **Configurazione gadget**, sul pannello di navigazione a sinistra.
- 2. Fare clic su **Elenco gadget esterni**.
- 3. Fare clic su **Aggiungi**. Il sistema visualizza la finestra di dialogo **Aggiungi gadget**.
- 4. Aggiungere i dettagli del gadget (vedere di seguito) e fare clic su **Salva**. Il sistema aggiorna il gadget esterno aggiunto al database one-X Portal per IP Office.

#### **Campi dei gadget**

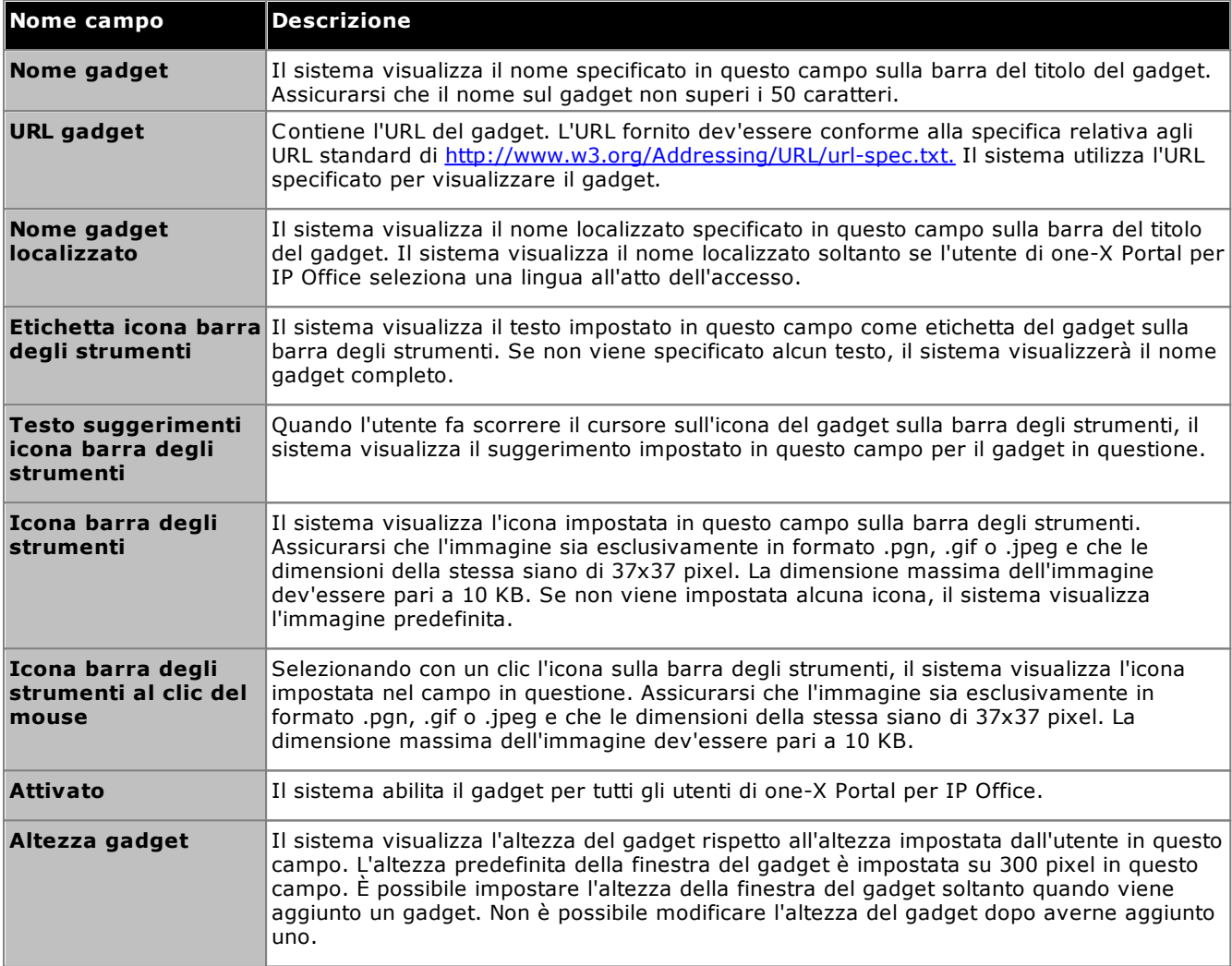

# **3.4.5 Modifica di un gadget esterno**

È possibile modificare i dettagli di un gadget, quali: il nome, l'URL, il testo visualizzato sulla barra degli strumenti, la descrizione del comando, l'icona visualizzata sulla barra degli strumenti e quella visualizzata al clic del mouse.

#### **Per modificare un gadget esterno:**

- 1. Fare clic su **Configurazione gadget** sul pannello di navigazione a sinistra.
- 2. Fare clic su **Elenco gadget esterni**.
- 3. Fare clic su **Acquisisci tutto**. Il sistema visualizza un elenco di tutti i gadget esterni disponibili sul sistema.
- 4. Fare clic su **Modifica** per modificare i dettagli del gadget. Il sistema visualizza la finestra di dialogo **Modifica gadget**.
- 5. Per informazioni sui campi del gadget, vedere <u>[Aggiunta](#page-63-0) di un gadget esternole 4</u> . Aggiornare le modifiche che si desidera apportare e fare clic su **Salva**.

6. Fare clic su **Aggiungi selezionati**. Il sistema aggiorna i gadget esterni modificati nel database di one-X Portal per IP Office.

## **3.4.6 Attivazione di un gadget esterno**

Quando si attiva un gadget, tutti gli utenti di one-X Portal per IP Office possono aggiungere tale gadget.

**Per attivare un gadget esterno:**

- 1. Fare clic su **Configurazione gadget**, sul pannello di navigazione a sinistra.
- 2. Fare clic su **Elenco gadget esterni**.
- 3. Fare clic su **Acquisisci tutto**. Il sistema visualizza un elenco di tutti i gadget esterni disponibili sul sistema.
- 4. Abilitare il gadget che gli utenti di one-X Portal per IP Office possono aggiungere alla finestra di one-X Portal per IP Office.
- 5. Fare clic su **Aggiungi selezionati**. Il sistema aggiorna i gadget esterni attivati nel database di one-X Portal per IP Office.

#### **3.4.7 Disattivazione di un gadget esterno**

Quando si disattiva un gadget, gli utenti di one-X Portal per IP Office non lo possono aggiungerlo alla finestra di one-X Portal per IP Office. Se si disattiva un gadget già aggiunto dagli utenti alla finestra di one-X Portal per IP Office, la volta successiva in cui tali utenti effettueranno l'accesso tale gadget non sarà più visualizzato.

#### **Per disattivare un gadget esterno:**

1. Fare clic su **Configurazione gadget** sul pannello di navigazione a sinistra.

- 2. Fare clic su **Elenco gadget esterni**.
- 3. Fare clic su **Acquisisci tutto**. Il sistema visualizza un elenco di tutti i gadget esterni disponibili sul sistema.
- 4. Disattivare il gadget di cui si desidera impedire l'aggiunta alla finestra di one-X Portal per IP Office da parte degli utenti di one-X Portal per IP Office.
- 5. Fare clic su **Aggiungi selezionati**. Il sistema aggiorna i gadget esterni disattivati nel database di one-X Portal per IP Office.

## **3.4.8 Eliminazione di un gadget esterno**

**Per eliminare un gadget esterno:**

- 1. Fare clic su **Configurazione gadget** sul pannello di navigazione a sinistra.
- 2. Fare clic su **Elenco gadget esterni**.
- 3. Fare clic su **Acquisisci tutto**. Il sistema visualizza un elenco di tutti i gadget esterni disponibili sul sistema.
- 4. Selezionare il gadget che si desidera eliminare.
- 5. Fare clic su **Elimina**.
- 6. Fare clic su **Sì** per confermare che si desidera eliminare il gadget. Il sistema aggiorna i gadget esterni eliminati nel database one-X Portal per IP Office.

# **3.5 Utenti**

# **3.5.1 Aggiunta ed eliminazione di utenti**

Il server one-X Portal per IP Office viene sincronizzato con gli utenti presenti nei sistemi IP Office. È possibile aggiungere e/o eliminare gli utenti tramite la configurazione di IP Office.

Le modifiche apportate agli utenti sui sistemi IP Office verranno aggiornate in one-X Portal per IP Office e in altri client Avaya quali i client di mobilità, Avaya Communicator e altri dopo 10 minuti dall'ora di sincronizzazione e gli utenti devono inoltre aver eseguito l'accesso dopo la sincronizzazione.

# **3.5.2 Modifica delle impostazioni utente**

È possibile utilizzare i menu di amministrazione del portale per visualizzare e modificare diverse impostazioni utente.

**Per modificare le impostazioni utente:**

- 1. Selezionare **Configurazione** e **Utenti**.
- 2. Fare clic su **Acquisisci tutto** e scorrere l'elenco di utenti.
- 3. Fare clic sul pulsante **Modifica** vicino all'utente che si desidera modificare. Vengono visualizzate le impostazioni della configurazione dell'utente.

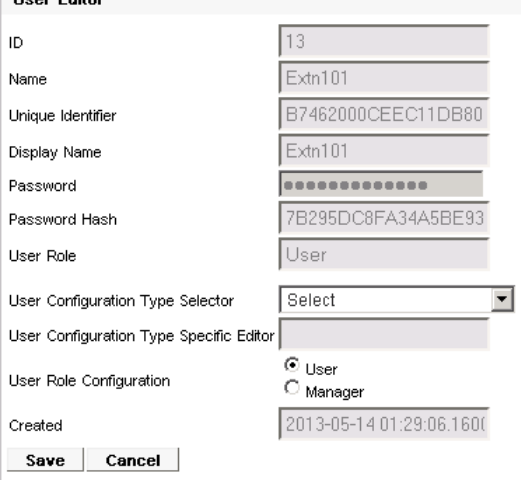

- 4. Utilizzare l'opzione **Selezione del tipo di configurazione utente** per selezionare le impostazioni utente che si desidera visualizzare/modificare. Modificare le impostazioni, se necessario.
	- · **Screen pop-up**

Visualizza il collegamento per il download del software di installazione del client desktop utilizzato per one-X Portal Call Assistant e Outlook Plug-in.

- · **Slot di parcheggio** Consente la configurazione dei numeri degli slot di parcheggio associati ai pulsanti di parcheggio dell'utente.
	- · **Numero ponte**

Consente la configurazione dei numeri di ponte dell'utente per le proprie conferenze Incontro.

- · **Modalità TeleCommuter** Consente di selezionare la modalità Telecommuter per l'utente e di configurare il numero di casa/cellulare da utilizzare quando tale modalità è attiva.
- · **Configurazione IM/Presenza**

Consente la configurazione delle impostazioni IM/Presenza degli utenti. L'utente deve comunque abilitare le notifiche tramite la propria sessione one-X Portal per IP Office.

- 5. Fare clic su **Salva**.
- 6. Per salvare le impostazioni modificate nel database di one-X Portal per IP Office, selezionare la casella di controllo vicino all'utente e fare clic su **Aggiungi selezionati**.

#### **Per la modifica globale delle impostazioni utente:** 1. Selezionare **Configurazione** e **Utenti**.

- 2. Fare clic su **Acquisisci tutto** e scorrere l'elenco di utenti.
- 3. Selezionare la casella di controllo vicino a ciascuno degli utenti che si desidera modificare.
- 4. Fare clic su **Modifica globale**.

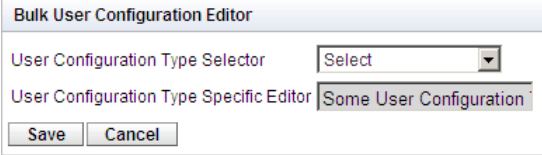

5. Utilizzare l'opzione **Selezione del tipo di configurazione utente** per selezionare le impostazioni delle configurazioni utente che si desidera modificare per tutti gli utenti selezionati.

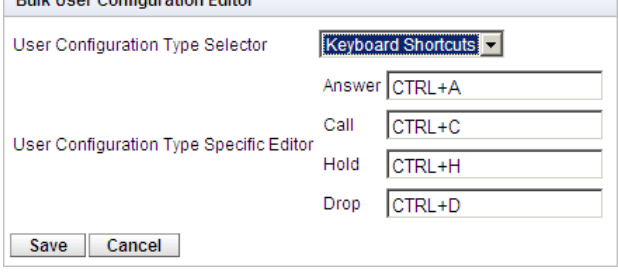

- 6. Al termine delle modifiche, fare clic su **Salva**.
- 7. Selezionare la casella di controllo accanto a ciascun utente modificato e fare clic su **Aggiungi selezionati** per inviare nuovamente le modifiche al database di one-X Portal per IP Office.

# <span id="page-67-0"></span>**3.6 Rubriche**

# **3.6.1 Aggiunta di un'origine per una rubrica LDAP esterna**

Il fornitore LDAP predefinito che viene creato durante l'installazione non è configurato per connettersi a un server LDAP (a meno che non si selezioni Installazione avanzata e non si modifichino le impostazioni del fornitore LDAP). La seguente procedura spiega come modificare le impostazioni del fornitore LDAP e consentire la connessione a un server LDAP.

È possibile verificare il funzionamento della connessione LDAP selezionando **[Integrazione](#page-42-1) rubrica | Ricerca** nella [rubrica](#page-42-1) LDAP 43<sup>9</sup> nei menu di amministrazione.

A differenza di IP Office che supporta LDAP, il server one-X Portal per IP Office non importa i record dall'origine LDAP e non li utilizza come rubrica. Quando un utente di one-X Portal per IP Office inserisce dei caratteri nella scheda Rubrica esterna del gadget Rubrica, il server one-X Portal per IP Office utilizza le impostazioni dell'origine LDAP per ricercare in tempo reale i record dell'origine LDAP. Pertanto, one-X Portal per IP Office non ha la necessità di aggiornare regolarmente i record LDAP.

## · **Avvertenza**

Questo processo richiede il <u>riavvio del [servizio](#page-51-0) portale |</u> ½ª per far sì che le modifiche diventino effettive. Durante il riavvio, il portale potrebbe non essere disponibile per gli utenti per un massimo di 15 minuti.

#### **Per aggiungere una rubrica LDAP esterna:**

- 1. Accedere ai menu di amministrazione.
- 2. Selezionare **Configurazione** e **Fornitori**.
- 3. Dall'elenco a discesa **Nome fornitore** selezionare *Rubrica (LDAP)*.
- 4. Fare clic sull'icona accanto al fornitore LDAP.
- 5. Modificare i dati in modo che corrispondano all'origine del server LDAP che si desidera usare.

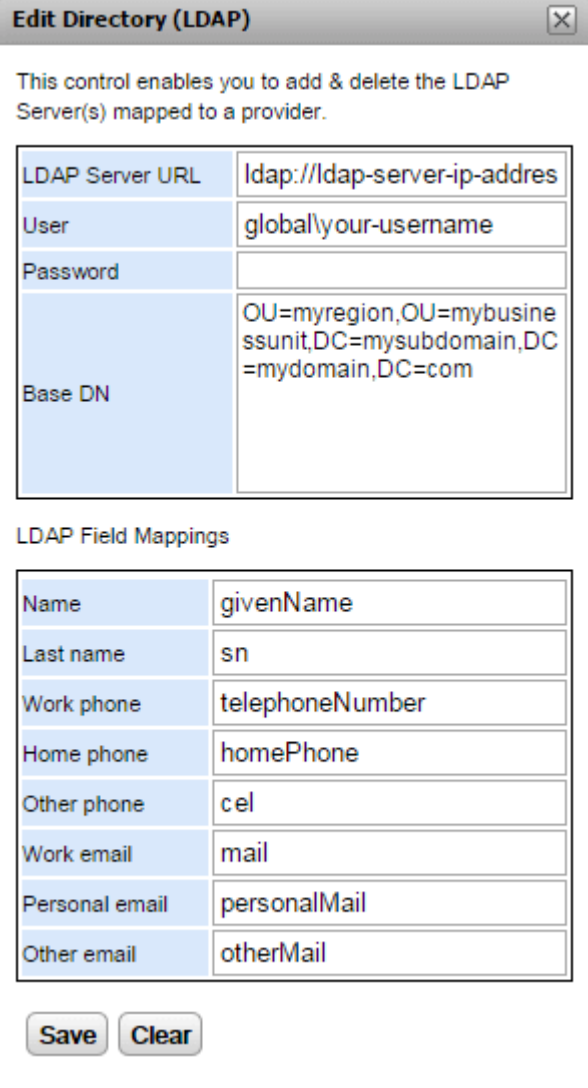

#### ·**URL server LDAP**

Specificare l'URL dell'origine della rubrica LDAP; ad esempio *ldap:\\ldap.example.com*.

# · **Utente/password**

Specificare il nome utente e la password da usare per l'accesso al server LDAP.

## · **DN di base**

Questa opzione è talvolta chiamata **Base di ricerca** e consente di specificare quali set di record dell'origine LDAP devono essere utilizzati per le ricerche. L'amministratore del server LDAP fornirà una stringa appropriata, come *ou=Users,dc=global,dc=example,ddc=com*.

#### · **Mappature dei campi LDAP**

I nomi dei campi (a sinistra) sono i campi visualizzati nella rubrica one-X Portal per IP Office. Inserire i nomi dei campi corrispondenti per ciascun record delle origini LDAP.

6. Fare clic su **Salva**.

#### 7. Riavviare il [servizioAvaya](#page-51-0) one-X Portal 52<sup>4</sup>.

# **3.6.2 Verifica della rubrica LDAP esterna**

Se la directory LDAP esterna è stata configurata come origine, è possibile verificare che one-X Portal per IP Office sia in grado di accedervi utilizzando i menu di amministrazione.

#### **Per verificare la rubrica LDAP:**

- 1. Selezionare **Integrazione rubrica**.
- 2. Selezionare **Ricerca nella rubrica LDAP**.
- 3. Immettere un nome o un numero della rubrica esterna e fare clic su **Cerca**. Se la ricerca ha esito positivo, i risultati vengono visualizzati sotto la casella di ricerca.

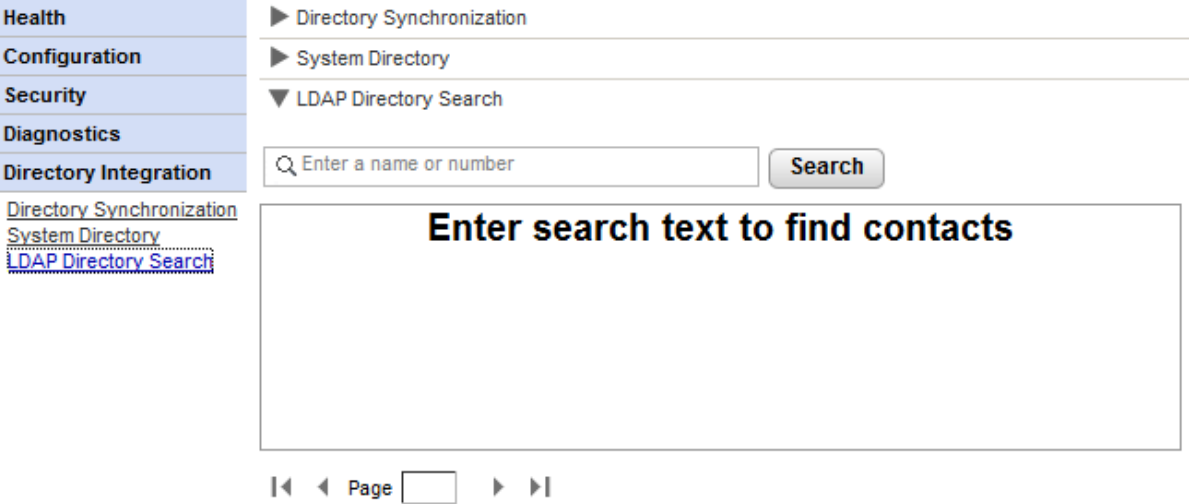

#### **3.6.3 Verifica e aggiornamento della rubrica di sistema**

La rubrica di sistema visibile agli utenti di one-X Portal per IP Office contiene una combinazione di utenti, gruppi e voci di rubrica di tutti i sistemi IP Office che one-X Portal per IP Office è configurato per usare.

Per impostazione predefinita one-X Portal per IP Office aggiorna la rubrica di sistema ogni 300 secondi circa. Tuttavia, è possibile usare i menu di amministrazione di one-X Portal per IP Office per visualizzare la rubrica di sistema ed eventualmente forzare un aggiornamento.

#### **Per verificare la rubrica di sistema:**

- 1. Selezionare **Integrazione rubrica**.
- 2. Selezionare **Rubrica di sistema**. Viene visualizzata la rubrica di sistema correntemente impostata. Verificare che le voci corrispondano a quelle attese.

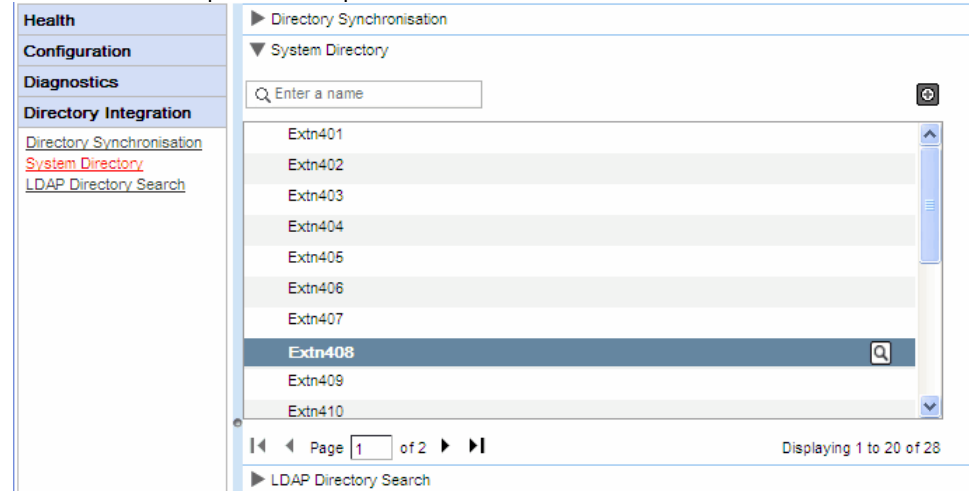

3. Se si ritiene necessario un aggiornamento, selezionare **Sincronizzazione rubrica**.

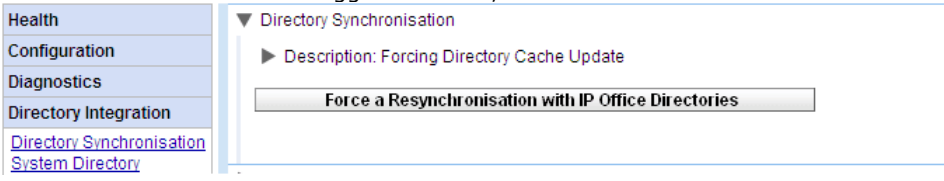

4. Fare clic su **Forza una risincronizzazione di tutte le rubriche IP Office**.

# **3.7 Upgrade/Downgrade**

La procedura contenuta in questa sezione è valida solo per i server basati su Windows.

# **3.7.1 Aggiornamento di one-X Portal per IP Office**

Prima di effettuare l'upgrade di una versione di one-X Portal per IP Office basata su Windows, verificare di aver letto il bollettino tecnico di Avaya IP Office relativo alla versione di one-X Portal per IP Office da installare o alla versione di IP Office in cui è integrata l'applicazione. Questo bollettino tecnico fornisce informazioni dettagliate sui requisiti specifici e su ulteriori operazioni da eseguire a cui questo documento non fa riferimento.

Se one-X Portal per IP Office è già installato sul PC server e si esegue il file di installazione di una versione successiva, l'applicazione rileva la versione esistente e chiede all'utente se desidera aggiornarla o meno. Se si sceglie di effettuare l'aggiornamento, si avvia un processo simile a quello dell'installazione del software, con la sola differenza che alcune opzioni di installazione sono inattive perché si riferiscono a impostazioni esistenti che non possono essere modificate.

## · **Avvertenza**

Questo processo richiede il <u>riavvio del [servizio](#page-51-0) portale |</u> 52ª per far sì che le modifiche diventino effettive. Durante il riavvio, il portale potrebbe non essere disponibile per gli utenti per un massimo di 15 minuti.

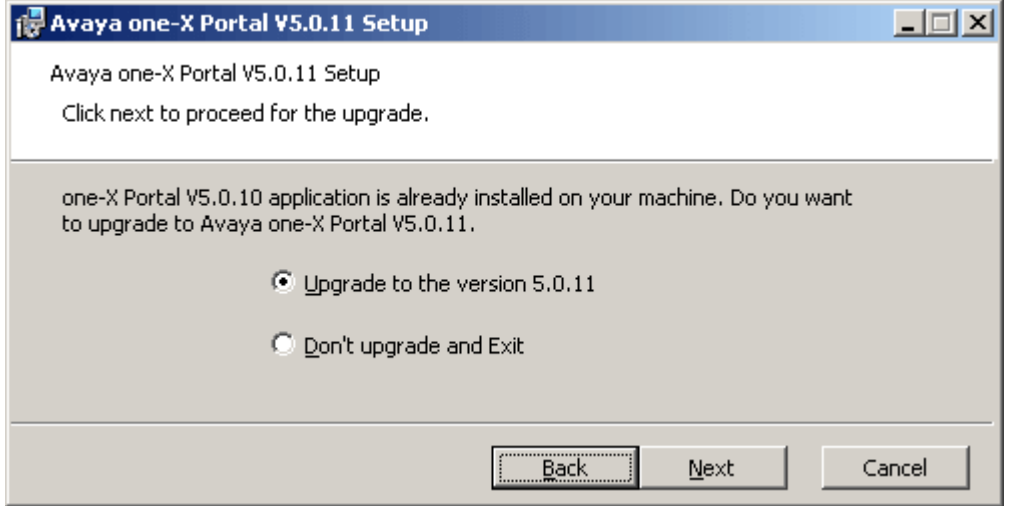

· Se il database di one-X Portal per IP Office esistente non può essere aggiornato, viene visualizzato un avviso. Se si risponde affermativamente, il database esistente viene sostituito con quello predefinito. Se si risponde no, sarà necessario riavviare nuovamente il programma di installazione per [ripristinare](#page-72-0) una v<u>ersione [precedente](#page-72-0)</u>l 73 di one-X Portal per IP Office compatibile con il database.

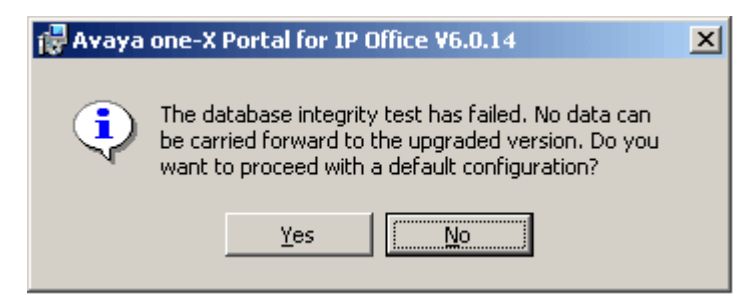

Durante il processo di aggiornamento viene creato un file di backup (backup.sql). Questo file non contiene tuttavia il backup completo del sistema one-X Portal per IP Office e non deve quindi essere usato per ripristinare le impostazioni.
#### <span id="page-72-0"></span>**3.7.2 Downgrade di one-X Portal per IP Office**

Se l'applicazione one-X Portal per IP Office basata su Windows è stata aggiornata mediante il [processo](#page-71-0) di [upgrade](#page-71-0)l <sub>72</sub>ª, è possibile anche ripristinare la versione <u>originale installata</u>.

· **Nota:** L'installazione di one-X Portal per IP Office e l'ultimo aggiornamento di one-X Portal per IP Office sono entrambi elencati sotto a **Installazione applicazioni** nel Pannello di controllo di Windows. La rimozione di una di queste versione provoca la rimozione di tutta l'applicazione.

Prima di ripristinare la versione precedente di one-X Portal per IP Office, accertarsi di aver letto il bollettino tecnico di Avaya IP Office relativo alle versioni di one-X Portal per IP Office. Questo bollettino tecnico fornisce informazioni dettagliate sui requisiti specifici e su ulteriori operazioni da eseguire a cui questo documento non fa riferimento.

· **Avvertenza**

Questo processo richiede il <u>riavvio del [servizio](#page-51-0) portale |</u> ½ per far sì che le modifiche diventino effettive. Durante il riavvio, il portale potrebbe non essere disponibile per gli utenti per un massimo di 15 minuti.

#### **Per eseguire il downgrade di one-X Portal per IP Office:**

1. Selezionare **Start | Tutti i programmi | IP Office | one-X Portal | Disinstalla one-X Portal**.

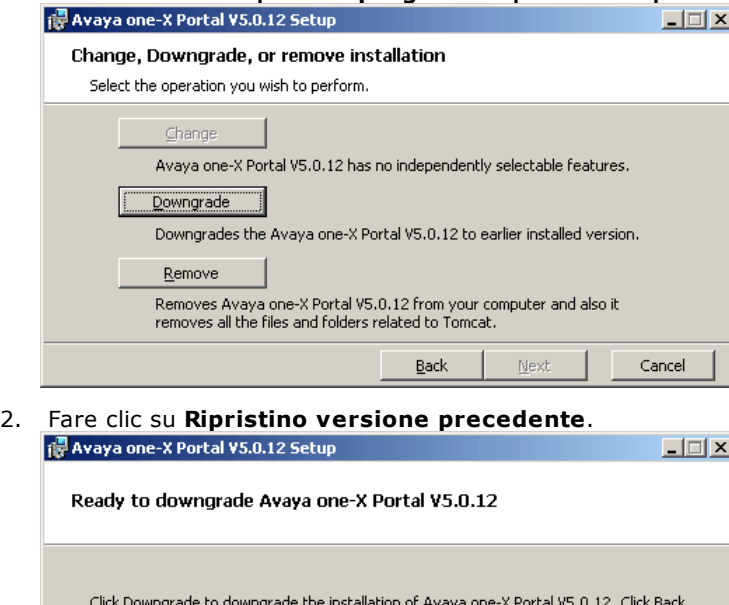

to review or change any of your installation settings. Click Cancel to exit the wizard.

 $\underline{\mathsf{Back}}$ 

3. Dopo il ripristino della versione precedente, Avaya one-X Portal deve essere <u>riavviato [manualmente](#page-51-0)</u>l s2ª.

Cancel

Downgrade

#### <span id="page-73-0"></span>**3.7.3 Rimozione di one-X Portal per IP Office**

Esistono 2 metodi per la rimozione dell'applicazione one-X Portal per IP Office da un server Windows.

#### **Per disinstallare one-X Portal per IP Office:**

Questo metodo di rimozione consente di specificare se mantenere o meno le copie di backup del database e dei file del registro.

#### 1. Selezionare **Start | Tutti i programmi | IP Office | one-X Portal | Disinstalla one-X Portal**.

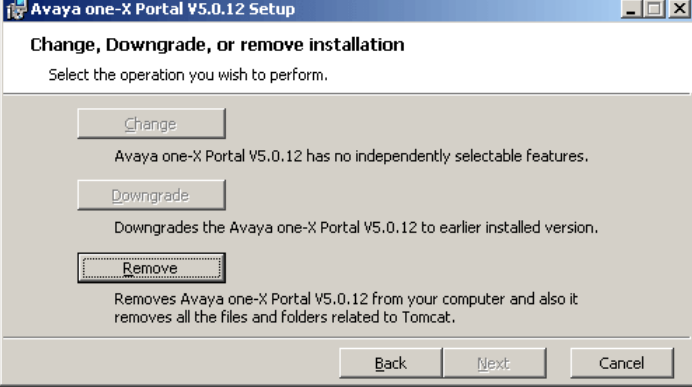

#### 2. Selezionare **Rimuovi**.

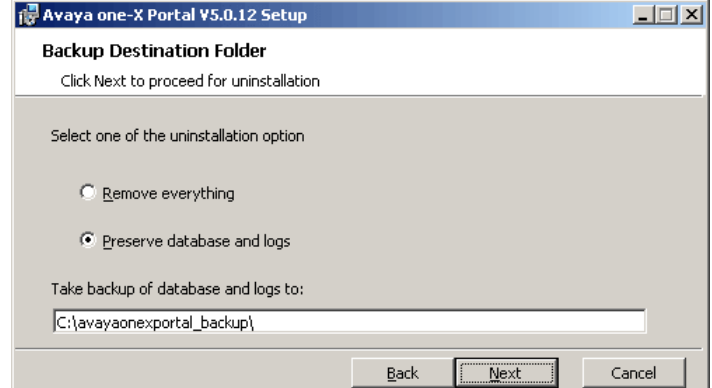

#### 3. Fare clic su **Avanti**.

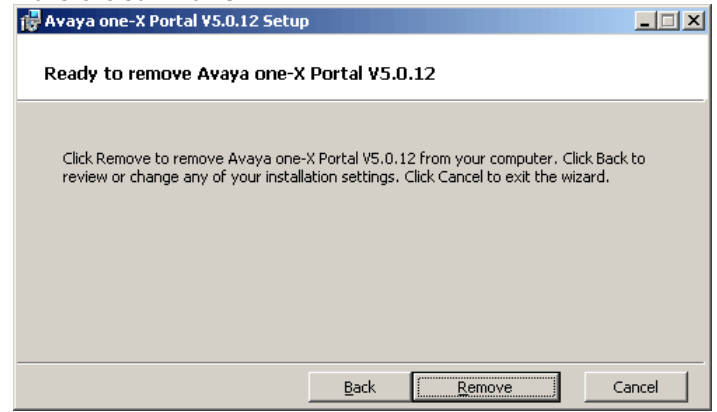

4. Fare clic su **Rimuovi** per avviare il processo di rimozione dei file.

**Per rimuovere one-X Portal per IP Office tramite il Pannello di controllo di Windows:** È possibile usare l'opzione **Installazione applicazioni** nel Pannello di controllo di Windows per rimuovere one-X Portal per IP Office. Questo metodo crea automaticamente delle copie di backup del database e dei file di registro nella cartella *c:\avayaonexportal\_backup*.

- 1. Avviare il Pannello di controllo standard di Windows.
- 2. Selezionare **Installazione applicazioni**.
- 3. Selezionare **one-X Portal** e fare clic su **Rimuovi**.
	- · Se è stato effettuato qualche aggiornamento di one-X Portal per IP Office, l'elenco conterrà una voce per l'installazione originale di one-X Portal per IP Office e una voce corrispondente all'aggiornamento più recente. Selezionare l'aggiornamento e fare clic su Rimuovi. Verranno rimossi sia l'aggiornamento che l'installazione originale.

## <span id="page-75-0"></span>**3.8 Messaggistica istantanea/Presenza**

Il server one-X Portal per IP Office comprende un server XMPP fra i propri componenti, attivato per impostazione predefinita. Tale server consente agli utenti di scambiarsi messaggi IM e di condividere la propria presenza IM.

Anche l'archiviazione dei messaggi istantanei è attivata per impostazione predefinita e consente di ricercare i messaggi precedenti dell'utente.

- [Configurazione](#page-76-0) del server IM 77
- Avvio del [server](#page-78-0) IM 79
- Ricerche [nell'archivio](#page-79-0) IM 80
- **· [Impostazione](#page-76-0) della durata dell'archivio IM** 77
- · [Integrazione](#page-80-0) con il calendario di Exchange 81

#### **Per disattivare l'archiviazione IM:**

- 1. Attivazione della console di [amministrazione](#page-81-0) del server XMPP 82
- 2. Utilizzo del server XMPP per disattivare le impostazioni di [archiviazione](#page-82-0) IMI 83
- 3. Disattivazione della console di [amministrazione](#page-82-1) del server XMPPI  $_{83}$

#### **Per attivare l'archiviazione IM:**

- 1. Attivazione della console di [amministrazione](#page-81-0) del server XMPP</u> 82
- 2. Utilizzo del server XMPP per attivare le impostazioni di [archiviazione](#page-81-1) IM lea
- 3. Disattivazione della console di [amministrazione](#page-82-1) del server XMPPI 83

#### **Modifiche al funzionamento predefinito di XMPP**

Prima di IP Office versione 9.1, ciascun sistema IP Office disponeva di un gruppo XMPP predefinito, contenente tutti gli utenti di IP Office come membri. Di conseguenza, ciascun utente era in grado di visualizzare automaticamente la presenza IM degli altri utenti.

Quanto descritto in precedenza non è più valido per IP Office versione 9.1. La condivisione di IM/presenza fra gli utenti richiede la configurazione manuale dei gruppi XMPP contenenti tali utenti nella configurazione del sistema IP Office (fare riferimento alla Guida o alla documentazione relativa a IP Office Manager).

#### <span id="page-76-0"></span>**3.8.1 Configurazione del server IM**

Il portale include un componente che agisce come relativo server IM/Presenza. Il server IM/Presenza può essere configurato separatamente. Vedere <u>Messaggistica [istantanea/Presenza](#page-75-0)</u>l <sub>76</sub>9.

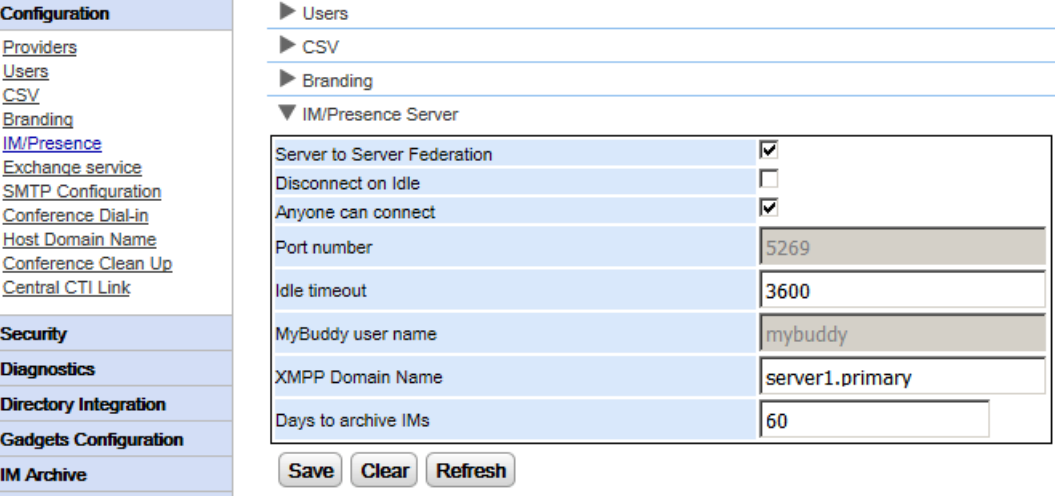

#### **Per configurare il server IM/Presenza:**

- 1. Fare clic su **Configurazione**, quindi su **Server IM/Presenza**.
- 2. Selezionare le impostazioni del server richieste:
	- · **Federazione da server a server** Se selezionata, il server presenza del portale è in grado di scambiare le informazioni sulla presenza con altri server presenza.
	- · **Disconnetti in caso di inattività** Se selezionata, le connessioni da server a server vengono disconnesse in caso di inattività per il periodo indicato in **Timeout di inattività**.
	- · **Chiunque può connettersi** Consente a chiunque di connettersi ai servizi IM/Presenza.
	- · **Numero di porta** Si tratta di un numero fisso: *5269*.
	- · **Timeout di inattività** Questo è il timeout in secondi utilizzato per **Disconnetti in caso di inattività** se la funzione è stata selezionata.
	- · **Nome utente MyBuddy**

Questo campo è fisso come *mybuddy*. Il valore può essere necessario quando si integrano le informazioni sulla presenza con i servizi IM/Presenza.

#### · **Nome di dominio XMPP**

Consente di impostare il nome del dominio DNS utilizzato per le funzioni IM/Presenza:

- · Il nome di dominio XMPP deve essere un nome di dominio risolvibile dal DNS. È possibile impostare il nome di dominio XMPP in qualsiasi momento. Il nome di dominio deve essere raggiungibile da Internet se si desidera utilizzare la presenza fuori dalla LAN, ad esempio con one-X Mobile.
- · Avaya consiglia di utilizzare un DNS suddiviso affinché il nome del server al di fuori della LAN venga risolto nell'indirizzo IP pubblico della NAT o del firewall, mentre all'interno della rete venga risolto nell'indirizzo IP privato del server sulla LAN.
- · Se non è possibile impostare un nome di dominio DNS risolvibile, è possibile utilizzare l'indirizzo IP del server one-X Portal per IP Office solo per il servizio IM/Presenza interno. In questo caso one-X Portal per IP Office non può eseguire la federazione con i server remoti.
- · Per i server basati su Linux (IP Office Server Edition, IP Office Application Server e Unified Communications Module), è necessario utilizzare i menu Web Control del server per configurare le relative impostazioni di rete affinché il collegamento e-mail a configurazione automatica utilizzi l'FQDN anziché l'indirizzo IP del server. In Web Control accedere a Impostazioni > Sistema > Nome host per modificare le impostazioni di rete. Se il nome dominio viene modificato in qualsiasi altro modo, i collegamenti e-mail potrebbero non funzionare correttamente.

#### · **Giorni all'archivio IM**

Questo campo permette di impostare per quanto tempo i messaggi dovranno essere mantenuti nell'archivio IM prima di essere eliminati. L'impostazione predefinita è 182 giorni (6 mesi). Se necessario, è possibile <u>[disabilitare](#page-82-0) l'archivio IM</u>I 83ª utilizzando la console di amministrazione XMPP. Il server [IM/Presenza](#page-14-0) deve essere disponibile (vedere <u>Stato server IM/Presenza</u>l נ<sup>ב</sup>ל) per modificare questa impostazione.

3. Fare clic su **Salva**.

#### **3.8.2 Configurazione IM utente**

Due utenti IP Office possono visualizzare lo stato presenza reciproco e scambiarsi messaggi istantanei solo se sono membri dello stesso gruppo XMPP nella configurazione del sistema IP Office. Ogni utente può essere membro di uno o più gruppi XMPP.

Se viene aggiunto un nuovo utente IP Office come azione singola (aggiungi utente, aggiungi nuovo utente a gruppo XMPP, salva configurazione), l'utente non viene visualizzato nella vista portale del gruppo XMPP. La soluzione è di apportare ulteriori modifiche alla configurazione del gruppo XMPP o riavviare il servizio portale.

Per evitare tutto questo, è necessario salvare la configurazione tra un'azione e l'altra (aggiungi utente, aggiungi nuovo utente a gruppo XMPP, salva configurazione).

#### <span id="page-78-0"></span>**3.8.3 Avvio del server IM**

E possibile verificare lo stato del server [IM/Presenza](#page-14-0) mediante il menu <u>Stato server IM/Presenza</u>l 15 . Se il server IM/Presenza non è in esecuzione, è possibile utilizzare il processo descritto di seguito per avviare il servizio.

#### **Per avviare il server IM/Presenza:**

- 1. Selezionare **Stato di integrità**.
- 2. Selezionare **Stato server IM/Presenza**. Il sistema mostra lo stato del server IM/Presenza.

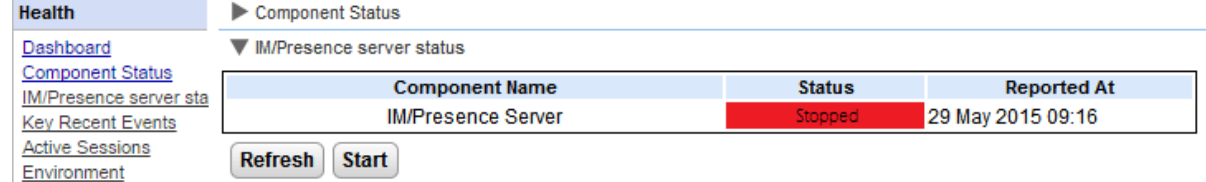

- 3. Fare clic su **Start**.
	- · Se il database è danneggiato, il sistema visualizza il messaggio *"Il database del server IM/Presenza è corrotto e deve essere ripristinato. Ripristinare lo stato precedente?".*
		- · Per ripristinare il database e avviare il server IM/Presenza, fare clic su **Sì**. Il sistema ripristina il database dalla cartella di backup. Il sistema esegue automaticamente il backup del database ogni otto ore. Non è possibile avviare il server IM/Presenza senza ripristinare il database corrotto.
		- · Selezionando **No**, il sistema visualizza il messaggio *"Il server IM/Presenza non può essere avviato con il database corrotto. Le funzioni IM/Presenza non saranno disponibili"*.

### <span id="page-79-0"></span>**3.8.4 Ricerca nell'archivio IM**

È possibile ricercare le conversazioni di messaggistica istantanea tra gli utenti e tra il sistema e un utente. Tutti i campi nel pannello di ricerca sono opzionali. Il numero di giorni in cui il server mantiene un IM nell'archivio è impostato mediante l'opzione *Giorni [all'archivio](#page-76-0) IM*I 779.

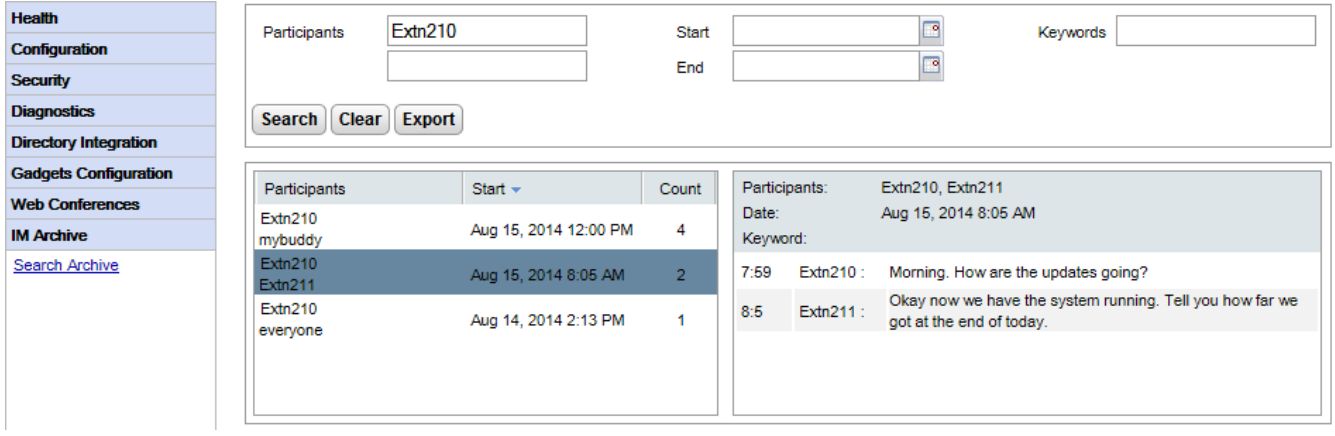

#### **Per eseguire ricerche nell'archivio IM:**

- 1. Nel pannello sinistro selezionare l'**archivio IM**.
- 2. Fare clic su **Cerca in archivio**.
- 3. Immettere il criterio di ricerca e fare clic su Cerca.

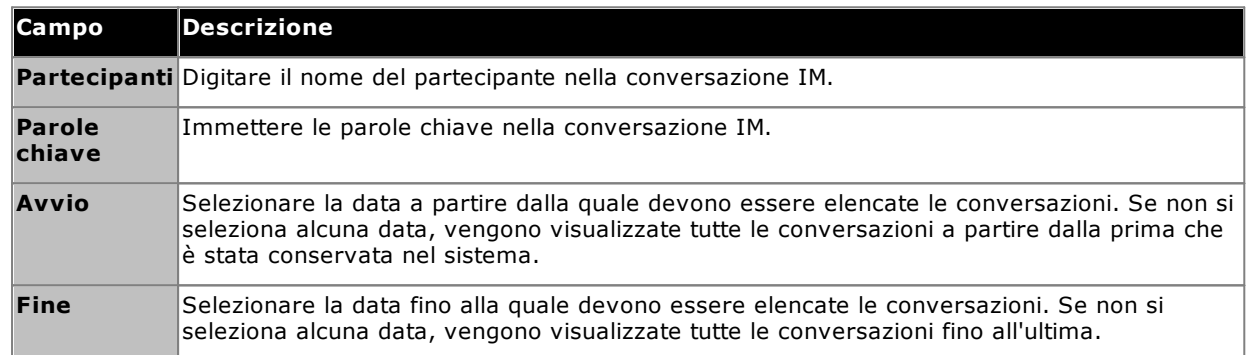

4. Fare clic sulla conversazione da aprire. La conversazione viene visualizzata.

#### <span id="page-80-0"></span>**3.8.5 Integrazione con il calendario di Exchange**

one-X Portal per IP Office può essere configurato con il server Exchange per avvalersi dell'estrazione dall'agenda e delle informazioni di presenza degli utenti.

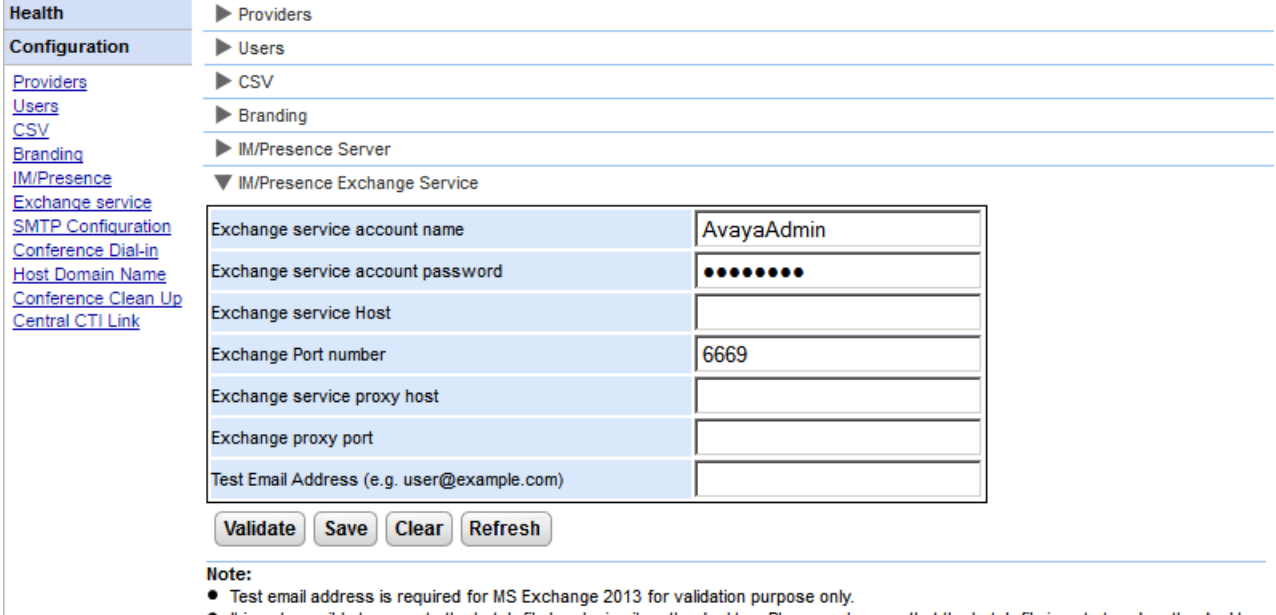

If it is not possible to execute the batch file by placing it on the desktop. Please make sure that the batch file is not stored on the desktop. ."...Save the file on any local drives, for example C drive. To download the file, right click on the link below and select "Save Link As...". Download Powershell script

#### **Per configurare i servizi Exchange:**

- 1. Fare clic su **Configurazione**, sul pannello di navigazione a sinistra.
- 2. Fare clic su **Servizio Exchange**.
	- a. Immettere *AvayaAdmin* in **Nome dell'account del servizio Exchange**. Assicurarsi che questo nome sia lo stesso dell'account *AvayaAdmin* creato sul server Exchange.
	- b. Immettere la password impostata per **AvayaAdmin** in **Password dell'account del servizio Exchange**.
	- c. Immettere l'indirizzo IP dell'host del servizio Exchange in **Host servizio Exchange**.
	- d. Immettere il numero di porta del servizio Exchange in **Numero di porta Exchange**.
	- e. Immettere il nome di dominio del server proxy utilizzato per connettersi al server Exchange in **Proxy host servizio Exchange**.
	- f. Immettere il numero della porta del server proxy del servizio Exchange in **Porta proxy Exchange**.
	- g. Impostare un **indirizzo e-mail di prova** utilizzando un valido indirizzo e-mail.
- 3. Fare clic su **Convalida la configurazione del servizio Exchange** per verificare se i dettagli exchange forniti siano validi.
- 4. Fare clic su **Salva**.

#### <span id="page-81-0"></span>**3.8.6 Attivazione della console di amministrazione XMPP**

Per una questione di sicurezza, la console di amministrazione XMPP non è abilitata per impostazione predefinita. Se è stata abilitata per la manutenzione o la risoluzione dei problemi, è necessario poi <u>[disattivarla](#page-82-1)</u>l හ**ි.** 

#### **Per abilitare la console di amministrazione: (Linux)**

- 1. Accedere come utente root.
- 2. Immettere cd /opt/Avaya/oneXportal/openfire/bin
- 3. Quando richiesto, immettere: sh AdminConsoleManager.sh enable
- 4. Per riavviare il servizio, immettere: service onexportal restart

#### **Per abilitare la console di amministrazione: (Windows)**

- 1. Andare al prompt dei comandi.
- 2. Andare alla directory in cui one-X Portal per IP Office è installato, ad esempio cd C: \Program Files\Avaya\oneXportal .
	- · **Nota:** il percorso di installazione varia a seconda se si tratta di un'installazione a 32 o a 64 bit.
- 3. Immettere cd \openfire\bin
- 4. Quando richiesto, digitare: AdminConsoleManager.bat enable
- 5. Riavviare Avaya one-X Portal.

#### <span id="page-81-1"></span>**3.8.7 Attivazione dell'archiviazione IM**

#### **Per attivare le impostazioni dell'archiviazione IM nel server XMPP:**

- 1. Attivare la console di [amministrazione](#page-81-0) XMPP 821.
- 2. Aprire la console di amministrazione in un browser immettendo *http://<indirizzo IP del server>:9094*
- 3. Accedere con il nome utente e la password *admin*.
- 4. Fare clic sulla scheda **Server**.
- 5. Fare clic sulla scheda **Archiviazione**.
- 6. Nel pannello sinistro selezionare **Impostazioni di archiviazione**.
- 7. Selezionare le seguenti caselle di controllo:
	- · **Archiviazione stato conversazione**
	- · **Archivia chat one-to-one**
	- · **Archivia chat di gruppo**
- 8. Fare clic sul pulsante **Aggiorna impostazioni**. Le impostazioni vengono salvate e viene visualizzato il seguente messaggio: *Le impostazioni dell'archivio sono state salvate.*
- 9. <u>Disattivare la console di [amministrazione](#page-82-1) XMPP</u>I ෲ໊ .

#### <span id="page-82-0"></span>**3.8.8 Disattivazione dell'archiviazione IM**

#### **Per disattivare l'archiviazione IM:**

- 1. Attivare la console di [amministrazione](#page-81-0) XMPP 82).
- 2. Aprire la console di amministrazione in un browser immettendo *http://<indirizzo IP del server>:9094*
- 3. Accedere con il nome utente e la password *admin*.
- 4. Fare clic sulla scheda **Server**.
- 5. Fare clic sulla scheda **Archiviazione**.
- 6. Nel pannello sinistro selezionare **Impostazioni di archiviazione**.
- 7. Disattivare le seguenti caselle di controllo:
	- · **Archiviazione stato conversazione**
	- · **Archivia chat one-to-one**
	- · **Archivia chat di gruppo**
- 8. Fare clic sul pulsante **Aggiorna impostazioni**. Le impostazioni vengono salvate e viene visualizzato il seguente messaggio: *Le impostazioni dell'archivio sono state salvate.*
- 9. Disattivare la console di [amministrazione](#page-82-1)l & fi.

#### <span id="page-82-1"></span>**3.8.9 Disattivazione della console di amministrazione XMPP**

Per una questione di sicurezza, la console di amministrazione XMPP non è abilitata per impostazione predefinita. Se è stata abilitata per la manutenzione o la risoluzione dei problemi, è necessario poi disattivarla.

#### **Per disattivare la console di amministrazione: (Linux)**

- 1. Accedere come utente root.
- 2. Immettere cd /opt/Avaya/oneXportal/openfire/bin
- 3. Quando richiesto, immettere: sh AdminConsoleManager.sh disable
- 4. Per riavviare il servizio, immettere: service onexportal restart

#### **Per disattivare la console di amministrazione: (Windows)**

- 1. Andare al prompt dei comandi.
- 2. Andare alla directory in cui one-X Portal per IP Office è installato, ad esempio cd C: \Program Files\Avaya\oneXportal .
	- · **Nota:** il percorso di installazione varia a seconda se si tratta di un'installazione a 32 o a 64 bit.
- 3. Immettere cd \openfire\bin
- 4. Quando richiesto, digitare: AdminConsoleManager.bat disable
- 5. Riavviare Avaya one-X Portal.

## **3.9 Conferenze**

Il portale può includere un componente che fornisce supporto per le funzioni delle conferenze, ad esempio pianificazione della conferenza e sessioni di collaborazione Web, in parallelo con le conferenze.

#### **3.9.1 Visualizzazione delle conferenze**

Questo menu consente di visualizzare le informazioni delle conferenze di collaborazione Web ospitate dal server. Elenca i membri delle conferenze, l'ultima volta in cui hanno eseguito l'accesso e il loro livello di partecipazione (oratore, membro della conferenza audio, membro della conferenza Web). Questo menu non è supportato sul server Unified Communications Module.

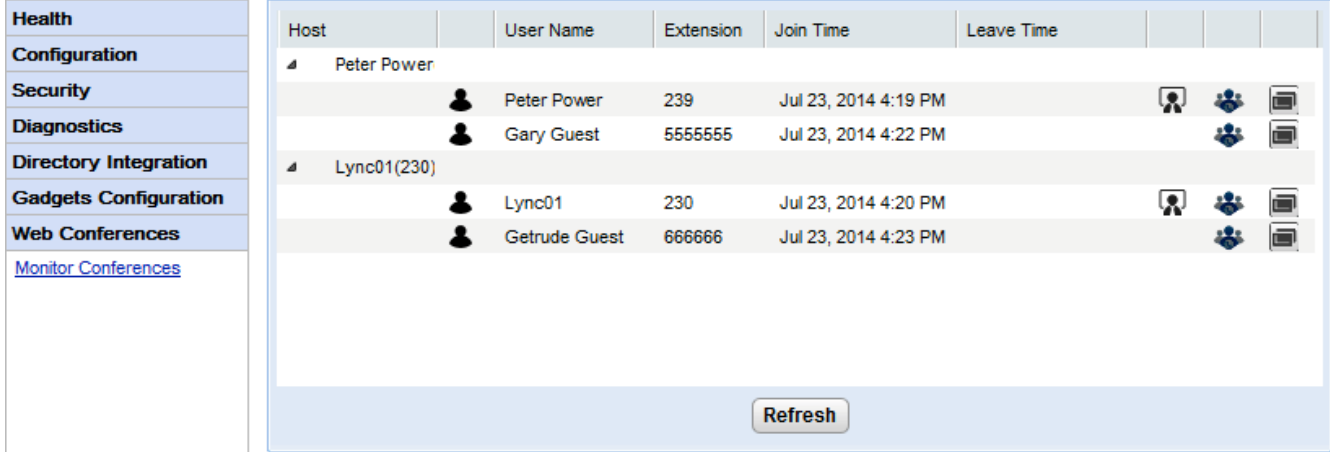

#### **Per visualizzare le conferenze correnti:**

- 1. Selezionare **Conferenze Web**, quindi **Monitora conferenze**.
- 2. Viene visualizzata la conferenza Web corrente.
- 3. Fare clic su **Host** per espandere la conferenza e visualizzare i dettagli dei partecipanti.

#### **3.9.2 Visualizzazione delle conferenze pianificate**

Questo menu visualizza il calendario della conferenza pianificata in modo simile a quanto visualizzato e utilizzato dai singoli utenti di one-X Portal per IP Office. Tuttavia, la differenza è che qui vengono visualizzate le conferenze pianificate per tutti gli utenti. È possibile utilizzare questo menu per eliminare una conferenza pianificata e modificare i dettagli delle future conferenze.

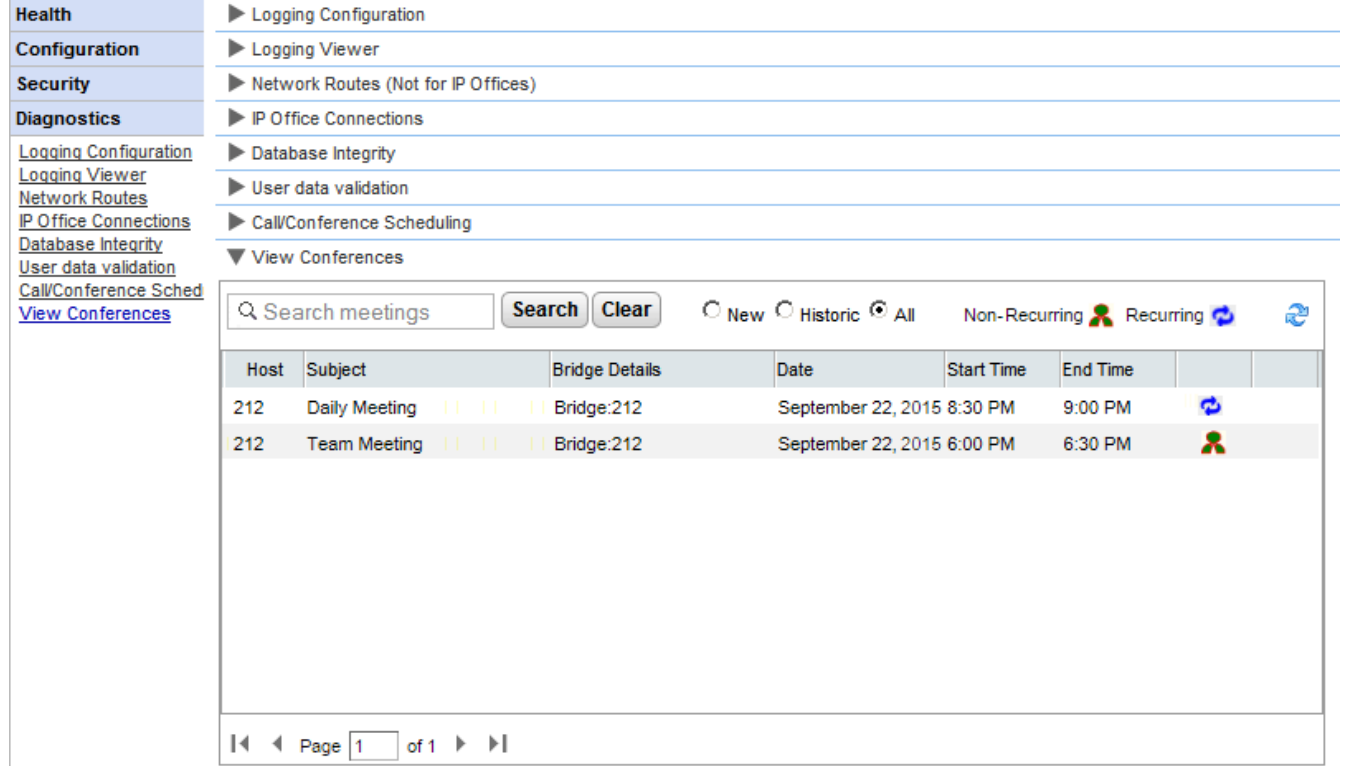

#### **3.9.3 Eliminazione di una conferenza pianificata**

È possibile eliminare una conferenza pianificata futura. Se la conferenza è ricorrente, tutte le relative occorrenze vengono eliminate.

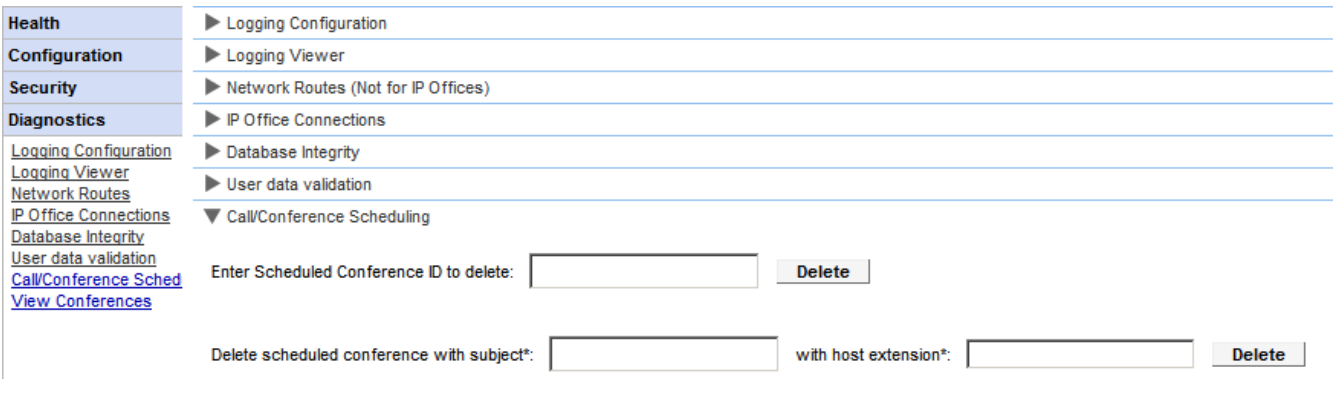

#### **Per eliminare una o più conferenze pianificate:**

- 1. Fare clic su **Diagnostica** e selezionare **Pianificazione chiamata/conferenza**.
- 2. Immettere l'estensione dell'host e un oggetto. Se si lascia vuoto l'oggetto, verranno eliminate tutte le conferenze pianificate dall'host.
- 3. Fare clic su **Elimina**.

#### **3.9.4 Messaggio di notifica relativo alla conferenza**

Quando un utente pianifica una conferenza, il server invia una notifica della conferenza ai partecipanti invitati utilizzando l'e-mail e la messaggistica istantanea. La notifica include i dettagli della conferenza impostati dall'utente (numero di ponte e codice partecipante). Può inoltre includere il testo fisso impostato mediante il menu **Collegamento alla conferenza**.

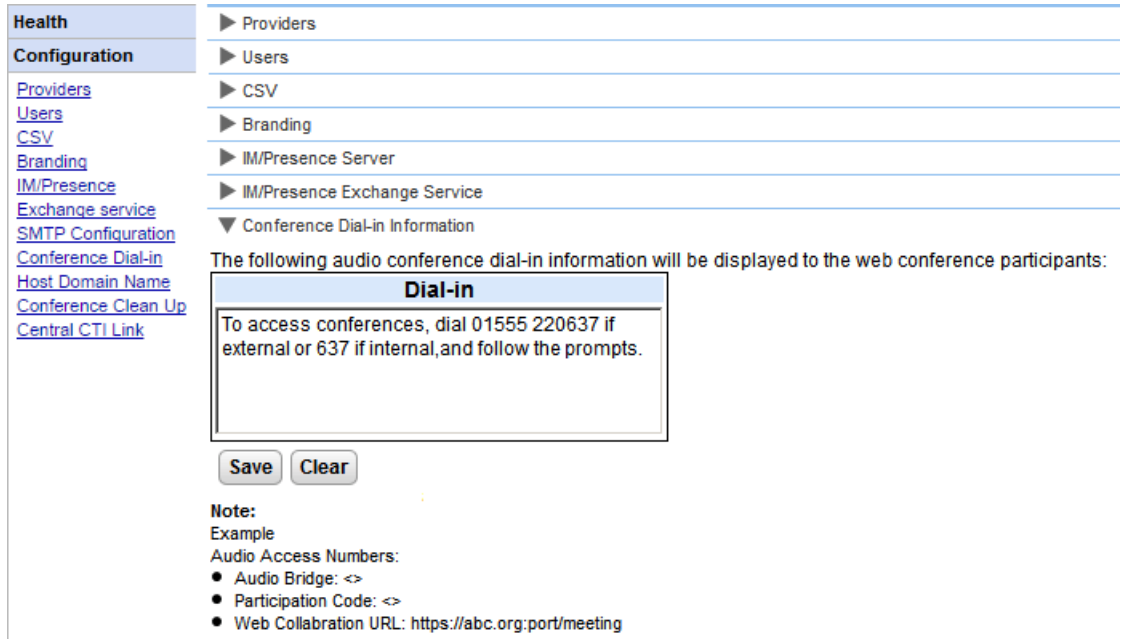

**Per impostare il testo fisso per la notifica della conferenza:**

- 1. Selezionare **Configurazione**, quindi **Collegamento alla conferenza**.
- 2. Immettere il testo fisso che deve essere incluso in tutte le notifiche della conferenza.
- 3. Fare clic su **Salva**.

#### **3.9.5 E-mail relative alla conferenza**

Per gli inviti alla conferenza ai partecipanti possono essere utilizzate la messaggistica istantanea e l'e-mail. Per l'email, le impostazioni e-mail della conferenza devono essere impostate come descritto di seguito. L'indirizzo e-mail utilizzato per ogni singolo partecipante è impostato nella configurazione del sistema telefonico.

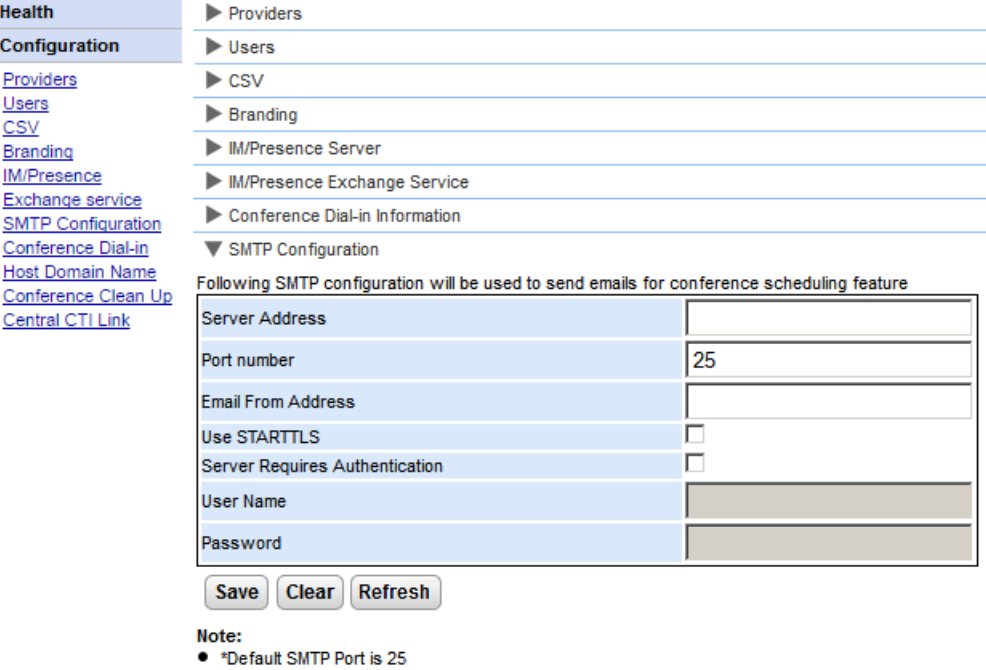

#### **Per impostare il testo fisso per la notifica della conferenza:**

#### 1. Selezionare **Configurazione**, quindi **Configurazione SMTP**.

- 2. Impostare le informazioni e-mail SMTP che il server deve utilizzare:
	- · **Indirizzo server** L'indirizzo IP del server SMTP del cliente.
	- · **Numero di porta** La porta di ascolto SMTP del server. L'impostazione predefinita è 25.
	- · **Invia e-mail dall'indirizzo** L'indirizzo che verrà utilizzato dal server. Alcuni server e-mail smistano solo i messaggi provenienti da indirizzi riconosciuti o da indirizzi che si trovano nello stesso dominio.

#### · **Usa STARTTLS**

Selezionare questo campo per attivare la codifica TLS/SSL. La codifica consente l'integrazione Voicemail a e-mail con fornitori e-mail ospitati che permettono solo SMTP in relazione a un trasporto più protetto.

#### · **Il server richiede autenticazione**

Se il server richiede un account utente per la ricezione e l'invio di e-mail, immettere i dettagli di un account configurato sul server in modo che possa essere utilizzato da IP Office.

·**Nome utente**

Il nome dell'account da utilizzare se l'opzione Il server richiede autenticazione è selezionata.

- · **Password**
- La password dell'account da utilizzare se l'opzione Il server richiede autenticazione è selezionata.
- 3. Fare clic su **Salva**.

#### **3.9.6 Impostazione dell'URL di Collaborazione Web**

Il menu **Configurazione | Nome dominio ospitato** viene utilizzato per impostare il nome di dominio utilizzato per l'accesso ai servizi del portale e tra i server portale. Il numero di nomi dominio richiesto dipende dal tipo di server portale.

La modifica dei nomi di dominio richiede il riavvio del servizio portale per far sì che le modifiche diventino effettive.

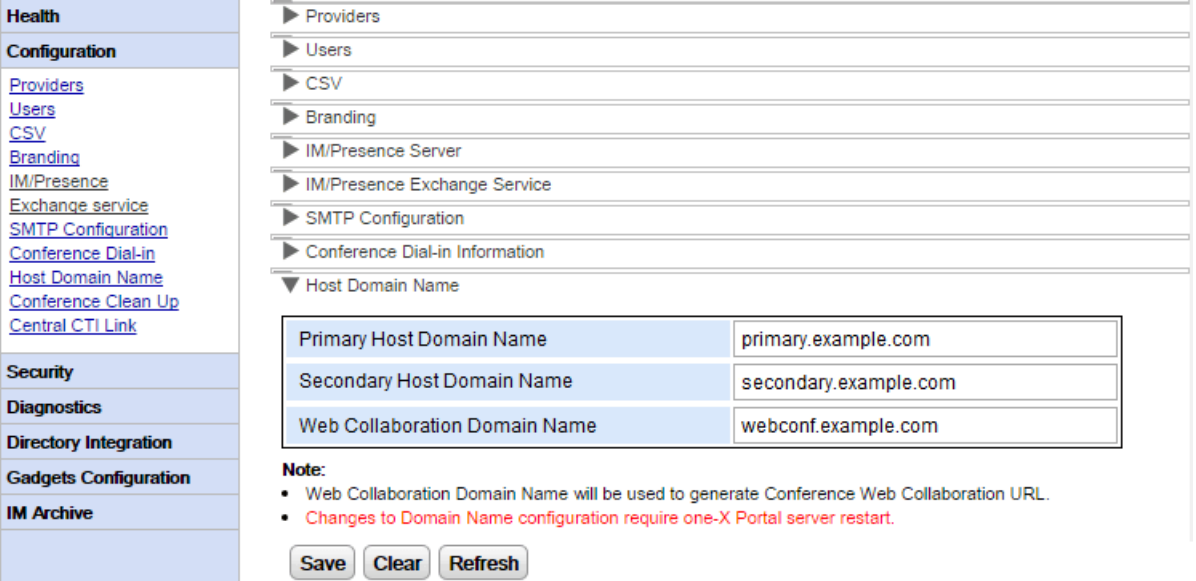

## <span id="page-88-0"></span>**3.10 Registrazioni remote**

È possibile configurare il server one-X Portal per IP Office perché consenta alle applicazioni di registrazione di connettersi alla porta 4560 per acquisire le registrazioni. L'output è sempre in formato Log4j. Sull'interfaccia di amministrazione di one-X Portal per IP Office sono presenti alcuni collegamenti per l'installazione di Apache Chainsaw.

Il processo deve essere effettuato da un PC con una connessione a Internet attiva. Se la connessione a Internet non è disponibile, è possibile scaricare Apache Chainsaw e installare l'applicazione seguendo le istruzioni fornite sul sito Web di Apache Chainsaw ([http://logging.apache.org/chainsaw\)](http://logging.apache.org/chainsaw).

#### 1. Selezionare **Diagnostica** e **Configurazione della registrazione**.

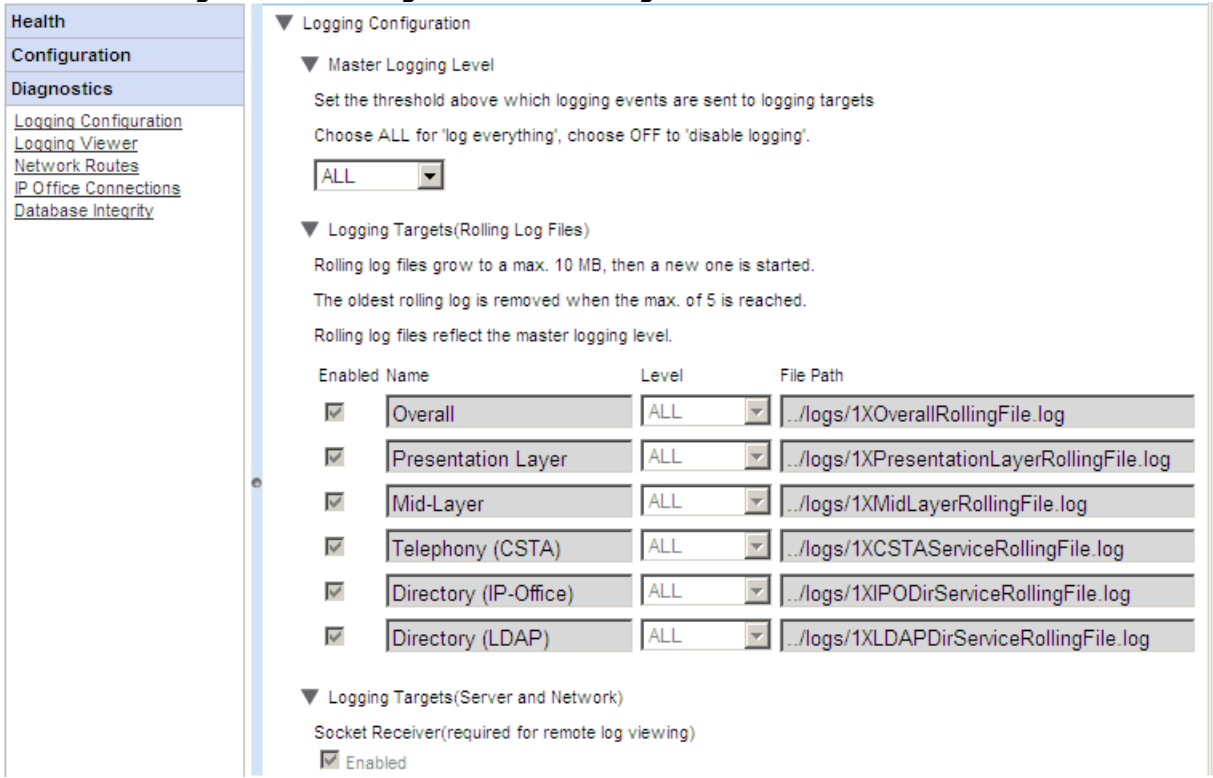

2. Selezionare **Destinazioni registrazione** e verificare che l'opzione **Ricevitore socket** sia attivata.

#### 3. Selezionare **Visualizzatore registri**.

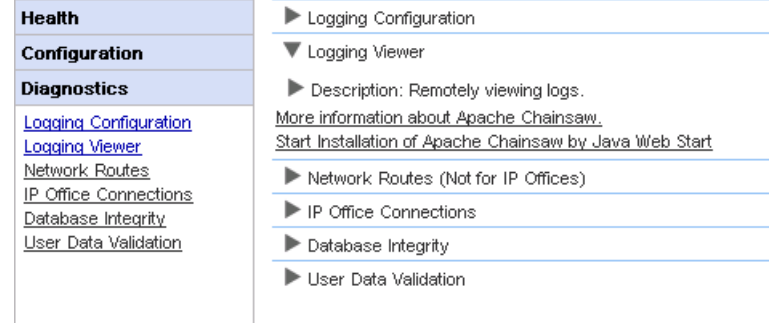

- 4. Fare clic su **Avvia l'installazione di Apache Chainsaw mediante Java Web Start**.
- 5. Il processo di download e installazione di Chainsaw è per lo più automatico. Chainsaw si avvia. Se viene visualizzato il messaggio *Avviso! Nessun ricevitore configurato...*, selezionare *Ok, nessun problema* e *Non visualizzare più questo messaggio*, quindi fare clic su **OK**.

6. Il pannello **Ricevitori** viene generalmente visualizzato a destra. In caso contrario, fare clic sul pulsante sulla barra degli strumenti superiore.

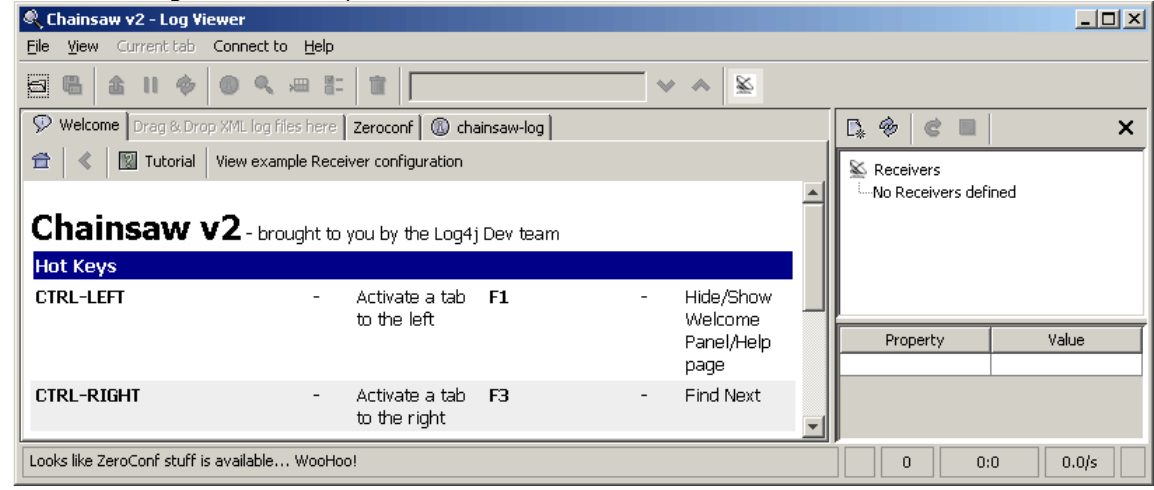

7. Fare clic sull'icona del nuovo ricevitore  $\overline{\mathbb{R}}$  nel riquadro Ricevitori e selezionare **Nuovo SocketHubReceiver**.

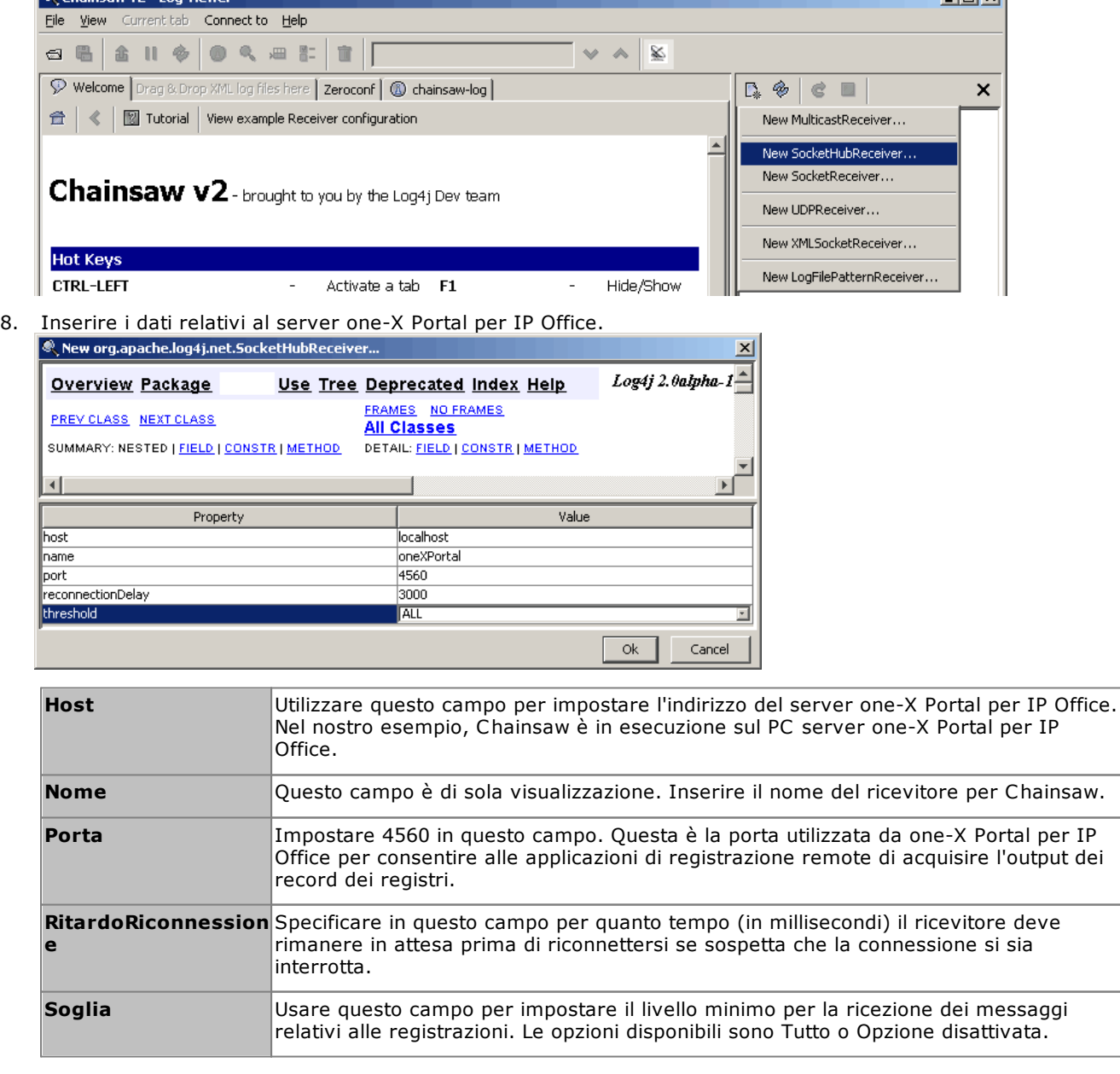

#### **Attività di manutenzione: Registrazioni remote**

 $\sim$ 

9. Dopo aver inserito tutti i dati richiesti, fare clic su OK. Generalmente il ricevitore si avvia dopo qualche secondo e si connette al server one-X Portal per IP Office. Il processo viene visualizzato come evento nella scheda chainsaw-log e al termine il ricevitore viene visualizzato in una nuova scheda.

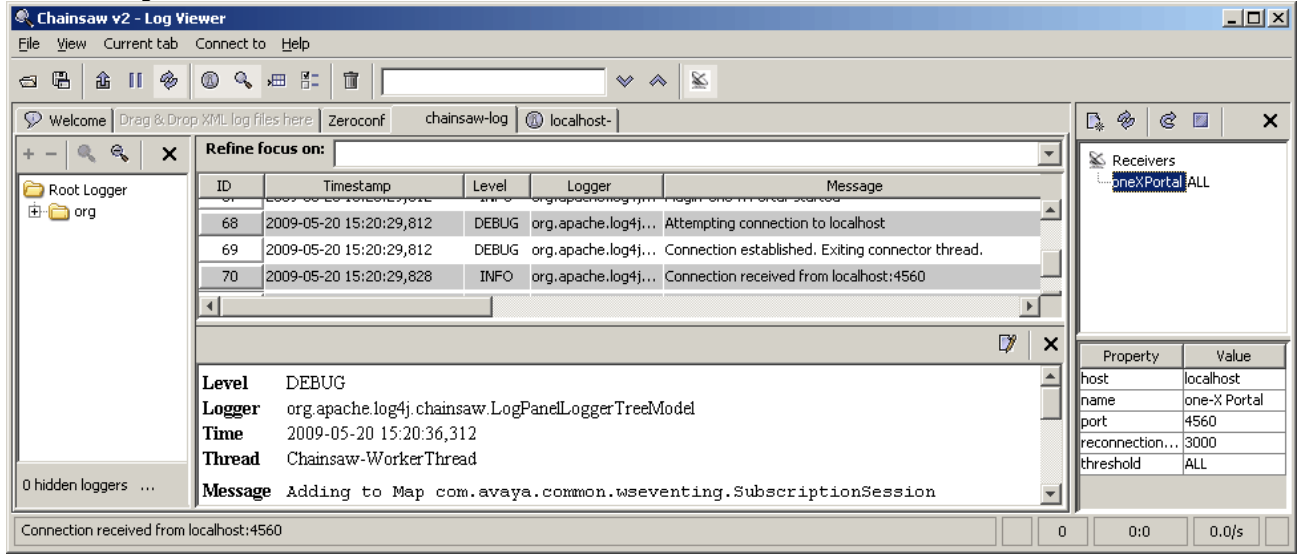

10. Fare clic sulla scheda del nuovo ricevitore per visualizzare i record del registro di one-X Portal per IP Office.

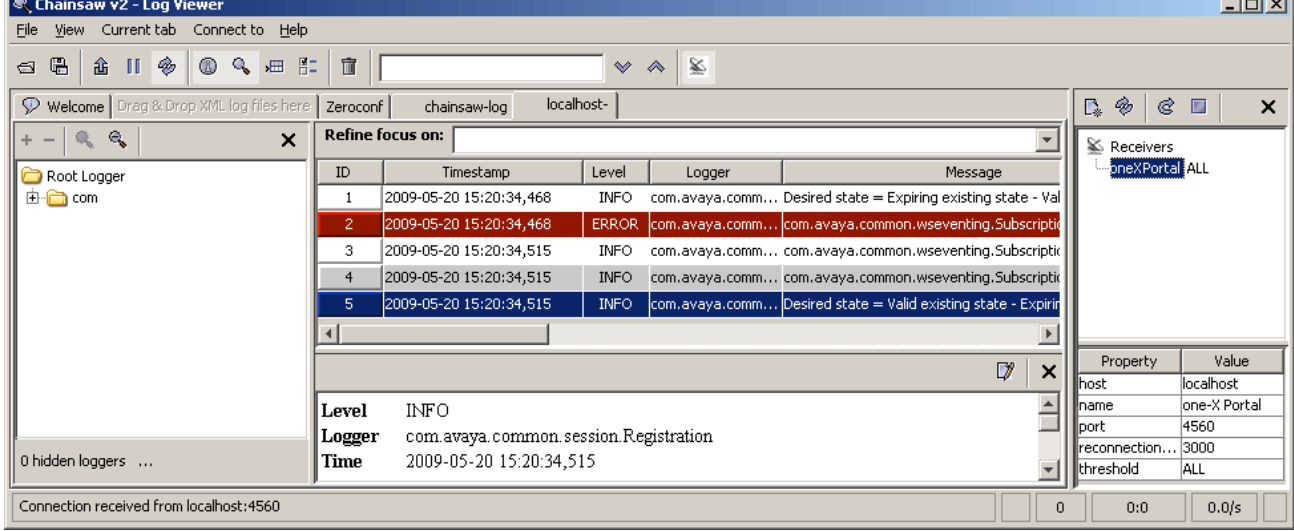

11. La struttura di navigazione a sinistra può essere utilizzata per ingrandire la visualizzazione del registro di un

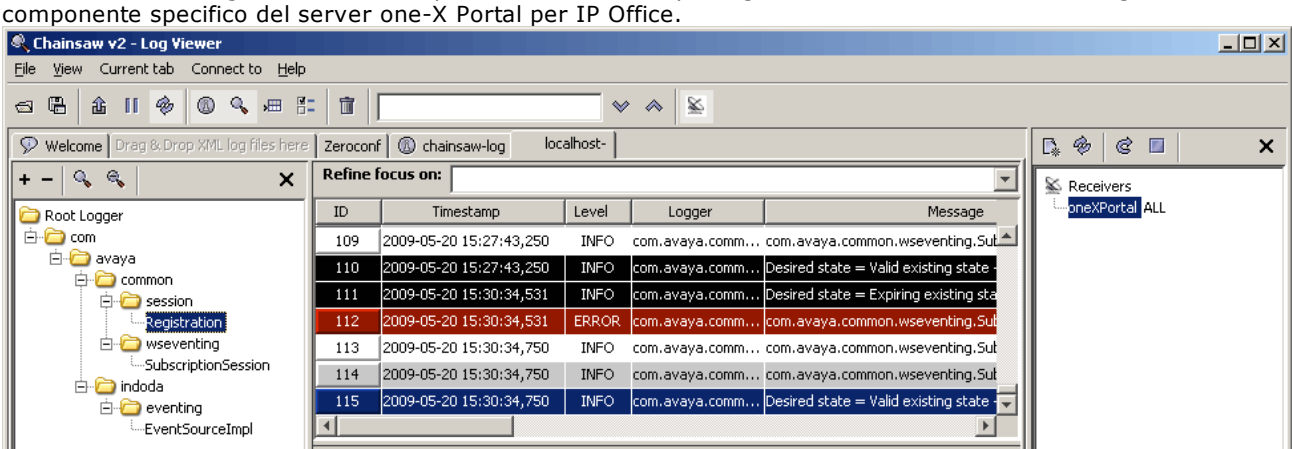

12. Fare clic sull'icona del ricevitore  $\geq$  per nascondere il riquadro Ricevitori. Fare clic sull'icona  $\searrow$  per nascondere la struttura di esplorazione.

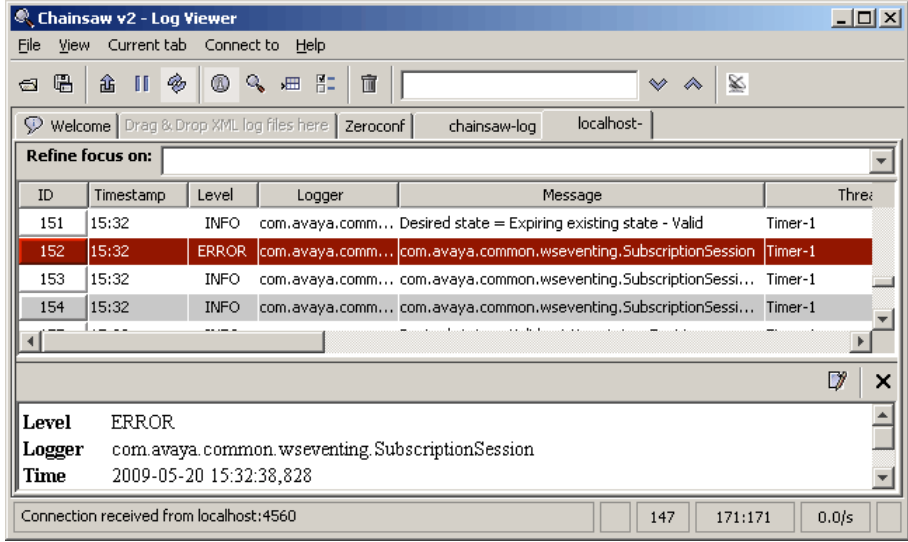

## **3.11 Risoluzione dei problemi**

#### **Problema dovuto alla mancata corrispondenza delle versioni**

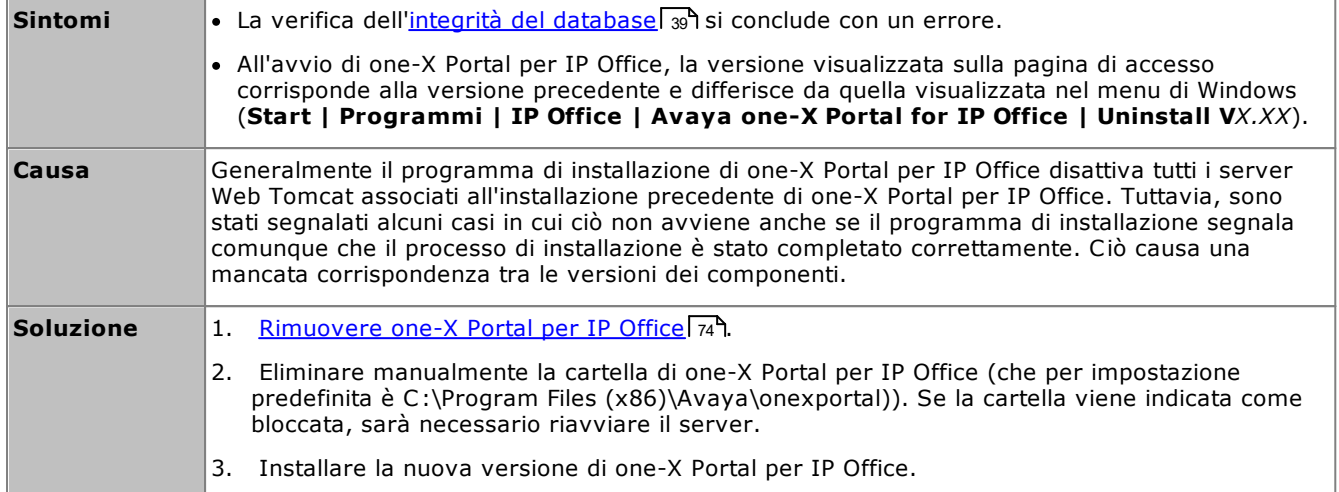

#### **one-X Portal per IP Office non si avvia**

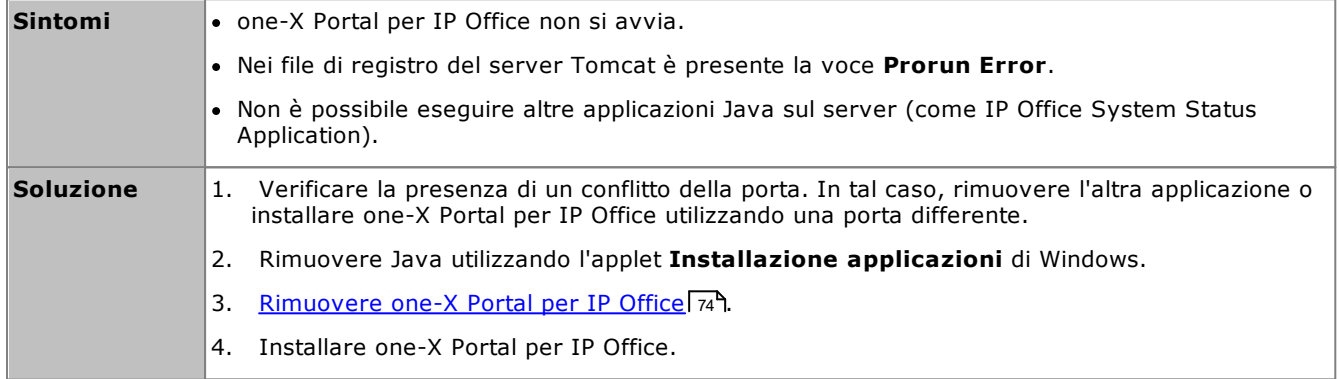

## <span id="page-93-0"></span>**3.12 Aggiunta di ulteriori amministratori**

- · Per impostazione predefinita, i server one-X Portal per IP Office basati su Linux utilizzano **Autenticazione co riferimento**. Ciò significa che i diritti di amministrazione del portale vengono assegnati agli utenti di sicurezza impostati nella relativa configurazione del servizio di IP Office in esecuzione sul medesimo server. Per impostazione predefinita, si tratta dell'utente **Amministratore**, tuttavia è possibile configurare ulteriori utenti del servizio per l'accesso amministrativo al portale.
- · Se l'autenticazione con riferimento è disattivata, il portale utilizza il proprio account amministratore locale allo stesso modo di un server basato su Windows, come indicato di seguito.

Il processo seguente illustra la modalità di configurazione dei diritti di amministrazione per ulteriori utenti del servizio di sicurezza. Ciascun utente del servizio IP Office è membro di uno o più gruppi di diritti. Le impostazioni del gruppo di diritti controllano le operazioni consentite all'utente del servizio, incluso il relativo livello di accesso al server di one-X Portal per IP Office.

#### **Per visualizzare e regolare le impostazioni del gruppo di diritti:**

- 1. Tramite IP Office Manager selezionare **File | Avanzate | Impostazioni di protezione**.
- 2. Selezionare il sistema IP Office e fare clic su **OK**.
- 3. Immettere il nome utente e la password per l'accesso alle impostazioni di protezione del sistema IP Office.
- 4. Selezionare **Gruppi di diritti**.
- 5. Selezionare la scheda **Esterna**. Questa scheda include le impostazioni per il livello di accesso del portale consentito ai membri del gruppo di diritti.
	- · **Amministratore di One-X Portal** Può accedere ai menu dell'amministratore del portale.
	- · **Utente con privilegi avanzati di One-X Portal** Può accedere ai menu AFA del portale.
- 6. Selezionare uno specifico gruppo di diritti dall'elenco per visualizzare il livello di accesso del gruppo di diritti.
- 7. Se vengono apportate modifiche, fare clic su **OK**.
- 8. Fare clic su **n**e per salvare le modifiche.

#### **Per modificare l'appartenenza a un gruppo di diritti per l'utente del servizio:**

- 1. Tramite IP Office Manager selezionare **File | Avanzate | Impostazioni di protezione**.
- 2. Selezionare il sistema IP Office e fare clic su **OK**.
- 3. Immettere il nome utente e la password per l'accesso alle impostazioni di protezione del sistema IP Office.
- 4. Selezionare **Utenti del servizio**.
- 5. Selezionare l'utente del servizio. Vengono visualizzati i dettagli relativi al gruppo di diritti di cui è membro l'utente del servizio.

# **Menu AFA Capitolo 4.**

## **4. Menu AFA**

one-X Portal per IP Office supporta una serie di menu per il backup e il ripristino delle impostazioni di configurazione di one-X Portal per IP Office. Questi menu consentono di effettuare il backup e il ripristino utilizzando il server one-X Portal per IP Office, un server FTP o il PC su cui è installato il browser come destinazione per i file di backup.

I menu possono essere utilizzati anche per effettuare il backup e il ripristino di una versione precedente e nuova di one-X Portal per IP Office su un nuovo server. Tuttavia, non è supportato per il backup e il ripristino tra le diverse versioni di one-X Portal per IP Office, ad esempio dalla 6.1 alla 7.0.

L'accesso ai menu avanzati per il backup e il ripristino richiede l'inserimento di un nome utente e di una password di un account con diritti amministrativi.

· **Server basati su Linux**

Se l'esecuzione del portale avviene su un server basato su Linux, è possibile includere il portale nelle funzioni di backup e ripristino fornite mediante i menu di gestione Web per il server Linux. Queste opzioni includono il supporto per backup sui server HTTP. HTTPS e SFTP e backup pianificati.

## **4.1 Accesso**

È consentito l'accesso di un solo Superuser alla volta.

- · Per impostazione predefinita, i server one-X Portal per IP Office basati su Linux utilizzano **Autenticazione co riferimento**. Ciò significa che i diritti di amministrazione del portale vengono assegnati agli utenti di sicurezza impostati nella relativa configurazione del servizio di IP Office in esecuzione sul medesimo server. Per impostazione predefinita, si tratta dell'utente **Amministratore**, tuttavia è possibile configurare ulteriori utenti del servizio per l'accesso amministrativo al portale.
- · Se l'autenticazione con riferimento è disattivata, il portale utilizza il proprio account amministratore locale allo stesso modo di un server basato su Windows, come indicato di seguito.

#### **Per effettuare l'accesso:**

- 1. Immettere l'indirizzo nel browser *http://<nome server>:<porta server>/onexportal-afa.html,* dove:
	- · *<nome server>* è il nome o l'indirizzo IP del server one-X Portal per IP Office.
	- · *<porta server>* è il numero di porta utilizzato da one-X Portal per IP Office. Questo sarà 9443 o 8443 per l'accesso HTTPS.
	- · È possibile configurare *http://* anziché *https://* e *8080* come porta se è stato configurato l'accesso non protetto. Vedere <u>[Protocollo](#page-33-0)</u>l ෲግ.
	- · In alternativa, dal normale menu di accesso dell'utente selezionare **Accesso AFA**.
- 2. Nel menu di accesso, immettere la password:
	- · In un server basato su Linux, immettere la password di accesso di un utente di sicurezza di IP Office c<u>onfigurato come Super User di one-X Portal</u>l &¶. Per impostazione predefinita, si tratta dell'utente **Amministratore**.
	- · In un server basato su Windows, immettere il nome *Superuser* e la relativa password.
		- · Al primo accesso, utilizzare la password predefinita *MyFirstLogin1\_0*. Dopo l'accesso, viene visualizzato un avviso che chiede di inserire una nuova password per l'account *Superuser* oltre ad altre informazioni.
	- · **Nome visualizzato**

Inserire il nome che deve essere visualizzato nei menu amministrativi di one-X Portal per IP Office.

#### · **Password/Password di conferma**

Inserire la password da utilizzare per l'accesso come *Superuser*. La password viene utilizzata sui server basati su Windows e Linux che non utilizzano l'**autenticazione con riferimento**.

## <span id="page-96-0"></span>**4.2 Stato del sistema**

Questo menu consente di visualizzare un riepilogo degli utilizzi dei menu Superuser. Consente inoltre di effettuare il rollback dell'ultima operazione di ripristino.

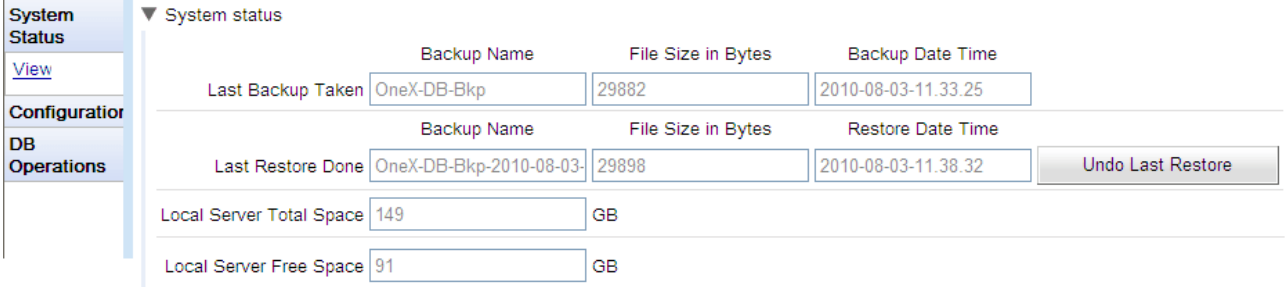

· **Ultimo backup effettuato**

Questa sezione fornisce informazioni sull'ultimo backup effettuato utilizzando il menu Backup. Il file di backup è un file ZIP il cui nome è costituito dal **nome del backup** seguito dalla **data e dall'ora del backup**. Ad esempio *OneX-DB-Bkp-2010-08-03-11.33.25.zip*.

- · **Ultimo ripristino effettuato** Questa sezione fornisce informazioni sull'ultima operazione di ripristino effettuata. Vengono visualizzati la data e l'ora del ripristino oltre al nome del file utilizzato. Per effettuare il rollback di un'operazione di ripristino, è possibile utilizzare l'opzione Annulla ultimo ripristino.
- · **Spazio totale su server locale** Visualizza lo spazio approssimativo disponibile sul server one-X Portal per IP Office.
- · **Spazio libero su server locale** Visualizza lo spazio libero approssimativo disponibile sul server one-X Portal per IP Office.

## **4.3 Configurazione**

Questo menu consente di configurare le impostazioni di base per l'accesso come *Superuser*.

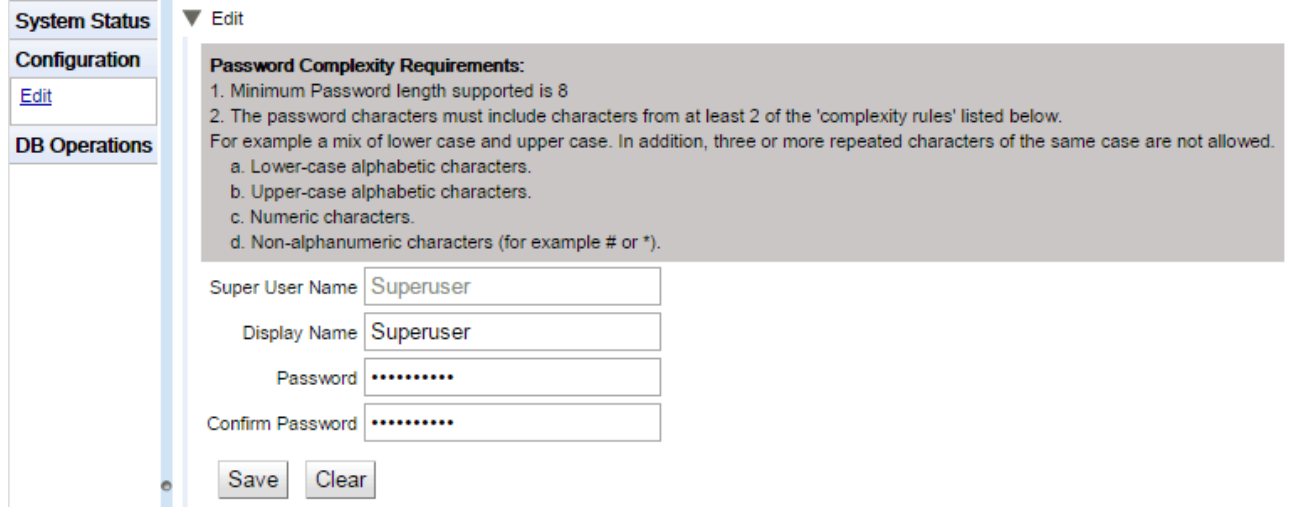

#### · **Nome Superuser**

Nome fisso non modificabile.

- · **Nome visualizzato** Inserire il nome che deve essere visualizzato nei menu amministrativi di one-X Portal per IP Office.
- · **Password/Password di conferma** Inserire la password da utilizzare per l'accesso come *Superuser*. La password viene utilizzata sui server basati su Windows e Linux che non utilizzano l'**autenticazione con riferimento**.

## **4.4 Operazioni DB**

Questi menu consentono di creare file di backup e ripristinare le impostazioni da un file di backup precedente.

#### **4.4.1 Backup**

Г

Questo menu consente di creare file di backup.

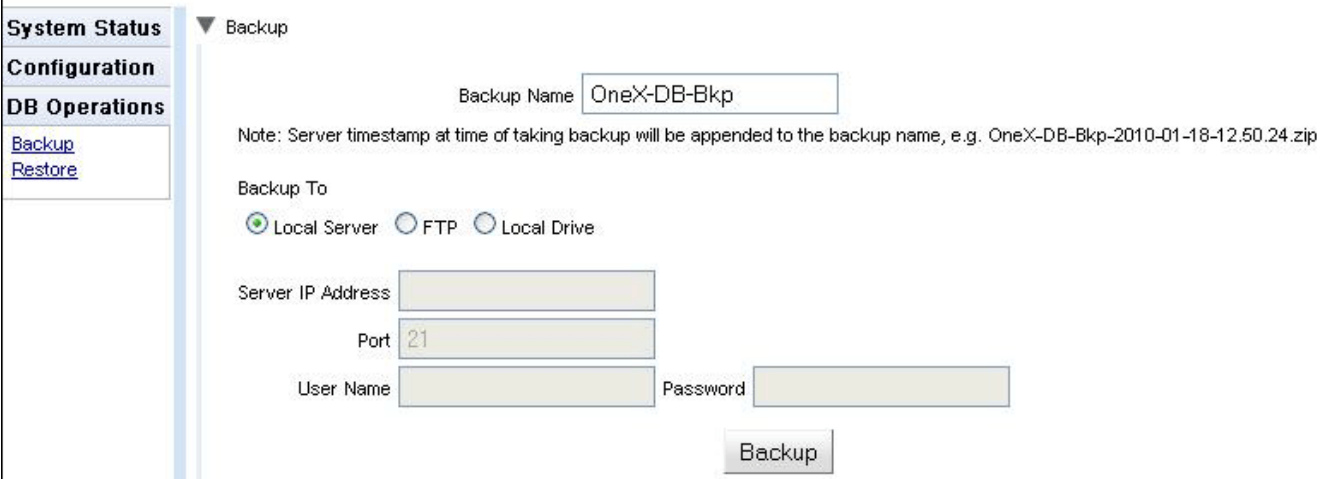

#### · **Nome backup**

Nome utilizzato per i file .zip di backup. Al nome del file di backup vengono aggiunti anche la data e l'ora del backup. Ad esempio *OneX-DB-Bkp-2010-08-03-11.33.25.zip*.

#### · **Destinazione di backup**

Cartella in cui viene salvato il file di backup.

#### · **Server locale**

Se si seleziona questa opzione, il file di backup viene creato nella **cartella di backup**.

· **FTP**

Se si seleziona questa opzione, il file di backup viene temporaneamente creato nella **cartella di backup** e quindi inviato all'indirizzo del server FTP specificato.

· **Unità locale**

Se si seleziona questa opzione, il file di backup viene temporaneamente creato nella **cartella di backup** e può quindi essere scaricato tramite il browser.

#### · **Impostazioni FTP** Queste impostazioni devono essere specificate se la destinazione del file di backup è **FTP**.

·**Indirizzo IP del server**

Indirizzo, che comprende anche il percorso, del server FTP.

· **Porta**

La porta FTP del server. La porta predefinita è la 21.

· **Nome utente** / **Password**

Nome utente e password necessari per accedere al server FTP specificato.

· **Backup**

Questo pulsante consente di avviare il backup utilizzando le impostazioni specificate in precedenza.

#### **4.4.2 Ripristino**

Questo menu consente di selezionare un file di backup esistente e di utilizzarlo per l'operazione di ripristino. Prima del ripristino, viene effettuato il backup della configurazione corrente che viene salvato nella **cartella di backup** in modo che possa essere utilizzato quando si seleziona l'opzione <mark>Annulla ultimo [ripristino](#page-96-0)</mark>l ९७ी. Il ripristino è supportato solo da un backup della stessa versione di one-X Portal per IP Office.

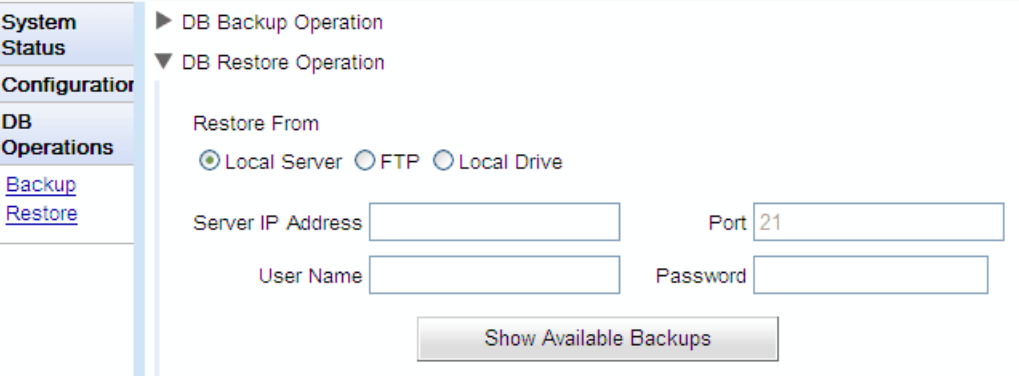

#### · **Ripristina da**

Consente di selezionare la destinazione in cui deve essere ricercato un file di backup esistente.

#### · **Server locale**

Se si seleziona questa opzione, il file di backup viene ripristinato dalla **cartella di backup** configurata.

· **FTP**

Se si seleziona questa opzione, il file di backup viene ripristinato dall'indirizzo del server FTP specificato.

#### · **Unità locale**

Se si seleziona questa opzione, è possibile utilizzare il menu Sfoglia per ricercare il file da ripristinare sul PC su cui è installato il browser.

#### · **Impostazioni FTP**

Liet of Rackune

Queste impostazioni devono essere specificate se la destinazione del file di backup è **FTP**.

#### · **Indirizzo IP del server**

Indirizzo, che comprende anche il percorso, del server FTP.

#### · **Porta**

La porta FTP del server. La porta predefinita è la 21.

#### · **Nome utente** / **Password**

Nome utente e password necessari per accedere al server FTP specificato.

#### · **Visualizza backup disponibili**

Questo pulsante viene visualizzato solo se l'opzione **Ripristina da** è impostata su **Server locale** o **FTP**. Selezionare questo pulsante per visualizzare l'elenco di tutti i file di backup presenti nell'ubicazione selezionata. Selezionare un file e fare clic su **Ripristina** per iniziare l'operazione di ripristino.

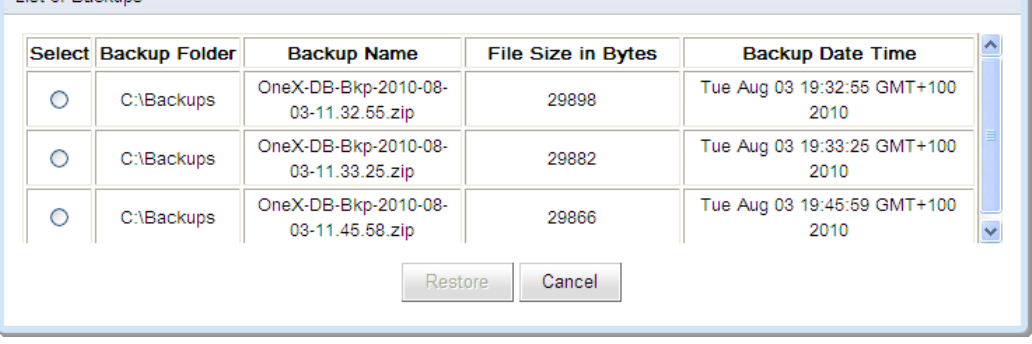

#### · **Selezionare un file**

Questo pulsante viene visualizzato solo se l'opzione **Ripristina da** è impostata su **Unità locale**. Consente di ricercare il file di backup sul PC su cui è installato il browser.

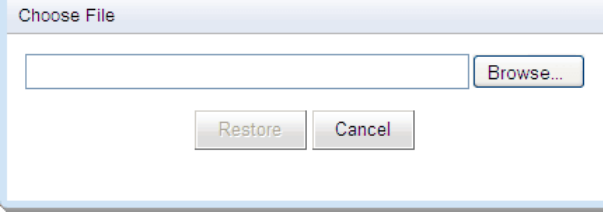

## **Indice**

**4** 4560 [89](#page-88-0) **A** Accedi [9](#page-8-0) Accessi non riusciti [17](#page-16-0) Accesso Non riuscito [17](#page-16-0) Aggiornamento [72](#page-71-0) Aggiungi IP Office [54](#page-53-0) LDAP [68](#page-67-0) Utente [66](#page-65-0) Aggiunta Gadget [64](#page-63-0) Ambiente [12](#page-11-0) Amministratore Guida in linea [50](#page-49-0) Nome [9](#page-8-0) Apache Chainsaw [38,](#page-37-0) [89](#page-88-0) Archivio Sessioni IM [76](#page-75-0) Assegnazione Fornitore LDAP [22](#page-21-0) Fornitore voicemail [23](#page-22-0) Fornitori [19](#page-18-0) IP Office [54,](#page-53-0) [56](#page-55-0) IP Office (CSTA) [20](#page-19-0) IP Office (rubrica) [21](#page-20-0) Assistenza Avaya [12](#page-11-0) Attivazione Gadget esterno [65](#page-64-0) Avvio di Java dal Web [89](#page-88-0) **B** Backup [12](#page-11-0) Base ricerca [68](#page-67-0) Blocco client [34](#page-33-1) **C** Calendario [27,](#page-26-0) [81](#page-80-0) Chainsaw [38,](#page-37-0) [89](#page-88-0) Chiunque può connettersi [77](#page-76-0) Client bloccati [34](#page-33-1) Conferenza [49](#page-48-0) Conferenza audio [49](#page-48-0) Conferenza Web [49](#page-48-0) Configurazione [12](#page-11-0) CSV [25](#page-24-0) Esportazione [25](#page-24-0) Fornitori [19](#page-18-0) IM [77](#page-76-0) Marchio [25](#page-24-1) Modifica globale [66](#page-65-1) Presenza [77](#page-76-0) Utenti [24](#page-23-0) Configurazione della registrazione [89](#page-88-0) Convalida dei dati [40](#page-39-0) CSTA [20](#page-19-0) CSV [12,](#page-11-0) [25](#page-24-0) **D** Database

Controllo dello stato [39](#page-38-0) Diagnostica [12](#page-11-0) Configurazione della registrazione [36,](#page-35-0) [89](#page-88-0) Connessioni [39](#page-38-1) Connessioni IP Office [39](#page-38-1) Integrità database [39](#page-38-0) Percorsi di rete [38](#page-37-1) Visualizzatore registri [38,](#page-37-0) [89](#page-88-0) Disconnessione automatica [9](#page-8-1) Disconnessione immediata [9](#page-8-1) Disconnetti [9](#page-8-1) Disconnetti in caso di inattività [77](#page-76-0) Disinstallazione [74](#page-73-0) DN di base [68](#page-67-0) **E** Eccezioni [66](#page-65-1) Eccezioni Non disturbare [66](#page-65-1) Eco [38](#page-37-1) Elimina IP Office [56](#page-55-0) Utente [66](#page-65-0) Eliminazione Gadget [65](#page-64-1) Esporta configurazione [25](#page-24-0) Esportazione Gadget [47,](#page-46-0) [63](#page-62-0) Eventi [17](#page-16-0) Eventi chiave recenti [12,](#page-11-0) [17](#page-16-0) Eventi recenti [17](#page-16-0) Exchange [27,](#page-26-0) [81](#page-80-0) exportDirectoryEntry.csv [25](#page-24-0) exportUser.csv [25](#page-24-0) **F** File di registro [36](#page-35-0) File di registro a scorrimento [36](#page-35-0) Formato Log4j [89](#page-88-0) Fornitore [12](#page-11-0) Assegnazione [19](#page-18-0) CSTA(IP Office) [20](#page-19-0) DSML (IP Office) [21](#page-20-0) DSML (LDAP) [22](#page-21-0) Rubrica (DSML IP Office) [21](#page-20-0) Rubrica (DSML LDAP) [22](#page-21-0) Visualizzazione [19](#page-18-0) Voicemail [23](#page-22-0) Fornitore CSTA(IP Office) [20](#page-19-0) Fornitore DSML (IP Office) [21](#page-20-0) Fornitore DSML (LDAP) [22](#page-21-0) Forzatura di una risincronizzazione [43,](#page-42-0) [71](#page-70-0) **G Gadget** Attivazione [65](#page-64-0) Disattivazione [65](#page-64-2) Elenco gadget esterni [46](#page-45-0) Eliminazione [65](#page-64-1) Esportazione [47,](#page-46-0) [63](#page-62-0) Importazione [61](#page-60-0)

Modifica [64](#page-63-1) URL [60](#page-59-0) Guida in linea [12](#page-11-0)

> Assistenza Avaya [50](#page-49-0) Guida in linea [50](#page-49-0) Informazioni su [50](#page-49-0)

Controllo [39](#page-38-0)

#### **I**

Ignora sessione amministratore [9](#page-8-0) IM Archiviazione [76](#page-75-0) Configurazione [77](#page-76-0) Ricerche nelle sessioni [48,](#page-47-0) [80](#page-79-0) Stato [79](#page-78-0) Importazione Gadget [61](#page-60-0) Impostazioni Modifica globale [66](#page-65-1) Informazioni su [12](#page-11-0) Integrazione rubrica [12](#page-11-0) LDAP [43,](#page-42-1) [70](#page-69-0) Rubrica di sistema [45,](#page-44-0) [71](#page-70-0) Sincronizzazione rubrica [43,](#page-42-0) [71](#page-70-0) Integrità database [12](#page-11-0) IP Office Connessioni [12](#page-11-0) Fornitore CSTA [20](#page-19-0) Fornitore della rubrica [21](#page-20-0) **L** LDAP [70](#page-69-0) Assegnazione [68](#page-67-0) Fornitore [22](#page-21-0) Ricerca nella rubrica [12,](#page-11-0) [43,](#page-42-1) [70](#page-69-0) Livello di registrazione principale [36](#page-35-0) **M**

Mappatura dei campi [22,](#page-21-0) [68](#page-67-0) Marchio [25](#page-24-1) Messaggi [66](#page-65-1) Messaggi vocali [66](#page-65-1) Modifica Gadget [64](#page-63-1) Impostazioni di IP Office [56](#page-55-0) Impostazioni utente [24,](#page-23-0) [66](#page-65-1) Modifica globale [66](#page-65-1) Modifica globale [24,](#page-23-0) [66](#page-65-1) Utente [66](#page-65-1) Monitoraggio [49](#page-48-0) **N** Nome di dominio Nome di dominio XMPP [77](#page-76-0) Nome di dominio XMPP [77](#page-76-0) Non raggiungibile [38](#page-37-1) **P** Pannello di controllo [74](#page-73-0) Partecipanti [49](#page-48-0) Password [9](#page-8-0) Percorsi [38](#page-37-1) Percorsi di rete [12,](#page-11-0) [38](#page-37-1) PING [38](#page-37-1) Porta

4560 [89](#page-88-0) 7 [38](#page-37-1) Porta TCP 7 [38](#page-37-1) Posta vocale Fornitore [23](#page-22-0) Presenza [66](#page-65-1) Configurazione [77](#page-76-0) Exchange [27,](#page-26-0) [81](#page-80-0) Stato [79](#page-78-0)

#### **R**

Raggiungibile [38](#page-37-1) Registrazione [89](#page-88-0) Configurazione [12](#page-11-0) Destinazioni [36](#page-35-0) Livello [36](#page-35-0) Visualizzatore [12,](#page-11-0) [89](#page-88-0) Registrazioni remote [89](#page-88-0) Registro chiamate [66](#page-65-1) Reimposta contatore sessioni [9](#page-8-0) Riavvio del servizio [52](#page-51-0) Riawio servizio [52](#page-51-0) Ricerca LDAP [43,](#page-42-1) [70](#page-69-0) Rubrica di sistema [45,](#page-44-0) [71](#page-70-0) Sessioni IM [48,](#page-47-0) [80](#page-79-0) Ricerca nella rubrica LDAP [43,](#page-42-1) [70](#page-69-0) Rubrica di sistema [45,](#page-44-0) [71](#page-70-0) Ricevitore socket [36,](#page-35-0) [89](#page-88-0) Rimozione IP Office [56](#page-55-0) one-XPortal per IP Office [74](#page-73-0) Utente [66](#page-65-0) Ripristino di una versione precedente [73](#page-72-0) Risincronizzazione [43,](#page-42-0) [71](#page-70-0) Rubrica Esportazione [25](#page-24-0) Risincronizzazione [43,](#page-42-0) [71](#page-70-0) Rubrica (DSML IP Office) [21](#page-20-0) Rubrica (DSML LDAP) [22](#page-21-0) Rubrica di sistema [12](#page-11-0) Esportazione [25](#page-24-0) Ricerca nella rubrica [45,](#page-44-0) [71](#page-70-0) Risincronizzazione [43,](#page-42-0) [71](#page-70-0) Rubrica esterna Ricerca [43,](#page-42-1) [70](#page-69-0) Rubrica personale [66](#page-65-1) **S** Server Informazioni [18](#page-17-0) Versione [18](#page-17-0) Servizio Riawio [52](#page-51-0) Sessioni [18](#page-17-1) Sessioni attive [12,](#page-11-0) [18](#page-17-1) Sincronizzazione [43,](#page-42-0) [71](#page-70-0) Sincronizzazione rubrica [12](#page-11-0) Slot di parcheggio [66](#page-65-1) Stato [39](#page-38-0) Componente [15](#page-14-1) IM [79](#page-78-0) Presenza [79](#page-78-0) Stato componente [12,](#page-11-0) [15](#page-14-1) Stato di integrità [12](#page-11-0) Ambiente [18](#page-17-0) Eventi chiave recenti [17](#page-16-0) Sessioni attive [18](#page-17-1) Stato componente [15](#page-14-1) **T**

Tasti di scelta rapida [66](#page-65-1) Timeout di inattività [77](#page-76-0)

### **U**

Utente Aggiungi [66](#page-65-0) Convalida dei dati [40](#page-39-0) Elimina [66](#page-65-0) Esportazione [25](#page-24-0) Guida in linea [50](#page-49-0) Modifica delle impostazioni [66](#page-65-1) Modifica globale [66](#page-65-1) Utenti [12](#page-11-0) Attivo [18](#page-17-1) Modifica delle impostazioni [24](#page-23-0) Risincronizzazione [43,](#page-42-0) [71](#page-70-0) Visualizzazione [24](#page-23-0) **V** Verifica Connessione IP Office [39](#page-38-1) Percorso di rete [38](#page-37-1) Rubrica di sistema [45,](#page-44-0) [71](#page-70-0) Rubrica esterna [43,](#page-42-1) [70](#page-69-0) Rubrica LDAP [43,](#page-42-1) [70](#page-69-0) Versione [18](#page-17-0) Visualizza Fornitori [19](#page-18-0) Visualizzazione Conferenza [49](#page-48-0) Eventi chiave recenti [17](#page-16-0) Stato componente [15](#page-14-1)

Template: 20th December 2023